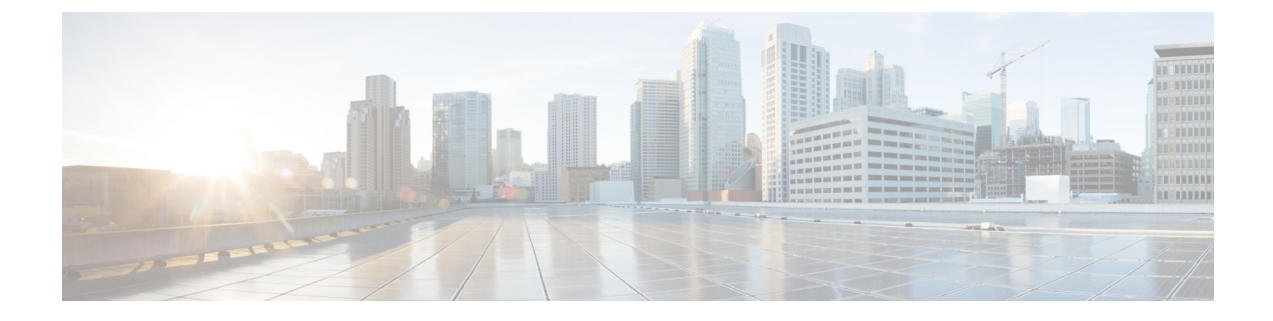

# ゼロタッチ プロビジョニング

ここでは、次の内容について説明します。

- [ゼロタッチプロビジョニングの概念](#page-0-0) (1 ページ)
- ZTP [設定のワークフロー](#page-15-0) (16 ページ)
- ZTP [プロビジョニングのワークフロー](#page-44-0) (45 ページ)

# <span id="page-0-0"></span>ゼロタッチプロビジョニングの概念

Cisco Crosswork Zero Touch Provisioning (ZTP) アプリケーションでは、工場出荷時の状態のデ バイスをブランチオフィスまたはリモートの場所に出荷し、物理的に設置した後でプロビジョ ニングすることができます。ローカルオペレータは、イメージをインストールしたり、設定し たりすることなく、これらのデバイスをネットワークにケーブル接続できます。ZTPを使用す るには、まずDHCPサーバーとZTPアプリケーションで各デバイスのエントリを確立します。 その後、デバイスをネットワークに接続して電源を投入するか、リロードすることで、ZTP処 理をアクティブ化できます。デバイスは自動的にソフトウェアイメージと設定をダウンロード し、デバイスに適用します(設定のみを適用することもできます)。設定が完了すると、ZTP は新しいデバイスを Cisco Crosswork デバイスインベントリにオンボーディングします。その 後、他の Cisco Crosswork アプリケーションを使用して、デバイスをモニターおよび管理でき ます。

Cisco Crosswork ZTP では、次の基本用語と概念を使用します。

- クラシック**ZTP**:ソフトウェアと設定ファイルをダウンロードしてデバイスに適用するプ ロセス。iPXE ファームウェアと HTTP を使用してデバイスを起動し、ダウンロードを実 行します。パブリックネットワークでの使用には適していません。
- セキュア**ZTP**:ソフトウェアイメージと設定ファイルをダウンロードしてデバイスに適用 するセキュアなプロセス。セキュアなトランスポートプロトコルと証明書を使用してデバ イスを検証し、ダウンロードを実行します。
- **PnPZTP**:ソフトウェアイメージと設定ファイルをダウンロードし、シスコデバイスに適 用するセキュアなプロセス。Cisco Plug and Play(Cisco PnP)を使用してデバイスを検証 し、セキュアで暗号化されたチャネルを介してダウンロードを実行します。
- •評価ライセンスのカウントダウン: ZTP を使用して、デバイスをライセンスなしで 90 日 間オンボーディングできます。この評価期間が終了すると、ZTP を使用して以前にオン ボーディングしたすべてのデバイスと、予定している今後のニーズをカバーするのに十分 なキャパシティを備えたライセンスバンドルを購入してインストールするまでは、ZTPを 使用して新しいデバイスをオンボーディングすることはできません。
- イメージファイル:デバイスにネットワーク オペレーティング システムをインストール するために使用するバイナリソフトウェアイメージファイル。シスコのデバイスの場合、 これらのファイルはCiscoIOSイメージのサポートされているバージョンです。ソフトウェ アイメージのインストールは、ZTP処理ではオプションの部分となります。インストール するように設定されている場合、ZTP プロセスは Cisco Crosswork からデバイスにイメー ジをダウンロードします。デバイスによってそのインストールが行われます。SMU もイ ンストールする必要がある場合、ZTP はクラシック ZTP とセキュア ZTP の設定処理の一 部としてそれらをインストールできます(SMU は PnP ZTP ではサポートされていませ  $\lambda$ )。
- **Cisco Plug and Play**(**Cisco PnP**):シスコ独自のゼロタッチ プロビジョニング ソリュー ションで、ほとんどのIOSソフトウェアイメージにバンドルされています。CiscoPnPは、 ソフトウェアPnPエージェントとPnPサーバーを使用して、デバイスにイメージと設定を 配布します。通信の安全を確保するために、サーバーとエージェントは HTTPS を使用し て通信します。
- 設定ファイル:新しくイメージ化されたデバイスや再イメージ化されたデバイスの動作パ ラメータを設定するために使用するファイル。使用する予定のZTPモードに応じて、ファ イルは Python スクリプト、Linux シェルスクリプト、または ASCII テキストとして保存さ れた一連の Cisco IOS CLI コマンドになります(これらのすべてがすべての ZTP モードで サポートされているわけではありません)。ZTPプロセスは、新しくイメージ化されたデ バイスに設定ファイルをダウンロードし、実行します。ZTP処理には設定ファイルが必要 です。セキュア ZTP は、最大 3 つの異なる設定ファイルもサポートします。これらの設 定ファイルは、事前設定、Day 0、および設定後の順序でオンボーディング中に適用され ます。
- 設定の処理方法:セキュア ZTP ユーザーオプション。新しい設定を既存のデバイス設定 にマージするか、または上書きするかを指定できます。セキュア ZTP を実装している場 合にのみ使用できます。
- クレデンシャルプロファイル:SNMP、SSH、HTTP、およびその他のネットワークプロト コルを介してデバイスにアクセスするために使用するパスワードとコミュニティ文字列の 集まり。CiscoCrossworkは、クレデンシャルプロファイルを使用してデバイスにアクセス し、デバイスアクセスを自動化します。すべてのクレデンシャルプロファイルは、パス ワードとコミュニティ文字列を暗号化形式で保存します。
- ブートファイル名:ZTPリポジトリに保存されているソフトウェアイメージの明示的なパ スと名前。ZTP を使用してオンボーディングする予定のデバイスごとに、DHCP のデバイ ス設定の一部としてブートファイル名を指定します。
- **HTTPS/TLS**: Hypertext Transport Protocol Secure (HTTPS) は、HTTP プロトコルのセキュ アな形式です。暗号化したレイヤで HTTP をラップします。このレイヤは Transport Layer Security (TLS) (以前の Secure Sockets Layer、つまり SSL) です。
- **iPXE**[:オープンソース](https://ipxe.org/cmd) ブート ファームウェア iPXE は、ブート前実行環境(PXE)クラ イアントファームウェアとブートローダの一般的な実装です。 iPXE を使用すると、組み 込み PXE サポートのないデバイスをネットワークから起動できます。iPXE ブートプロセ スは、従来の ZTP 処理の通常部分にすぎません。
- 所有者証明書:組織の CA 署名入りのエンドエンティティ証明書。公開キーを組織にバイ ンドします。所有者証明書は、セキュア ZTP 処理の一部としてデバイスにインストール します。
- 所有権バウチャー:ZTPでオンボーディングされているデバイスが、組織が所有するドメ インにブートストラップされていることを確認す[るナンスレス監査バウチャー](https://tools.ietf.org/html/rfc8366)。シスコ は、組織からの要求に応じて OV を提供します。
- **Cisco PnP** エージェント:Cisco IOS-XE デバイスに組み込まれたソフトウェアエージェン ト。PnPエージェントをサポートするデバイスは、スタートアップ設定ファイルなしで初 めて電源が投入されるたびに、Cisco PnP サーバーを検索しようとします。このエージェ ントは、DHCP や DNS など、さまざまな方法でサーバーの IP アドレスを検出できます。
- **Cisco PnP**サーバー:ソフトウェアイメージおよび設定の管理とCiscoPnP対応デバイスへ の配布を行う中央サーバー。Cisco Crosswork ZTP には、HTTPS を使用して PnP エージェ ントと通信するように設定された PnP サーバーが組み込まれています。
- **SUDI**[:セキュアな一意のデバイス識別子\(](https://www.cisco.com/c/dam/en_us/about/doing_business/trust-center/docs/trustworthy-technologies-datasheet.pdf)SUDI)は、関連付けられたキーペアを持つ証 明書です。SUDI には、デバイスの製品識別子とシリアル番号が含まれています。シスコ は製造時に SUDI とキーペアをデバイスハードウェアのトラストアンカーモジュール (TAm)に挿入し、デバイスにイミュータブル ID を付与します。セキュア ZTP 処理時 に、バックエンドシステムはデバイスにアイデンティティの検証を要求します。ルータは SUDIベースのアイデンティティを使用して応答します。このやり取りとTAm暗号化サー ビスにより、バックエンドシステムは暗号化されたイメージと設定ファイルを提供できま す。これらの暗号化されたファイルを開くことができるのは、検証済みのルータだけで す。これにより、パブリックネットワーク上での転送の機密性が確保されます。
- **SUDI** ルート **CA** 証明書:認証局(CA)によって発行および署名され、下位の SUDI 証明 書を認証するために使用する SUDI のルート認証証明書。
- **UUID**:汎用一意識別子(UUID)は、CiscoCrossworkにアップロードしたイメージファイ ルを一意に識別します。クラシックZTPとセキュアZTPでは、DHCPブートファイルURL のソフトウェアイメージファイルの UUID を使用します。
- **ZTP**アセット:ZTPでは、新しいデバイスをオンボーディングするために、いくつかのタ イプのファイルと情報にアクセスする必要があります。これらのファイルと情報を総称し て「ZTPアセット」と呼びます。ZTP処理を開始する前に、ZTP設定の一部としてこれら のアセットをロードします。

• **ZTP** プロファイル:(通常は)1 つのイメージと 1 つの設定を 1 つのユニットに結合する Cisco Crosswork ストレージ構成。Cisco Crosswork は、ZTP プロファイルを使用して、イ メージ化プロセスと設定プロセスを自動化します。ZTP プロファイルの使用は任意です が、推奨されています。これらは、デバイスファミリ、クラス、およびロールに関する ZTP イメージと設定の整理を簡単にし、ZTP の使用に一貫性を持たせるたのに役立ちま す。

• **ZTP** リポジトリ:Cisco Crosswork がイメージと設定ファイルを保存する場所。

## <span id="page-3-0"></span>**ZTP** でのプラットフォームサポート

このトピックでは、シスコ製とサードパーティ製のソフトウェアおよびデバイスに対するCisco Crosswork Zero Touch Provisioning のサポートについて詳しく説明します。

### クラシック **ZTP** でのプラットフォームサポート

次のプラットフォームは、クラシック ZTP をサポートしています。

- ソフトウェア:Cisco IOS-XR バージョン 6.6.3、7.0.1、7.0.2、7.0.12、7.3.1 以降。
- ハードウェア:
	- Cisco Network Convergence Systems (NCS) 540 シリーズ ルータ
	- Cisco NCS 1000-1004 シリーズ ルータ
	- Cisco NCS 5500 シリーズ ルータ
	- Cisco NCS 8000 および 8800 シリーズ ルータ (Spitfire 固定モード)

クラシック ZTP は、サードパーティ製のデバイスまたはソフトウェアをサポートしていませ  $h_{\circ}$ 

### セキュア **ZTP** でのプラットフォームサポート

次のプラットフォームでセキュア ZTP がサポートされています。

• ソフトウェア: Cisco IOS-XR バージョン 7.3.1 以降(ただし、このリリースではサポート されていないリリース 7.3.2 と 7.4.1 を除く)。

単一イメージのインストールとして、IOS-XR6.6.3から7.3.1にアップグレードできます。

- ハードウェア:
	- Cisco Network Convergence Systems (NCS) 540  $\vee \cup$   $\vee \times$
	- Cisco NCS 1000 ~ 1004 シリーズ
	- Cisco NCS 5500 シリーズ
	- Cisco NCS 8000 シリーズと 8800 シリーズ(Spitfire 固定モード)

セキュア ZTP は、サードパーティ製デバイスのプロビジョニングをサポートしています。

- Secure ZTP RFC [8572](https://tools.ietf.org/html/rfc8572) (https://tools.ietf.org/html/rfc8572)に 100% 準拠していること。
- デバイス証明書と所有権バウチャーのシリアル番号がシスコ形式のガイドラインと一致し ていること。詳細については、「セキュアZTP[:サードパーティ製デバイス証明書および](#page-4-0) [所有権バウチャーのガイドライン](#page-4-0) (5 ページ)」を参照してください。

#### **PnP ZTP** でのプラットフォームサポート

次のプラットフォームで PnP ZTP がサポートされています。

• ソフトウェア:Cisco IOS-XE バージョン 16.12 と 17.4.1。

お客様に推奨されるバージョンは、バージョン 16.12.5 です。

- ハードウェア:
	- Cisco Network Convergence Systems (NCS) 520 シリーズ ルータ
	- Cisco アグリゲーション サービス ルータ (ASR) 903
	- Cisco ASR 907
	- Cisco ASR 920

PnP ZTP は、サードパーティ製デバイスまたはソフトウェアをサポートしていません。

PnP ZTP を使用する場合は、ZTP 処理をトリガーする前に、各 IOS-XE デバイスの最小ライセ ンスブートレベルが **metroipaccess** または **advancedmetroipaccess** に設定されていることを確認 します。ブートレベルが正しく設定されている場合、デバイスのIOS-XE#sh run | sec license CLI コマンドの出力に、2 つのライセンスレベル、license boot level advancedmetroipaccess または license boot level metroipaccess のいずれかを示すステートメントが含まれている必 要があります。コマンド出力に他のライセンスレベル、特にこれらのライセンスレベルより低 いライセンスレベルが示されている場合は、Cisco PnP の暗号化機能が有効になりません。こ れにより、証明書のインストールが失敗してPnPZTPデバイスのプロビジョニングが失敗しま す。

### <span id="page-4-0"></span>セキュア **ZTP**:サードパーティ製デバイス証明書および所有権バウチャーのガイドライン

デバイスのセキュア ZTP 処理は、デバイスと Cisco Crosswork 間の正常な HTTPS/TLS ハンド シェイクから始まります。ハンドシェイク後、セキュア ZTP はデバイス証明書からシリアル 番号を抽出する必要があります。セキュア ZTP は、抽出したシリアル番号を内部のシリアル 番号の「許可」リストと照合して検証します。許可リストを作成するには、デバイスのシリア ル番号を Cisco Crosswork にアップロードします。所有権バウチャーを使用してダウンロード を検証する場合も、同様のシリアル番号検証手順が後で実行されます。

Cisco IOS-XRデバイスとは異なり、サードパーティベンダーのデバイス証明書のシリアル番号 の形式はベンダー間で標準化されていません。通常、サードパーティベンダーのデバイス証明 書には、Subjectフィールドまたはセクションがあります。Subjectには、ベンダーが決定する 複数のキーと値のペアが含まれます。通常、キーと値のペアの1つはserialNumberキーです。

このキーの値には、実際のデバイスのシリアル番号が文字列として含まれます。その前には、 文字列 SN: が付きます。たとえば、サードパーティのデバイス証明書の Subject セクションに serialNumber = PID:NCS-5501 SN:FOC2331R0CWというキーと値が含まれているとします。セキュ ア ZTP は SN: 文字列の後の値を取得し、その値を許可リスト内のシリアル番号の 1 つと照合し ます。

サードパーティベンダーのデバイス証明書の形式が異なると、検証エラーが発生する可能性が あります。障害の程度は、差異の程度によって異なります。ベンダー証明書がこの形式とまっ たく一致しない場合があります。証明書の Subject フィールドに、SN: 文字列を含む値を持つ serialNumber キーを含めることはできません。この場合、セキュア ZTP の処理は、デバイス のシリアル番号として serialNumber キーの文字列値全体(存在する場合)を使用するように フォールバックします。次に、その値をシリアル番号の許可リストの1つと照合します。この 2つの方法(文字列照合とフォールバック)は、セキュアZTPがサードパーティ製デバイスの シリアル番号を判別するための唯一の手段です。ベンダー証明書がこの想定と大幅に異なる場 合、セキュア ZTP はデバイスをまったく検証できない可能性があります。

セキュア ZTP では、所有権バウチャーに対して同様の形式が想定されます。シスコのツール は、*SerialNumber*.vcj形式のファイル名で所有権バウチャーを生成します。ここで、*SerialNumber* はデバイスのシリアル番号です。セキュア ZTP は、ファイル名からシリアル番号を抽出し、 許可リスト内のいずれかの番号との照合を試みます。マルチベンダーサポートでは、サード パーティベンダーのツールが同じ形式のファイル名でOVファイルを生成すると想定していま す。この想定が満たされない場合は、検証が失敗する可能性があります。

### **ZTP** の実装の決定

ベストプラクティスとして、使用するデバイスに最も安全な実装を常に選択してください。た だし、ZTPには実装のさまざまな選択肢があり、コスト対メリットのトレードオフを事前に検 討に値します。

- クラシック **ZTP** を使用する場合:クラシック ZTP はセキュア ZTP よりも簡単に実装でき ます。PDC、所有者証明書、または所有権バウチャーは必要ありません。デバイスとサー バーの検証が厳密ではなくなり、設定も複雑でないため、処理エラーの影響を受けにくく なります。セキュア ZTP と PnP ZTP ではサポートされていないため、シスコのデバイス が 7.3.1 より前の IOS-XR バージョンを実行している場合は、これが唯一の選択肢となり ます。クラシック ZTP にはデバイスのシリアル番号チェックが含まれていますが、トラ ンスポート層では安全ではありません。リモートデバイスへのルートがメトロネットワー クまたはその他のセキュアでないネットワークを通過する場合は推奨されません。
- セキュア **ZTP** を使用する場合:パブリックネットワークを通過する必要があり、セキュ ア ZTP をサポートするデバイスがある場合は、セキュア ZTP を使用します。この ZTP が 提供する追加のセキュリティには、クラシック ZTP よりも複雑な設定が必要です。設定 タスクを初めて使用する場合、この複雑さが原因で処理エラーが発生しやすくなります。 セキュア ZTP の設定には、デバイスの製造元からの証明書と所有権バウチャーも必要で す。クラシック ZTP はサードパーティ製ハードウェアをサポートしていないため、サー ドパーティ製のデバイスを使用している場合に使用します。サードパーティ製デバイスと そのソフトウェアは、RFC [8572](https://tools.ietf.org/html/rfc8572) と [8366](https://tools.ietf.org/html/rfc8366) に 100% に準拠している必要があります。サード パーティ製のデバイスのデバイス証明書には、デバイスのシリアル番号が含まれている必

要があります。サードパーティ所有権バウチャーは、デバイスのシリアル番号をファイル 名として使用する形式である必要があります。シスコは、すべてのサードパーティ製デバ イスとのセキュア ZTP 互換性を保証することはできません。サードパーティ製デバイス のサポートの詳細については、「ZTP [でのプラットフォームサポート](#page-3-0) (4 ページ)」を 参照してください。

- **PnP ZTP** を使用する場合:Cisco PnP プロトコルをサポートする Cisco IOS-XE デバイスの セキュアプロビジョニングの設定が必要な場合は、PnP ZTP を使用します。設定はセキュ ア ZTP よりも簡単ですが、クラシック ZTP よりは若干複雑です。そのため、ネットワー クデバイスがこれらの基本要件を満たしている場合に最適です。
- イメージデバイスで **ZTP** を使用:ZTP モードのいずれかを使用する場合、ソフトウェア イメージを指定する必要はありません。この機能を使用すると、ソフトウェアイメージが すでにインストールされている1台以上のデバイスをリモートの場所に出荷できます。そ の後、これらのデバイスに接続し、リモートで ZTP 処理をトリガーできます。設定方法 に応じて、次を適用できます。
	- 設定のみ
	- 複数の設定を持つ 1 つ以上のイメージまたは SMU。

セキュアZTPは、事前設定、Day0、および設定後のスクリプト実行機能を提供するため、 事前にイメージ化されたデバイスにより高い柔軟性が実現します。クラシック ZTP モー ドとセキュア ZTP モードの両方で設定ファイルをチェーンできますが、追加のスクリプ トを実行するクラシック ZTP の機能は、特定のデバイスで許可されるスクリプトの実行 のサポートに制限されます。PnP ZTP は CLI コマンドのみを実行でき、スクリプトを実行 することはできません。

いずれの場合も、結果としてデバイスがオンボーディングされます。CiscoCrossworkにオ ンボーディングされた後は、ZTPを使用してデバイスを再設定することは避けてください (詳細については、[「オンボーディング済み](#page-71-0) ZTP デバイスの再設定 (72 ページ)」を参 照してください)。

• 設定の整理:デバイス間で可能な限り一貫した設定を維持します。一貫性により、問題の 解決が容易になります。新しいデバイスをオンラインにするために実行する必要がある追 加設定の量を最小限に抑えます。また、デバイスを再設定またはアップグレードする際に 留意すべき「特別な」事項の数を減らします。最初に、同じデバイスファミリの同じロー ルを持つすべてのデバイスの基本設定が同じか、または類似していることを確認します。

デバイスが果たす役割の定義方法は、組織、その運用方法、およびネットワーク環境の複 雑さによって異なります。たとえば、組織が金融サービス企業であるとします。路上の ATM、標準的な営業時間中に開いている小売店、民間のトレーディングオフィスの3つの タイプのブランチがあります。各タイプのブランチのすべてのデバイスを対象とする3つ のセットの基本プロファイルを定義できます。これらプロファイルのそれぞれに設定ファ イルをマッピングできます。

一貫性を強化するもう1つの方法は、同様のタイプのデバイス用に基本的なスクリプト設 定を作成し、スクリプトロジックを使用して、特別なロールを持つデバイス用の他のスク リプトを呼び出す(チェーンする)ことです。Classic ZTPを使用している場合、スクリプ

トは指定した設定ファイルにあります。この例を拡張すると、そのスクリプトは共通の設 定を適用し、ブランチタイプに応じて他のスクリプトをダウンロードして適用します。セ キュア ZTP を使用する場合は、Day 0 設定スクリプトに加えて、事前設定および設定後の スクリプトを指定できるため、柔軟性が高まります。

### **ZTP** の処理ロジック

Cisco Crosswork ZTP の処理は、クラシック ZTP、セキュア ZTP、または PnP ZTP のいずれを 実装するかによって異なります。

### クラシック **ZTP** のロジック

次の図に、クラシック ZTP がデバイスのプロビジョニングとオンボーディングに使用する処 理ロジックを示します。

#### 図 **<sup>1</sup> :** クラシック **ZTP** の処理ロジック

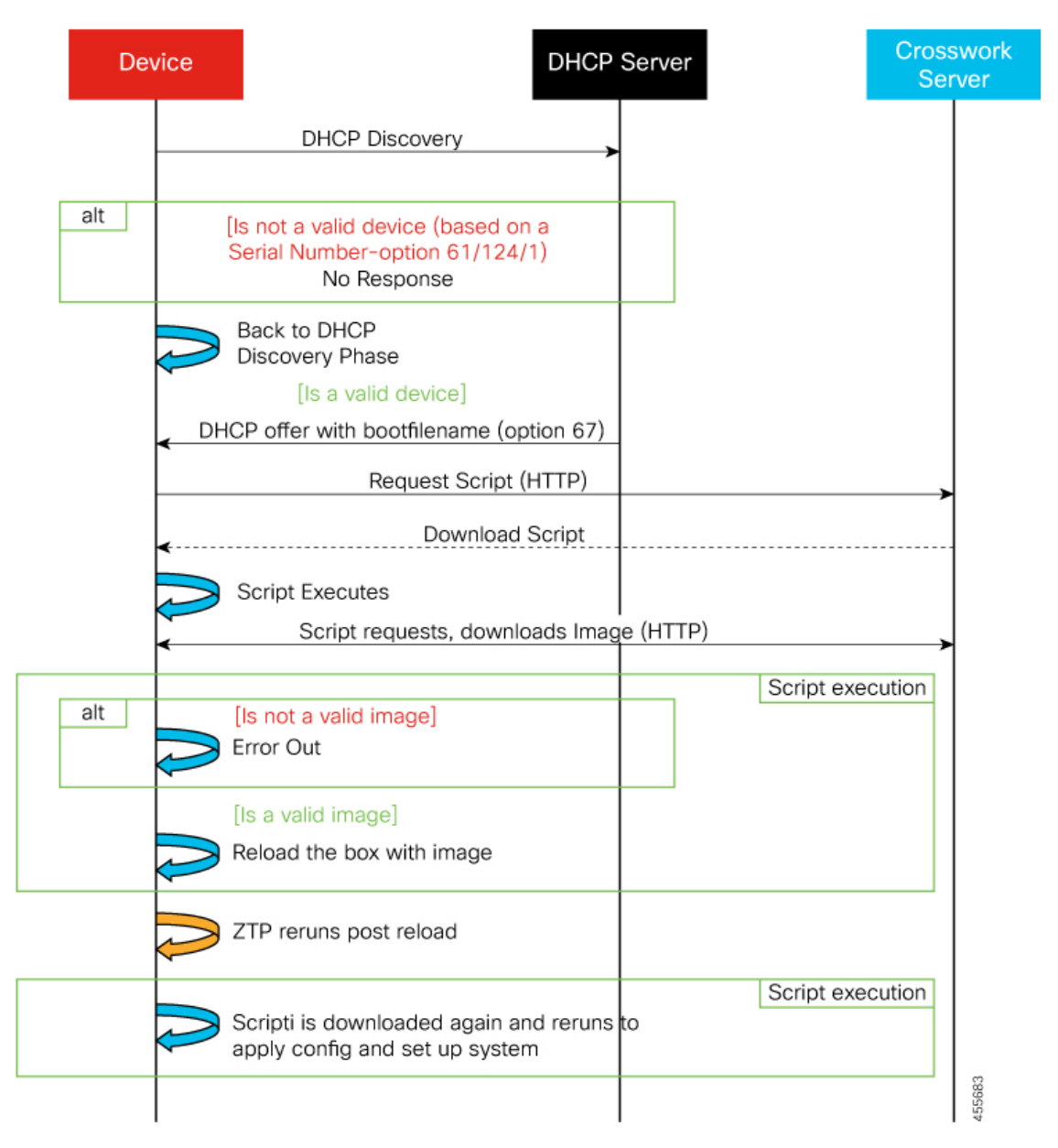

DHCPサーバーは、デバイスのシリアル番号に基づいてデバイスのアイデンティティを確認し てから、ブートファイルとイメージのダウンロードを提供します。ZTPがデバイスをイメージ 化すると、デバイスは設定ファイルをダウンロードし、実行します。CiscoCrossworkに表示さ れるデバイス状態の対応する変化については、[「クラシック](#page-11-0) ZTP の状態遷移 (12 ページ)」 を参照してください。

### セキュア **ZTP** のロジック

次の図に、セキュア ZTP がデバイスのプロビジョニングとオンボーディングに使用するプロ セスロジックを示します。

図 **2 :** セキュア **ZTP** の処理ロジック

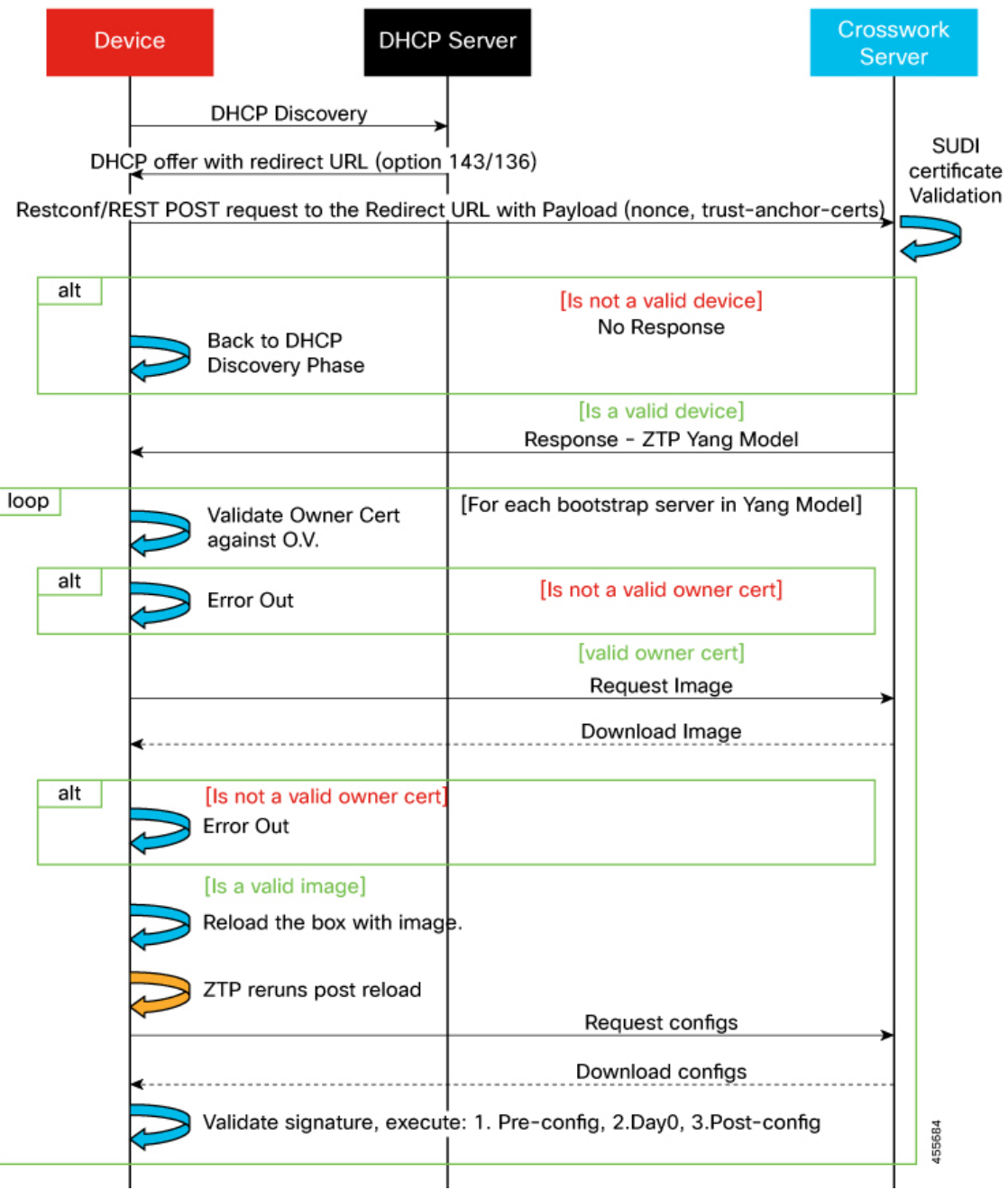

デバイスと ZTP ブートストラップサーバーは TLS/HTTPS を 介してデバイスとサーバー証明書 でセキュアな一意のデバイス識別子(SUDI)を使用し、相互に認証します。セキュアなHTTPS チャネルを介して、ブートストラップサーバーはデバイスに署名付きイメージと設定アーティ ファクトをダウンロードさせます。これらのアーティファクトは、RFC 8572 YANG [スキーマ](https://tools.ietf.org/html/rfc8572#section-6.3) に準拠する必要があります。デバイスは新しいイメージ(存在する場合)をインストールして リロードすると、設定スクリプトをダウンロードして実行します。CiscoCrossworkに表示され

るデバイス状態の対応する変化については、「セキュア ZTP [の状態遷移](#page-12-0) (13 ページ)」を参 照してください。

### **PnP ZTP** のロジック

次の図に、PnP ZTP がデバイスのプロビジョニングとオンボーディングに使用するプロセスロ ジックを示します。

図 **3 : PnP ZTP** の処理ロジック

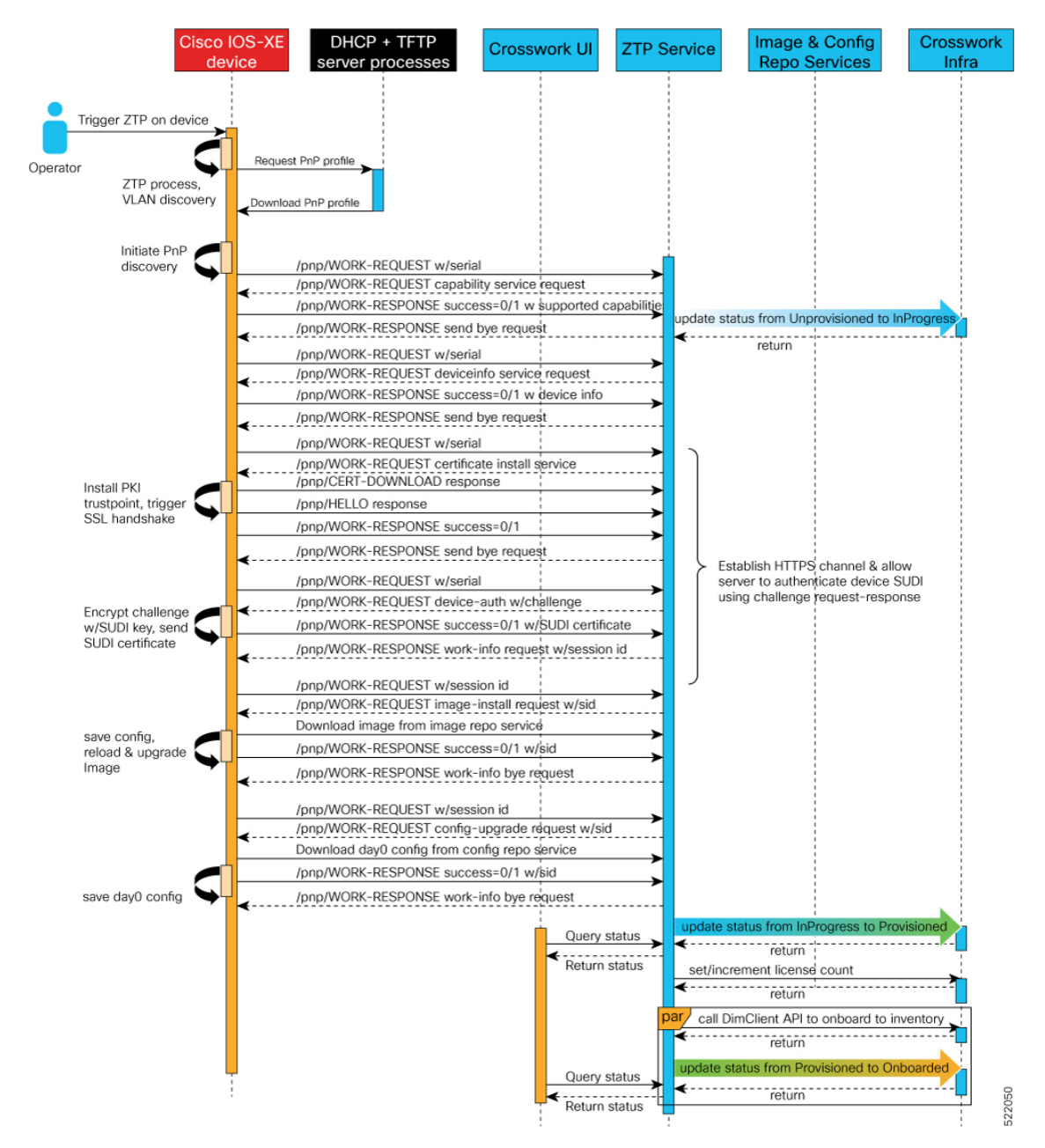

オペレータが PnP ZTP 処理をトリガーすると、デバイスは VLAN 検出を実行し、DHCP 検出 が開始されるBDIインターフェイスを作成します。DHCP検出の一部として、デバイスはDHCP オプション 150 設定を使用して外部 TFTP サーバーの IP アドレスも取得します。デバイスは、 認証なしで TFTP サーバーから PnP プロファイルをダウンロードし、デバイスの実行コンフィ ギュレーションにコピーします。PnP プロファイルは CLI テキストファイルです。プロファイ ルは、デバイスの PnP エージェントをアクティブにし、ポート 30620 上で組み込み Crosswork PnP サーバーに作業要求を HTTP 経由で送信します。次に、PnP サーバーはデバイスのシリア ル番号を Crosswork のシリアル番号の「許可」リスト(以前に Crosswork にアップロードした もの)と照合して検証し、PnP 機能サービス要求を開始します。デバイスからの PnP 作業応答 が成功すると、デバイスのプロビジョニングステータスが [プロビジョニングなし

(Unprovisioned)] から [進行中(InProgress)] に変更されます。その後、PnP サーバーは、デ バイス情報、証明書のインストール、イメージのインストール、設定のアップグレードなどの 要求を含む一連のサービス要求を開始します。これらの各サービス要求には、PnPサーバーと PnP エージェント間の 4 ウェイハンドシェイクが含まれます。証明書インストール要求の一部 として、Crosswork PnP サーバーはその証明書をデバイスと共有します。デバイスにこのトラ ストポイントを正常にインストールすると、PnP プロファイル設定が変更され、Crosswork で HTTPSとポート30603の使用が開始されます。後続のイメージと設定のダウンロード要求は、 HTTPSを使用してトランザクションを保護します。現在、デバイスではSUDI証明書認証はサ ポートされていません。デバイスが新しいイメージ(存在する場合)をダウンロードしてイン ストールし、リロードすると、PnP プロセスは引き続き CLI 設定ファイルをダウンロードし、 デバイスの実行コンフィギュレーションに適用します。デバイスのステータスが [プロビジョ ニング済み(Provisioned)]に設定され、ライセンス数がCrossworkで更新されます。デバイス のステータスは [オンボーディング済み(Onboarded)] に設定され、デバイスは PnP サーバー との通信を停止します。Cisco Crosswork に表示されるデバイス状態の対応する変化について は、「PnP ZTP [の状態遷移](#page-13-0) (14 ページ)」を参照してください。

### **ZTP** の状態遷移

デバイスのリセットまたはリロードによって開始されると、ZTPプロセスは自動的に進行しま す。また、Cisco Crosswork は、[ゼロタッチデバイス(Zero Touch Devices)] ウィンドウを更新 し、各デバイスが到達したプロセスの段階を示すステータスメッセージも表示します。次の 2 つの項で説明するように、状態とその遷移は、クラシックZTPとセキュアZTPで異なります。

<span id="page-11-0"></span>ZTP で使用する設定スクリプトは、Cisco API コールを使用して、デバイスの状態変化を Cisco Crosswork に報告する必要があります。そうしないと、Cisco Crosswork は状態変化が発生した ときにそれを登録できず、プロビジョニングとオンボーディングに失敗します。これらのコー ルの例を確認するには、**[**デバイス管理(**Device Management**)**]** > **[ZTP** 設定ファイル(**ZTP Configuration Files)** ] を選択し、[サンプルスクリプトのダウンロード (Download Sample Script) ] をクリックします。

### クラシック **ZTP** の状態遷移

次の図に、クラシック ZTP 処理の状態変化を示します。

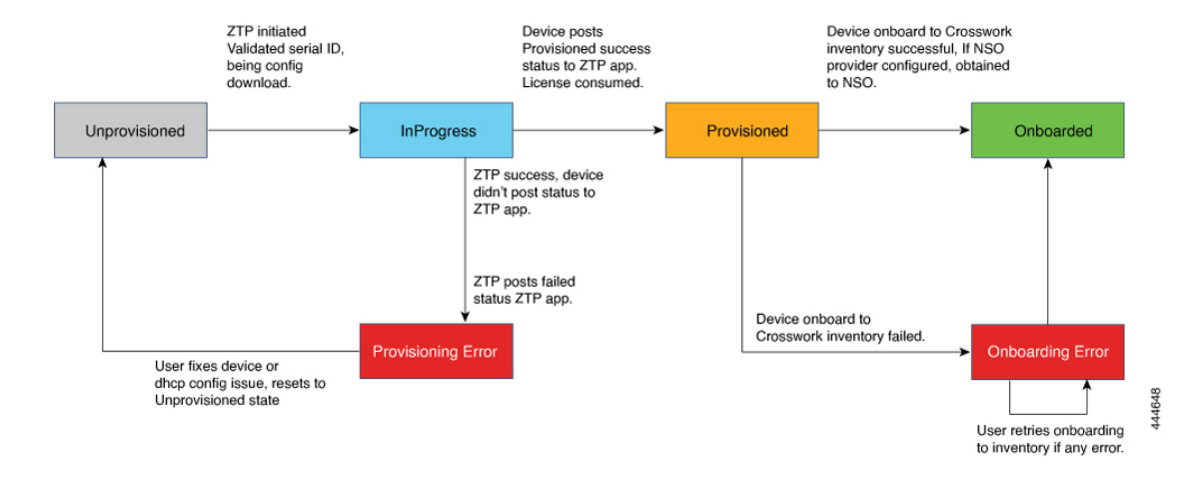

#### 図 **<sup>4</sup> :** クラシック **ZTP** デバイスの状態遷移

クラシックZTPデバイスエントリは、[プロビジョニングなし(Unprovisioned)]状態から開始 されます。ZTP を開始すると、デバイスはネットワークに接続し、イメージとコンフィギュ レーションファイルのダウンロードを開始すると、[進行中(InProgress)] の状態に移行しま す。デバイスは、[プロビジョニングエラー(Provisioning Error)] の発生、または [プロビジョ ニング済み(Provisioned)] を報告するまで、[進行中(InProgress)] の状態が維持されます。 プロビジョニングが成功すると、デバイスは[プロビジョニング済み(Provisioned)]の状態に 移行します。プロビジョニングが完了すると、CiscoCrossworkはデバイスをオンボーディング します。Cisco NSO が Cisco Crosswork プロバイダである場合、Cisco NSO はデバイスもオン ボーディングします。オンボーディングが成功すると、デバイスの状態が [オンボーディング 済み(Onboarded) に変わります。これでデバイスがインベントリに組み込まれたため、他の Cisco Crosswork ネットワークデバイスと同様にモニターおよび管理できます。

<span id="page-12-0"></span>クラシックZTPは、デバイスがそのイメージや設定コードを正常にロードし、CiscoCrosswork に接続して、「プロビジョニング済み (Provisioned) 1のステータスを報告すると成功します。 このステータスの変化により、そのデバイスのシリアル番号に対して1つのライセンスがカウ ントされます。ライセンスはシリアル番号に関連付けられているため、後で [オンボーディン グ済み (Onboarded) ]の状態に移行したり、またはZTP処理をさらに行ったりしても、ライセ ンス数には影響しません。

#### セキュア **ZTP** の状態遷移

次の図に、セキュア ZTP 処理の状態変化を示します。

#### 図 **5 :** セキュア **ZTP** の状態遷移

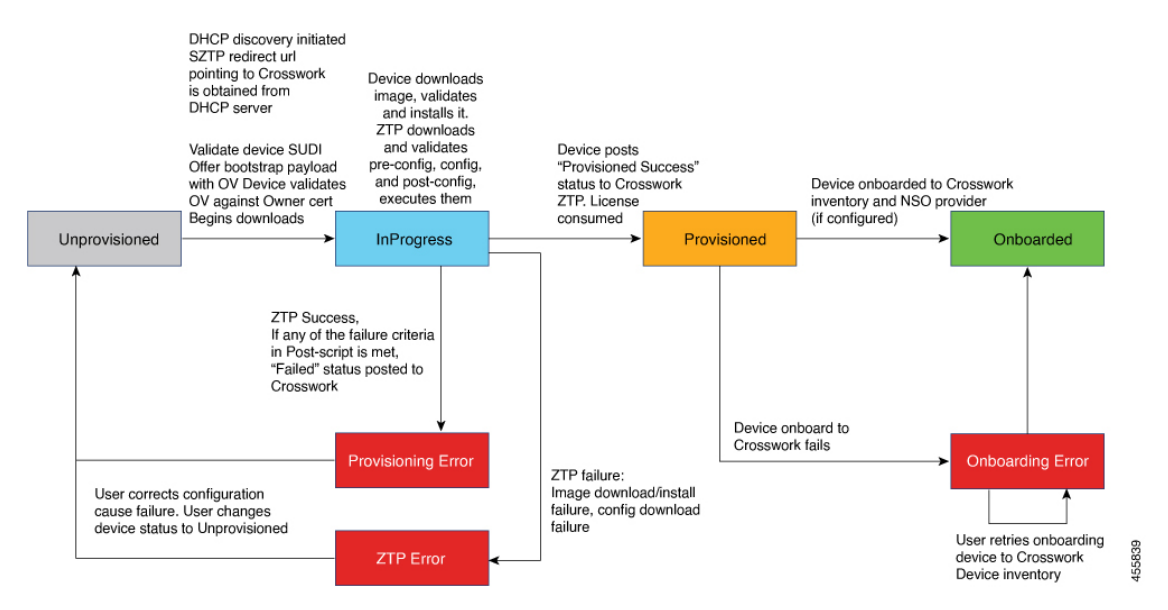

セキュアZTPデバイスのエントリは、[プロビジョニングなし(Unprovisioned)]の状態で始ま ります。ZTPを開始すると、デバイスとブートストラップサーバーが相互に検証し、ペイロー ドを検証します。この 2 つは、デバイスの SUDI 、所有権バウチャー、およびデバイス所有者 証明書を使用し、HTTP/TLS を介して検証を行います。検証後、デバイスエントリはネット ワークに接続し、イメージと設定ファイルのダウンロードを開始すると、[進行中 (InProgress) ] の状態に移行します。デバイスは、[プロビジョニングエラー(Provisioning Error)]、[ZTP エ ラー(ZTP Error)]、または [プロビジョニング済み(Provisioned)] のステータスを Cisco Crosswork に通知するまで、[進行中(InProgress)] の状態のままになります。プロビジョニン グが成功すると、デバイスは[プロビジョニング済み(Provisioned)]の状態に移行します。プ ロビジョニングが完了すると、Cisco Crosswork はデバイスをオンボーディングします。Cisco NSO が Cisco Crosswork プロバイダである場合、Cisco NSO はデバイスもオンボーディングし ます。オンボーディングが成功すると、デバイスの状態が[オンボーディング済み (Onboarded) ] に変わります。これでデバイスがインベントリに組み込まれたため、他のCiscoCrossworkネッ トワークデバイスと同様にモニターおよび管理できます。

<span id="page-13-0"></span>検証手順のいずれかが失敗すると、セキュア ZTP は [プロビジョニングエラー(Provisioning Error)] を通知します。イメージまたは設定コードが検証またはインストールに失敗すると、 セキュア ZTP は代わりに [ZTP エラー(ZTP Error)] を通知します。たとえば、何らかの理由 で指定したイメージファイルが Crosswork から削除された場合、または別のイメージに置き換 えられた場合、イメージのダウンロードはデバイスで失敗します。ZTPエラーメッセージは、 イメージのダウンロードに失敗したことを示します。クラシックZTPと同様に、セキュアZTP は、デバイスがそのイメージや設定コードを正常にロードし、Cisco Crosswork に接続して、 [プロビジョニング済み(Provisioned)] のステータスを通知すると成功します。ライセンスの 消費量は、クラシック ZTP と同じです。

### **PnP ZTP** の状態遷移

次の図に、PnP ZTP 処理の状態変化を示します。

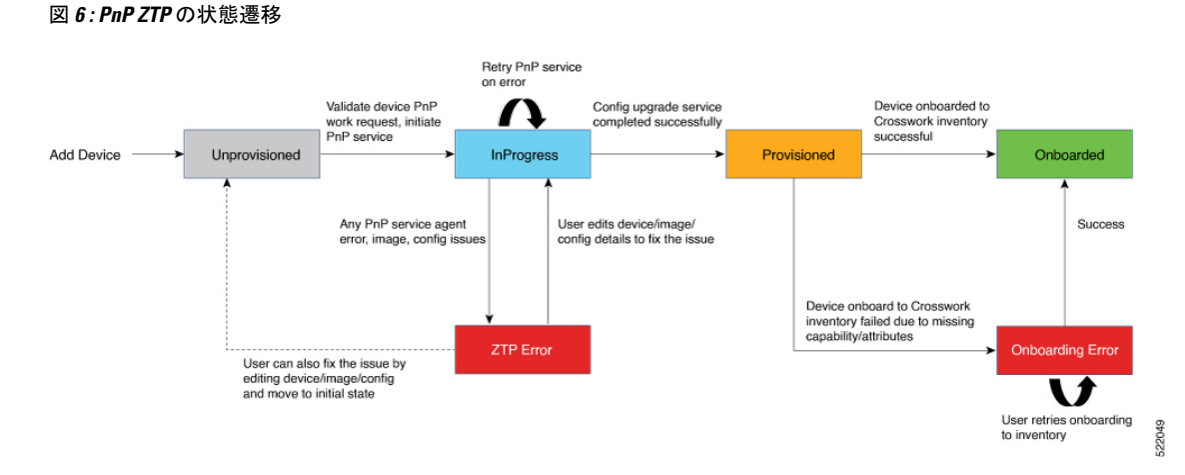

PnP ZTP デバイスのエントリは、[プロビジョニングなし(Unprovisioned)] の状態で始まりま す。ZTP を開始すると、デバイス上の PnP エージェントは、外部 TFTP サーバーにアップロー ドした DHCP と PnP ZTP プロファイルを使用して、HTTP 経由で PnP サーバーを検索します。 PnP サーバーはデバイスの作業要求を検証し、デバイスのシリアル番号を使用して HTTPS で 検証することでPnPサービスを開始します。検証後、デバイスエントリはネットワークに接続 し、イメージと設定ファイルのダウンロードを開始すると、[進行中(InProgress)]の状態に移 行します。デバイスは、[ZTP エラー(ZTP Error)]、または [プロビジョニング済み

(Provisioned)**]** のステータスを Cisco Crosswork に通知するまで、[進行中(InProgress)] の状 態のままになります。プロビジョニングが成功すると、デバイスは [プロビジョニング済み (Provisioned)] の状態に移行します。プロビジョニングが完了すると、Cisco Crosswork はデ バイスをオンボーディングします。オンボーディングが成功すると、デバイスの状態が [オン ボーディング済み(Onboarded)]に変わります。これでデバイスがインベントリに組み込まれ たため、他の Cisco Crosswork ネットワークデバイスと同様にモニターおよび管理できます。 Cisco NSO が Cisco Crosswork プロバイダとして設定されている場合、Cisco NSO はデバイスも オンボーディングします。

検証、PnPサービス、またはデバイス、イメージ、または設定の詳細のいずれかが失敗した場 合、PnP ZTP は [ZTP エラー(ZTP Error)] を通知します。ユーザーは、デバイス、イメージ、 または設定の問題を修正し、デバイスを[プロビジョニングなし(Unprovisioned) ]の状態に戻 し、ZTP を再度開始することで回復できます。セキュア ZTP やクラシック ZTPと同様に、PnP ZTP は、デバイスがそのイメージ(存在する場合)と設定コードを正常にロードし、Cisco Crosswork に接続し、[プロビジョニング済み(Provisioned)] ステータスを通知すると成功し ます。ライセンスの消費量は、クラシック ZTP と同じです。

### **ZTP** と評価ライセンス

すべての Cisco Crosswork アプリケーションは、ライセンスなしで 90 日間使用できます。ユー ザーがシステムにログインするたびに、Crossworkはトライアル期間の残りの日数を示すバナー を表示します。トライアルが期限切れになると、バナーにその旨が表示されます。その時点 で、それ以上のデバイスでは ZTP オンボーディングプロセスを完了できなくなります。ZTP ライセンスは、ブロック単位で販売されるライセンスによる消費ベースモデルに従います。 ZTPを使用してデバイスをオンボーディングする機能を取り戻すには、トライアル期間中にオ

ンボーディングしたデバイスの数と、今後 ZTP でオンボーディングする予定の新しいデバイ スの数の両方をカバーするライセンスブロックをインストールする必要があります。たとえ ば、トライアル中に 10 台のデバイスをオンボーディングしてから、91 日目に10 台のデバイス のライセンスバンドルをインストールした場合、使用できるライセンスは残りません。別のデ バイスをオンボーディングする前に、少なくとも1つのライセンスブロックをインストールす る必要があります。必要に応じて、ライセンスブロックを追加できます。オペレータは、ライ センスの消費をモニターして、予期せぬライセンス不足を回避する必要があります。使用済み のライセンスの数と、まだ使用可能なライセンスの数を確認するには、Cisco Smart Licensing のサイトを確認します。

オンボーディング済みの ZTP デバイスは、常に次のいずれかに関連付けられます。

- シリアル番号、または
- Option 82 ロケーション ID 属性の値(リモート ID と回線 ID)。

シリアル番号とロケーション ID によって「許可」リストが形成されます。ZTP は、デバイス をオンボーディングしてライセンスを割り当てることを決定するときに、このリストを使用し ます。オンボーディング済みの ZTP デバイスをインベントリから削除し、後で再度オンボー ディングする場合は、同じシリアル番号またはロケーション ID を使用します。別のシリアル 番号やロケーション ID を使用すると、ライセンスが余分に消費される場合があります。現在 のリリースでは、このシナリオの回避策は提供されていません。いずれの場合も、同じシリア ル番号またはロケーション ID を持つ 2 つの異なる ZTP デバイスを同時にアクティブにするこ とはできません。

# <span id="page-15-0"></span>**ZTP** 設定のワークフロー

ゼロタッチプロビジョニングでは、ZTPブートと設定をトリガーする前に、次の設定タスクを 最初に実行しておく必要があります。

- **1.** 環境が、セキュリティ、プロバイダ設定、およびデバイス接続に関するZTPの前提条件を 満たしていることを確認します。
- **2.** ZTP で処理に必要となるアセットをアセンブルします。必要なアセットは次のとおりで す。
	- インストールするソフトウェアイメージ(オプション)。
	- 適用する設定。
	- デバイスにアクセスするためのクレデンシャル。
	- デバイスのシリアル番号。

セキュアZTPを使用している場合、これらのアセットにはデバイス所有者証明書、固定メ イン証明書、所有権バウチャー、および SUDI デバイス証明書も含まれます。

- **3.** オンボーディングする予定のデバイスの設定を準備します。
- **4.** アセンブルした ZTP アセットを Cisco Crosswork にロードします。
- **5.** アセンブルしたクレデンシャルアセットを使用してクレデンシャルプロファイルを作成し ます。
- **6.** ZTP デバイスエントリファイルを準備します。これらのファイルで、ZTP がデバイスを Cisco Crosswork デバイスインベントリにオンボーディングするために使用する Cisco Crosswork デバイスエントリを作成します。オンボーディングするデバイスが多数ある場 合は、CSVファイルをインポートしてエントリを一括で作成します。オンボーディングす るデバイスが少数の場合は、Cisco Crosswork の UI を使用してこれらのエントリを 1 つず つ作成するほうが便利です。CrossworkAPIを使用してデバイスをオンボーディングするこ ともできます。

この項の残りのトピックでは、これらの各タスクの実行方法について説明します。

### **ZTP** の前提条件を満たす

ZTPとの互換性を確保するために、CiscoCrossworkのインストールは次の前提条件を満たして いる必要があります。

- ZTP にデバイスを Cisco NSO へオンボーディングさせる場合は、NSO を Cisco Crosswork プロバイダとして 設定します。必ず NSO プロバイダのプロパティキーを forward に、プ ロパティ値を true に設定してください。
- CiscoCrossworkクラスタノードはデバイスから、ノードはデバイスから、アウトオブバン ド管理ネットワークまたはインバウンド データ ネットワークのいずれかを介して到達可 能である必要があります。これらの要件の範囲の一般的な表示については、 『*Cisco Crosswork Infrastructure and Applications Installation Guide*』の「Network Requirements」の項 にあるネットワーク図を参照してください。このタイプのアクセスを有効にするには、 ファイアウォール設定変更が必要な場合があります。
- Crosswork ZTP を使用してオンボーディングする Crosswork クラスタノードとデバイスが まったく異なるサブネットにある場合は、Crosswork ノードからデバイスサブネットへの 1 つ以上の静的ルートを設定する必要があります。メインメニューからこれを行うには、 **[**管理(**Administration**)**]** > **[**設定(**Settings**)**]** > **[**静的ルート(**Static Routes**)**]** を選択しま す。 → をクリックし、接続先サブネットの IP アドレスとマスク (スラッシュ表記) を入 力して、[追加 (Add) 1をクリックします。

### **ZTP** アセットのアセンブル

「ZTPアセット」という用語は、次の表に示すファイル、クレデンシャル、およびその他のア セットを指します。使用する予定の ZTP モードに応じて、それらのうちの一部が必要です。

I

 $\overline{\phantom{a}}$ 

### 表 **<sup>1</sup> : ZTP** アセットのタイプ

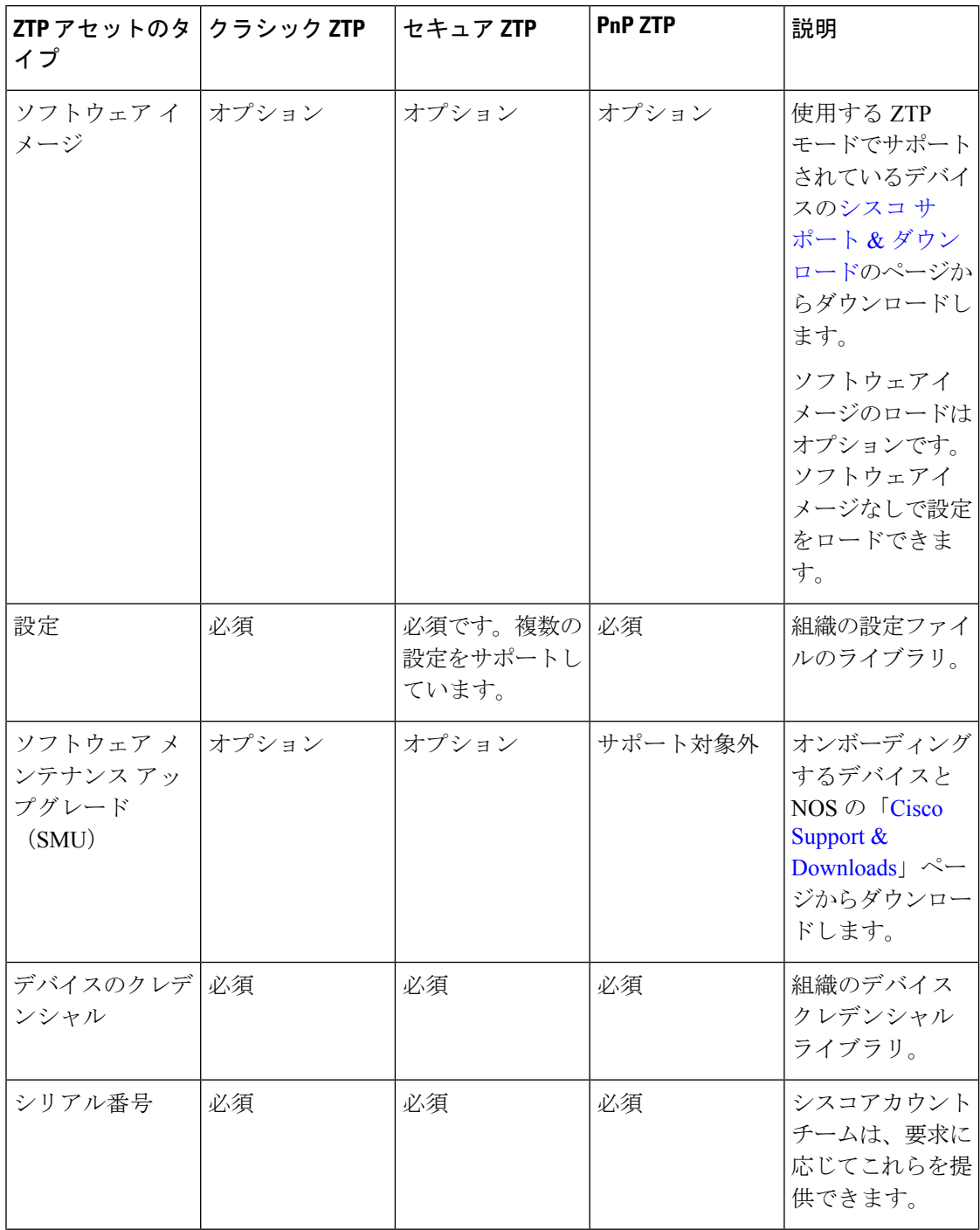

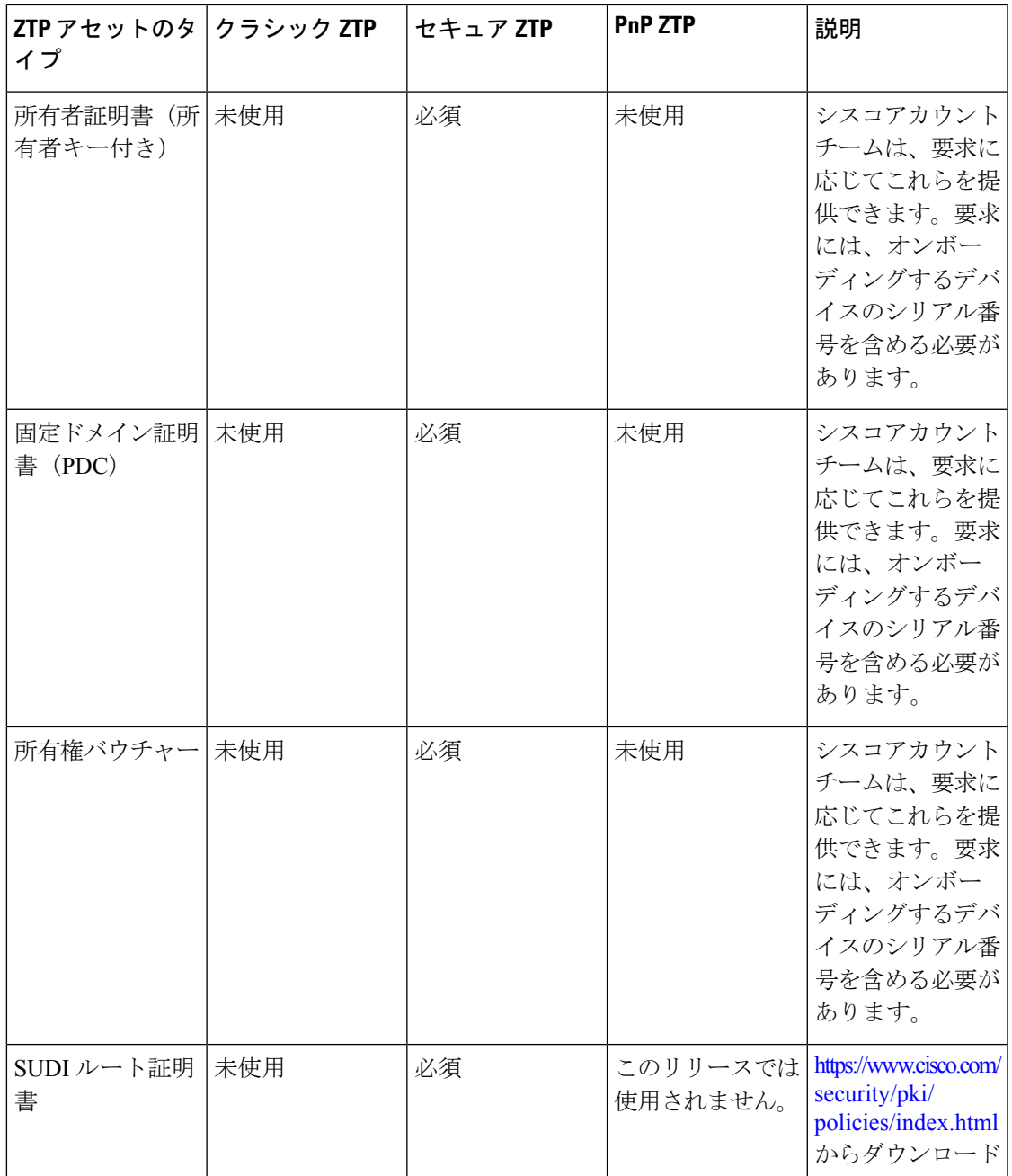

Cisco Crosswork ZTP は、次の ZTP アセットを使用します。

• ソフトウェアイメージ:ネットワークデバイスが機能できるようにするインストール可能 なネットワーク オペレーティング システム ソフトウェア(Cisco IOS-XR など。または PnP ZTP の場合は Cisco IOS-XE など)。ソフトウェアイメージは、デバイスがイメージ化 されていない場合、またはネットワーク OS をアップグレードする場合にのみ必要です。 シスコは、IOS-XR イメージを TAR、ISO、BIN、または RPM ファイルとして配布してい ます。シスコでは、IOS-XEイメージを常にBINファイルとして配布しています。各イメー ジファイルは、特定のデバイスプラットフォームまたはファミリの特定のネットワーク

OSの単一リリースを表します。CiscoCrossworkにイメージファイルを1つずつアップロー ドし、アップロードの準備時にソフトウェア イメージ ファイル ごとに MD5 チェックサ ムを入力します。Cisco Crosswork は MD5 チェックサムを使用してファイルの整合性を検 証します。シスコまたはサードパーティの製造元からデバイスイメージをダウンロードす る場合は、チェックサムを必ず記録してください。アップロードするイメージの独自の MD5 チェックサムを生成することもできます。ZTP では、すでにイメージ化されている デバイスにソフトウェアイメージを適用する必要はありません。

- ソフトウェア メンテナンスの更新 (SMU) SMU は、特定のソフトウェアリリースの1つ 以上の重大な問題をポイント修正できるようにするシスコのソフトウェアパッケージで す。シスコは、関連する問題を説明する readme.txt ファイルを使用し[てブート不可形式の](https://www.chrisjhart.com/Basics-Of-IOS-XR-Software/) SMU [を配布](https://www.chrisjhart.com/Basics-Of-IOS-XR-Software/)しています。シスコは、ソフトウェアイメージの次のメンテナンスリリース に SMU のコンテンツを展開します。クラシック ZPT とセキュア ZTP の場合は、ソフト ウェアイメージのダウンロード時ではないときに、設定ファイルを使用して SMU を適用 し、それらのファイルを 1 つずつ Cisco Crosswork にアップロードしてください。PnP ZTP の場合、SMU ファイルは Cisco IOS-XE ではサポートされません。
- 設定:クラシック ZTP とセキュア ZTP は設定ファイルを使用して、SMU を使用したソフ トウェアのアップグレードなど、特定のデバイスにインストールされているソフトウェア イメージの機能を設定します。これら 2 つの ZTP モードで使用される設定ファイルは、 Linux シェルスクリプト(SH)、Python スクリプト(PY)、または ASCII テキストファ イル(TXT)に保存されたデバイスのオペレーティングシステムの CLI コマンドです。 Cisco PnP ZTP は、Cisco ASR 900 デバイスと Cisco NCS 520 デバイスでは Day 0 設定 TXT ファイルのみをサポートします。PnPZTP設定ファイルでは、IOS-XECLIコマンドを使用 する必要があります。PnP ZTP は、Linux シェル (SH) または Python(PY)スクリプト ファイルをサポートしていません。組織またはコンサルタントがこれらの設定を作成しま す。Cisco Crosswork に設定ファイルを 1 つずつアップロードします。
- デバイスクレデンシャル:すべての Cisco Crosswork ZTP モードでは、デバイスへのアク セスやそれらの更新または設定にユーザー名とパスワードが必要です。これらを Cisco Crosswork クレデンシャルプロファイルとしてロードします。Cisco Crosswork は、暗号化 された形式でクレデンシャルを保存します。GUIを使用してクレデンシャルプロファイル を 1 つずつ作成することも、クレデンシャルプロファイルの CSV ファイルをダウンロー ドして変更することで一括でロードすることもできます。
- シリアル番号:ZTP を使用してオンボーディングする予定のデバイスのシリアル番号。 ZTPモードのいずれかを使用してオンボーディングする予定の各デバイスのシリアル番号 を入力します。デバイスエントリを作成する前に、CSVファイルをインポートして、シリ アル番号を一括でロードします。セキュア ZTP を使用する場合は、所有権バウチャーを 要求するときにシリアル番号をシスコに送信してください。
- 所有者証明書:所有者証明書と所有者キーの両方を Cisco Crosswork にロードして、各デ バイスのリーフ証明書を生成できるようにします。
- 固定ドメイン証明書(**PDC**):所有者証明書とともに PDC を Cisco Crosswork にロードし ます。また、所有権バウチャーを要求するときに PDC をシスコに送信します。
- 所有権バウチャー(**OV**):他の証明書とともに OV をロードします。シスコまたはサー ドパーティの製造元にOVを要求する場合は、PDCとデバイスのシリアル番号を送信しま す。シスコは、準備が整った時点で、Tarball 内の 1 つ以上の VCJ ファイルとして OV を 返します。この交換は、お客様とお客様のシスコアカウントチームが合意した安全な方法 を使用して行われます。サードパーティ製デバイス用のバウチャーを使用している場合、 製造元が提供する VCJ ファイルは命名規則 *serial.vcj* に従う必要があります。ここで、 *serial*は対応するデバイスのシリアル番号です。CiscoCrossworkでは、所有権バウチャー をデバイスにマッピングするために、このファイル命名規則が必要です。
- **SUDI** ルート **CA** 証明書:SUDI ルート CA 証明書と他の証明書および(セキュア ZTP の 場合は)OV を同時にロードします。Cisco SUDI ルート証明書は、「Cisco PKI: [Policies,](https://www.cisco.com/security/pki/policies/index.html) [Certificates,](https://www.cisco.com/security/pki/policies/index.html) and Documents」ページ(<https://www.cisco.com/security/pki/policies/index.html>) からダウンロードできます。

一部の組織では、これらの資産の多くの承認済みバージョンのライブラリを保持しています。 組織にこのようなライブラリがある場合は、これらのアセットにクライアントデスクトップか ら簡単にアクセスできることを確認します。これにより、ZTPの設定を簡単に実行できます。

### 設定ファイルの準備

以降の項に、ZTPオンボーディングモードを使用してデバイスを設定する際に使用するカスタ ム設定ファイルを準備するためのガイドラインを示します。

- [設定例ファイルのダウンロード](#page-20-0) (21 ページ)
- [設定ファイルのプレビュー](#page-22-0) (23 ページ)
- [設定ファイルでのデフォルトの置換可能パラメータの使用](#page-22-1) (23 ページ)
- [設定ファイルでのカスタム置換可能パラメータの使用](#page-24-0) (25 ページ)
- ZTP [設定スクリプトの例](#page-25-0) (26 ページ)

<span id="page-20-0"></span>セキュア ZTP では、オンボーディング時に最大 3 つの設定ファイルを適用できます。1 つは事 前設定の準備用、2 つ目は Day 0 設定またはメイン設定、3 つ目は Day 0 設定後に適用される 設定後ファイルです。Day 0 設定のみが必須です。アプリケーションの順序は固定されていま す。

#### 設定例ファイルのダウンロード

設定コードの内容は、使用するデバイスと組織での使用方法によって大きく異なります。した がって、このドキュメントでは使用可能なすべてのオプションを完全には説明していません。

覚えておくべき主なガイドラインは次のとおりです。

**1.** カスタム設定コードは、デフォルトとカスタムの両方の置換可能(または「プレースホル ダ」)パラメータを使用できます。これにより、デバイスエントリを一括でインポートす るとき、または一度に 1 つずつ作成するときに、[設定属性(Configuration Attributes)] フ ィールドを使用してランタイム時に値を挿入できます。

- **2.** 必要に応じて、新しいカスタム置換可能パラメータを作成できます。デフォルトのパラ メータと同じ名前を使用せず、変数の命名規則に従っていれば、任意の名前を付けること ができます。デフォルトの置換可能パラメータを使用する場合、それらのランタイム値 は、デバイスエントリの [設定属性(Configuration Attributes)] フィールドで設定した値の 代わりに、[設定ファイルでのデフォルトの置換可能パラメータの使用](#page-22-1) (23 ページ)に記 載されているソースから挿入されます。
- **3.** 置換可能パラメータの名前は大文字と小文字が区別され、中カッコとドル記号を含める必 要があります。スペースを含めることはできません(代わりにアンダースコアを使用)。
- **4.** すべてのカスタム置換可能パラメータのランタイム値が[設定属性(ConfigurationAttributes)] フィールドに指定されていることを確認します。ランタイム値を指定しなかったカスタム 置換可能パラメータが 1 つでもある場合は、デバイス設定プロセスが失敗します。
- **5.** セキュア ZTP を使用している場合は、Day 0 設定にのみカスタム置換可能パラメータを使 用できます。カスタム置換可能パラメータは、事前設定ファイルと設定後ファイルではサ ポートされていません。
- **6.** 一部のタスクを実行するには、Cisco Crosswork の API コールを使用する必要があります。 特に、デバイスが 1 つの ZTP 状態から別の状態に移行したときに、コードで API コールを 使用して Cisco Crosswork サーバーに通知する必要があります。
- **7.** どの設定ファイルでも別の設定ファイルをコールして実行できますが(デバイスに正常に ダウンロードできる場合)、セキュアZTPでのみ、初期のセキュアなダウンロードの一環 として個別の事前設定ファイル、設定後ファイル、および Day 0 設定ファイルを指定でき ます。
- **8.** 設定ファイル名に複数のピリオドを含めることはできず、また、スペースの代わりにアン ダースコアを使用する必要があります。その他のファイルの制限は、以下で説明する設定 例ファイルに記載されています。

設定パラメータとAPIコールの使用方法の例については、CiscoCrosswork ZTPアプリケーショ ンに付属のCisco IOS-XRデバイスのZTP設定例ファイルを参照してください。CiscoCrosswork から ZTP 設定例ファイルをダウンロードするには、**[**デバイス管理(**Device Management**)**]** > **[ZTP** 設定ファイル(**ZTP Configuration Files**)**]** を選択し、[サンプルスクリプトのダウンロー ド(XR)(Download Sample Script (XR))] をクリックします。設定スクリプトの例にはコメ ントが付けられており、一般的に使用される API とパラメータの例が示されています。

置換可能パラメータの詳細については、「[設定ファイルでのデフォルトの置換可能パラメータ](#page-22-1) の使用 (23 [ページ\)](#page-22-1)」と「[設定ファイルでのカスタム置換可能パラメータの使用](#page-24-0) (25 ペー [ジ\)](#page-24-0)」を参照してください。

API コールの詳細については、Cisco [Crosswork](https://developer.cisco.com/docs/crosswork/) の Cisco Developer Network (DevNet) サイトで 利用可能な「Crosswork API References」メニューの ZTP デバイスと設定 API に関する項を参 照してください。このトピックの設定スクリプトの例には、関連する Crosswork API の使用例 も示されています。

### <span id="page-22-0"></span>設定ファイルのプレビュー

以前に Cisco Crosswork にアップロードされた設定ファイルの内容をプレビューするには、**[**デ バイス管理(**Device Management**)**]** > **[ZTP** 設定ファイル(**ZTP Configuration Files**)**]** を選択 し、設定ファイル名をクリックします。ポップアッププレビューには、次の表に示すように、 重要なコード機能のコードシンタックスのスタイルが含まれています。

表 **2 : ZTP** 設定ファイルプレビューのコードシンタックスの色

| 対象のコード機能                          | 表示色  |
|-----------------------------------|------|
| 句読点、演算子、エンティティ、URL、変数、<br>クラス名、定数 | 黒色   |
| コメント                              | グレー  |
| プロパティ、タグ、ブール値、関数名、シン  オレンジ<br>ボル  |      |
| セレクタ、属性名、文字、組み込み、挿入               | 深緑   |
| 機能                                | パープル |
| キーワード、属性値                         | 青    |
| 正規表現、重要                           | 茶    |
| 文字列                               | 緑    |
| 番号、イーサネットアドレス、MACアドレス   マゼンタ      |      |

### <span id="page-22-1"></span>設定ファイルでのデフォルトの置換可能パラメータの使用

次の表に、カスタム設定ファイルで使用できるデフォルトの置換可能パラメータを示します。 実行時に、これらの各プレースホルダを Cisco Crosswork は各デバイスの適切な値に置き換え ます。これらのプレースホルダの使用例については、CiscoCrossworkから設定スクリプトの例 をダウンロードしてください(**[**デバイス管理(**Device Management**)**]** > **[ZTP** 設定ファイル (**ZTP Configuration Files**)**]** > **[**サンプルスクリプトのダウンロード(**XR**)(**DownloadSample Script(XR)**)**]**)。これらのデフォルトの置換可能パラメータの使用方法を示す例については、 「ZTP [設定スクリプトの例](#page-25-0) (26 ページ)」を参照してください。

表 **3 : ZTP** 設定ファイルのデフォルトパラメータ

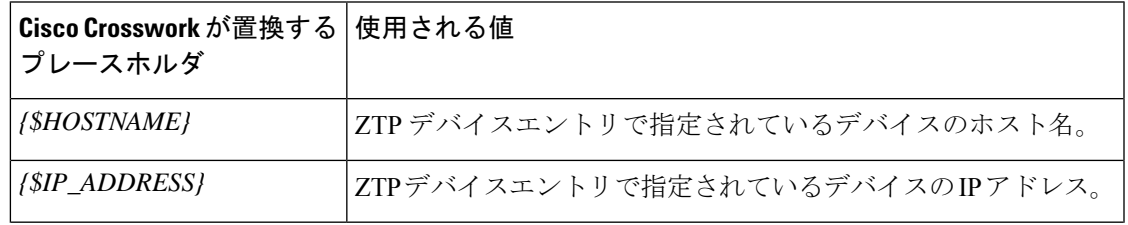

I

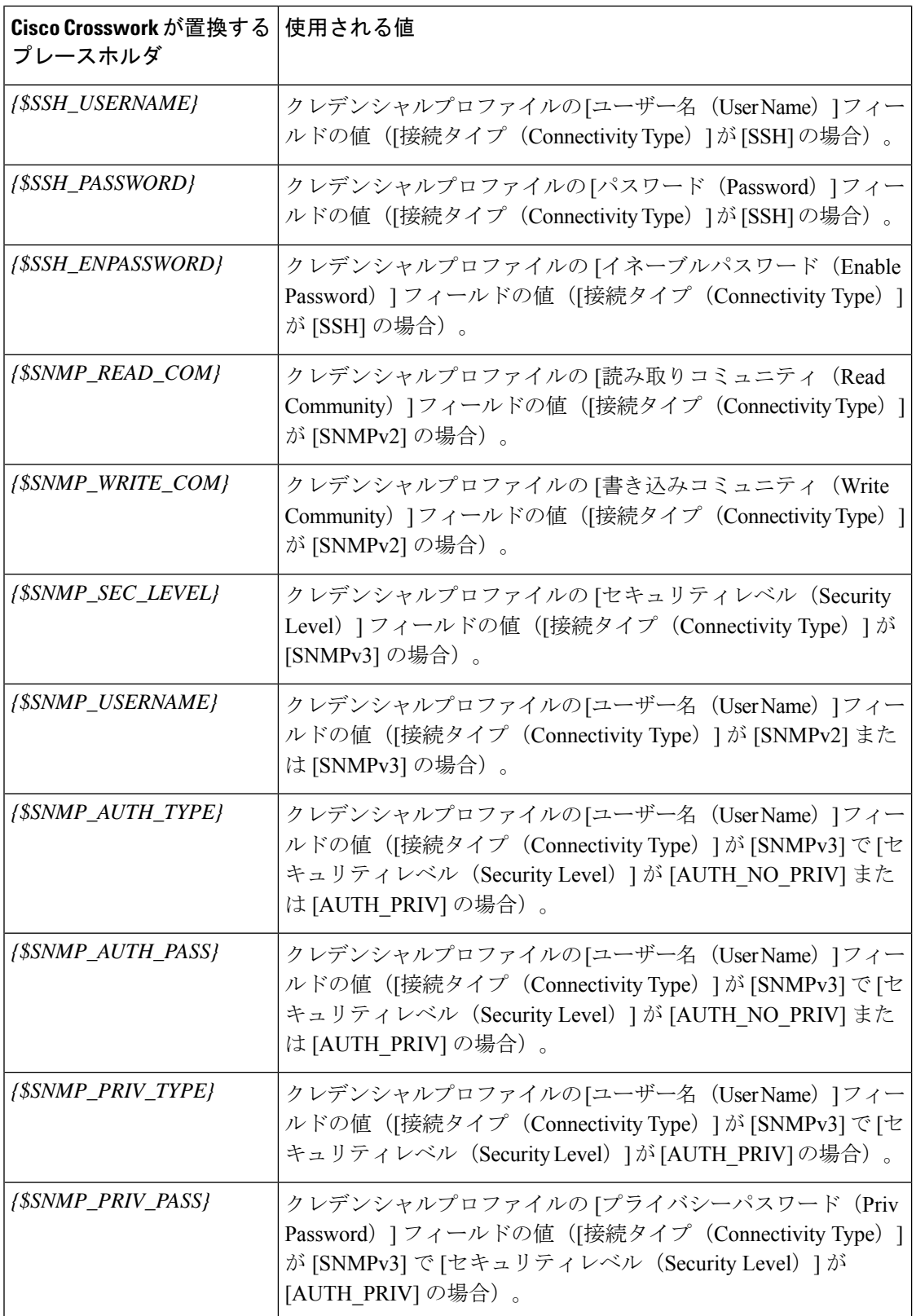

### <span id="page-24-0"></span>設定ファイルでのカスタム置換可能パラメータの使用

次の例に示すように、独自のカスタム置換可能パラメータを設定ファイルに作成できます。こ の例に示すように、同じ設定ファイル内でカスタムとデフォルトの置換可能パラメータを使用 できます。

次の条件を満たしている限り、任意の名前をカスタム置換可能パラメータに割り当てることが できます。

- 指定された変数定義形式({\$MyParm} など)に従う。
- パラメータ名のスペースをアンダーライン文字に置き換える。
- デフォルトの置換可能パラメータと同じ名前や大文字を再使用しない。
- •デバイスエントリファイルの「設定属性 (Configuration Attributes) ] フィールドに、各カス タムパラメータの値を入力する。次の CLI 設定のサンプルファイルとそのカスタムパラ メータを ZTP デバイスエントリファイルで使用するには、ZTP デバイスエントリファイ ルの各デバイスの [設定属性(Configuration Attributes)] フィールドで **{\$LOOPBACK0\_IP}** カスタムパラメータの値を指定する必要があります。カスタムパラメータの値を指定し忘 れた場合は、設定が失敗します。

セキュア ZTP を使用している場合は、Day 0 設定ファイルのみでカスタム置換可能パラメータ がサポートされます。

このスクリプトの例の最初の行は、IOS-XR デバイスの CLI スクリプトで必要です。これによ り、ZTP はファイルが CLI スクリプトか bash/Python スクリプトかを確認できます。必要に応 じてバージョン番号を更新してください。IOS-XE デバイスの場合、このような行は必要あり ません。

#### 図 **<sup>7</sup> :** 置換可能パラメータが混在する **IOS-XR CLI** 設定スクリプトの例

```
!! IOS XR Configuration 7.3.1
!
hostname {$HOSTNAME}
username {$SSH_USERNAME}
group root-lr
group cisco-support
password 0 {$SSH_PASSWORD}
!
cdp
!
line console
exec-timeout 0 0
!
line default
exec-timeout 0 0
session-timeout 120
!
call-home
service active
contact smart-licensing
profile CiscoTAC-1
  active
 destination transport-method http
 !
!
```

```
interface Loopback0
ipv4 address {$LOOPBACK0_IP} 255.255.255.255
!
interface MgmtEth0/RP0/CPU0/0
description OOB Management ZTP
ipv4 address {$IP_ADDRESS}
!
end
```
### <span id="page-25-0"></span>**ZTP** 設定スクリプトの例

次に、テスト済みでコメントが付けられている設定ファイルの例が含まれているサンプルを示 します。

図 **<sup>8</sup> : IOS XR** デバイスのクラシック **ZTP Day <sup>0</sup>** 設定スクリプト

#!/bin/bash

```
#################################################################################
#
# ztpSampleScriptFile.sh
#
# Purpose: This sample script is required to notify Crosswork of the status of
# ZTP processing on an IOS XR device, and to update the device's IP address and
# hostname in Crosswork. It is also used to download a day0 config file from
# Crosswork config repository and apply this initial configuration to the device.
#
# To use: Modify the sample script as needed, following the comment guidance.
# Then upload the modified script to the Crosswork config repository.
# Next, copy the URL of this file from the repository and set that
# value in the DHCP server boot filename for ZTP config download. When ZTP is
# triggered on the device, it will download and run the script, then notify
# Crosswork.
#
# Replace the following variables with valid values & upload to Crosswork config
# repository. Sample values are provided for reference.
# - XRZTP INTERFACE NAME: e.g., MgmtEth0/RP0/CPU0/0 interface where ZTP triggered
# - CW HOST IP: Crosswork VM management or data network IP address,
# - CW_PORT: 30604 for HTTP & 30603 only for HTTPS download of config file
# - CW CONFIG UUID: Replace with UUID of day0 config file from Crosswork repo,
   assuming user has already uploaded device day-0 config file.
#
# This script has been tested and is known to work on Cisco NCS5501, NCS540l,
# ASR9901, and 8800 routers.
#
#################################################################################
export LOGFILE=/disk0:/ztp/customer/user-script.log
XRZTP_INTERFACE_NAME="MgmtEth0/RP0/CPU0/0"
# ZTP helper library is assumed to be installed in IOS-XR linux shell
source /pkg/bin/ztp_helper.sh
interfacedata=$(xrcmd "show interface ${XRZTP_INTERFACE_NAME}")
CW_HOST_IP="192.168.100.248"
CW_PORT="30604"
CW_CONFIG_UUID="e04661f8-0169-4ad3-82b8-a7c26c4f2565"
# Send logging information to log file on device disk0:/ztp/user-script.log
function ztp_log() {
```
echo "\$(date +"%b %d %H:%M:%S") "\$1 >> \$LOGFILE

```
}
#
# Get chassis serial number of the device, required by ZTP process.
# This works on Cisco NCS5501, NCS540l, 8800 series routers.
#
function get_serialkey(){
    local sn=$(dmidecode | grep -m 1 "Serial Number:" | awk '{print $NF}');
    if [ "$sn" != "Not found" ]; then
           ztp log "Serial $sn found.";
           # The value of $sn from dmidecode should be same as serial number
           # of XR device chassis.
           DEVNAME=$sn;
           return 0
    else
        ztp log "Serial $sn not found.";
        return 1
    fi
}
#
# Get chassis serial number of the device, required by ZTP process.
# This is tested and works on Cisco ASR 9901, but not other devices.
#
function get_serialkey_asr9901(){
     udi=$(xrcmd "show license udi")
     sn="$(cut -d':' -f4 <<<"$udi")"
     pid="$(cut -d':' -f3 <<<"$udi")"
    pid="$(cut -d',' -f1 <<<"$pid")"
     echo "Serial Number $sn"
     echo "product id $pid"
}
#
# Get IP address and subnet mask from device. IP address is assigned from DHCP
# server on interface where ZTP was triggered.
#
function get_ipaddress(){
    local ipvar=($(echo $interfacedata | awk -F "Internet address is " '{sub(/
.*/,"",$2);print $2}'));
    local ipv4addr=$(xrcmd "sh run interface ${XRZTP_INTERFACE_NAME} | i ipv4 address"
| awk '{print $3}')
    local ipv6addr=$(xrcmd "sh run interface ${XRZTP_INTERFACE_NAME} | i ipv6 address"
| awk '{print $3}')
    local ipaddress=($(echo $ipvar | awk -F "/" '{sub(/ .*/,"",$1);print $1}'));
    local mask=($(echo $ipvar | awk -F "/ " '{sub(}/ .*/, " ", $2); print $2}));
    local maskv6=($(echo $ipv6addr | awk -F "/" '{sub(/ .*/, "", $2);print $2}'));
    ztp log "### Value of interfacedata => $interfacedata ###"
    ztp log "### Value of ipvar => $ipvar ###"
    ztp_log "#####IPv4 address $ipaddress and mask $mask found. #####";
    IPADDR=$ipaddress
    MASK=$mask
    MASKV6=$maskv6
    return 0
}
#
# Fetch hostname from device configuration.
```

```
#
function get_hostname(){
    hostnamedata=$(xrcmd "show running-config hostname")
    local hostname=($(echo $hostnamedata | awk -F "hostname " '{sub(/ .*/,"",$2);print
$2}'));
    ztp log "#####hostname $hostname found.";
    HOSTNAME=$hostname;
    return 0;
}
#
# Download day-0 config file from Crosswork config repository using values
# set for CW HOST IP, CW PORT and CW CONFIG UUID.
# The MESSAGE variable is optional, can be used to display a suitable message
# based on the ZTP success/failure log.
#
function download config(){
    ztp_log "### Downloading system configuration ::: ${DEVNAME} ###";
    ztp log "### ip address passed value ::: ${IPADDR} ###";
    ip netns exec global-vrf /usr/bin/curl -k --connect-timeout 60 -L -v --max-filesize
104857600
http://${CW_HOST_IP}:${CW_PORT}/crosswork/configsvc/v1/configs/device/files/${CW_CONFIG_UUID}
-H X-cisco-serial*:${DEVNAME} -H X-cisco-arch*:x86 64 -H X-cisco-uuid*: -H
X-cisco-oper*:exr-config -o /disk0:/ztp/customer/downloaded-config 2>&1
    if [[ "$?" != 0 ]]; then
        STATUS="ProvisioningError"
        ztp log "### status::: ${STATUS} ###"
        ztp log "### Error downloading system configuration, please review the log ###"
        MESSAGE="Error downloading system configuration"
    else
        STATUS="Provisioned"
        ztp log "### status::: ${STATUS} ###"
        ztp_log "### Downloading system configuration complete ###"
        MESSAGE="Downloading system configuration complete"
    fi
}
#
# Apply downloaded configuration to the device and derive ZTP status based on
# success/failure of ZTP process. The MESSAGE variable is optional, can be used
# to display a suitable message based on the ZTP success/failure log.
#
function apply config(){
    ztp log "### Applying initial system configuration ###";
   xrapply with reason "Initial ZTP configuration" /disk0:/ztp/customer/downloaded-config
 2 > 1 >> $LOGFILE;
    ztp log "### Checking for errors ###";
    local config status=$(xrcmd "show configuration failed");
    if [[ $config status ]]; then
        echo $config_status >> $LOGFILE
        STATUS="ProvisioningError"
        ztp log "### status::: ${STATUS} ###"
        ztp_log "!!! Error encountered applying configuration file, please review the
log !!!!";
        MESSAGE="Error encountered applying configuration file, ZTP process failed"
    else
       STATUS="Provisioned"
       ztp_log "### status::: ${STATUS} ###"
       \overline{z}tp<sup>1</sup>log "### Applying system configuration complete ###";
       MESSAGE="Applying system configuration complete, ZTP process completed"
```

```
fi
}
#
# Call Crosswork ZTP API to update device ZTP status, IP address, hostname.
# Without this function, device status will remain in "In Progress" and not
# be updated in Crosswork.
#
# Using this API, device SSH/SNMP connectivity details can also be updated.
# Values for connectivity details values can be added as part of
# "connectivityDetails" array in below curl command. Sample snippet provided:
#
    " connectivity Details": [{
      "protocol": "SSH",
# "inetAddr": [{
# "inetAddressFamily": "IPV4/IPV6",
# "ipaddrs": "<ssh/snmp ipaddress>",
# "mask": <ipaddress mask(Integer).>,
# "type": "CONNECTIVITYINFO"
\# } ],
# "port": <ssh/snmp port(Integer)>,
# "timeout": <ssh/snmp timeout(Integer). default to 60sec>
# }]
#
function update device status() {
     echo "'"$IPADDR"'"
     echo "'"$MASK"'"
     echo "'"$DEVNAME"'"
     echo "'"$STATUS"'"
     echo "'"$HOSTNAME"'"
     echo "'"$MESSAGE"'"
    curl -d '{
       "ipAddress":{
            "inetAddressFamily": "IPV4",
            "ipaddrs": "'"$IPADDR"'",
            "mask": '$MASK'
        },
       "serialNumber":"'"$DEVNAME"'",
       "status":"'"$STATUS"'",
       "hostName":"'"$HOSTNAME"'",
       "message":"'"$MESSAGE"'"
   }' -H "Content-Type: application/json" -X PATCH
http://${CW_HOST_IP}:${CW_PORT}/crosswork/ztp/v1/deviceinfo/status
}
# ==== Script entry point ====
STATUS="InProgress"
get serialkey;
#get serialkey asr9901; // For Cisco ASR9901, replace get serialkey with
get serialkey asr9901.
ztp_log "Hello from ${DEVNAME} !!!";
get ipaddress;
ztp<sup>log</sup> "Starting autoprovision process...";
download config;
apply config;
get hostname;
update device status;
ztp log "Autoprovision complete...";
exit 0
```
#### 図 **9 :** セキュア **ZTP** 設定後スクリプトの例

```
#!/bin/bash
```

```
#################################################################################
#
# Secure ZTP post-configuration script. It updates the hostname and
# ipaddress for the device input, serial key and Crosswork host and port
#
#################################################################################
export LOGFILE=/disk0:/ztp/customer/user-script.log
XRZTP_INTERFACE_NAME="MgmtEth0/RP0/CPU0/0"
# ZTP helper library is assumed to be installed in IOS-XR linux shell
source /pkg/bin/ztp_helper.sh
interfacedata=$(xrcmd "show interface ${XRZTP_INTERFACE_NAME}")
CW HOST IP="192.168.100.248" #update from the post script prepare code
CW PORT="30603" #update from the post script prepare code
# Send logging information to log file on device disk0:/ztp/user-script.log
function ztp_log() {
   echo "$(date +"%b %d %H:%M:%S") "$1 >> $LOGFILE
}
#
# Get IP address and subnet mask from device. IP address is assigned from DHCP
# server on interface where ZTP was triggered.
#
function get_ipaddress(){
   local ipvar=($(echo $interfacedata | awk -F "Internet address is " '{sub(/
.*/,"",$2);print $2}'));
   local ipv4addr=$(xrcmd "sh run interface ${XRZTP_INTERFACE_NAME} | i ipv4 address"
| awk '{print $3}')
    local ipv6addr=$(xrcmd "sh run interface ${XRZTP_INTERFACE_NAME} | i ipv6 address"
| awk '{print $3}')
   local ipaddress=($(echo $ipvar | awk -F "/" '{sub(/ .*/,"",$1);print $1}'));
   local mask=($(echo $ipvar | awk -F "/" '{sub(/ .*/, "", $2);print $2}'));
   local maskv6=($(echo $ipv6addr | awk -F "/" '{sub(/ .*/,"",$2);print $2}'));
   ztp log "### Value of interfacedata => $interfacedata ###"
   ztp log "### Value of ipvar => $ipvar ###"
   ztp_log "#####IPv4 address $ipaddress and mask $mask found. #####";
   IPADDR=$ipaddress
   MASK=$mask
   MASKV6=$maskv6
   return 0
}
#
# Fetch hostname from device configuration.
#
function get_hostname(){
   hostnamedata=$(xrcmd "show running-config hostname")
   local hostname=($(echo $hostnamedata | awk -F "hostname " '{sub(/ .*/,"",$2);print
```

```
$2}'));
    ztp log "#####hostname $hostname found.";
   HOSTNAME=$hostname;
   return 0;
}
#
# Call Crosswork ZTP API to update device ZTP status, IP address, hostname.
# Without this function, device status will remain in "In Progress" and not
# be updated in Crosswork.
#
# Using this API, device SSH/SNMP connectivity details can also be updated.
# Values for connectivity details values can be added as part of
# "connectivityDetails" array in below curl command. Sample snippet provided:
#
# "connectivityDetails": [{
# "protocol": "SSH",
# "inetAddr": [{
# "inetAddressFamily": "IPV4/IPV6",
# "ipaddrs": "<ssh/snmp ipaddress>",
# "mask": <ipaddress mask(Integer).>,
       "type": "CONNECTIVITYINFO"
# } ],
# "port": <ssh/snmp port(Integer)>,
# "timeout": <ssh/snmp timeout(Integer). default to 60sec>
# } ]
#
function update device status() {
     echo "'"$IPADDR"'"
     echo "'"$MASK"'"
     echo "'"$SERIAL KEY"'"
     echo "'"$HOSTNAME"'"
    curl -d '{
       "ipAddress":{
            "inetAddressFamily": "IPV4",
            "ipaddrs": "'"$IPADDR"'",
            "mask": '$MASK'
        },
       "serialNumber":"'"$SERIAL_KEY"'",
       "hostName":"'"$HOSTNAME"'",
       "message":"Post config script updated succssfully"
   }' -H "Content-Type: application/json" -X PATCH
http://${CW_HOST_IP}:${CW_PORT}/crosswork/ztp/v1/deviceinfo/status
}
function get sudi serial() {
  local rp_card_num=`ip netns exec xrnns /pkg/bin/show_platform_sysdb | grep Active |
 cut -d \overline{1} -f 1<sup>-</sup>
   echo $rp_card_num
   xrcmd "show platform security tam all location $rp_card_num" > tamfile.txt
  local sudi serial=$(sed -n -e '/Device Serial Number/ s^7.*\ */- *//p' tamfile.txt)
   echo $sudi_serial
   SERIAL KEY=$sudi serial
   return 0
}
function ztp_disable()
{
```

```
xrcmd "ztp disable noprompt"
}
function ztp_enable()
{
xrcmd "ztp enable noprompt"
}
# ==== Script entry point ====
get_sudi_serial;
ztp_log "Hello from ${SERIAL_KEY} !!!";
get ipaddress;
get hostname;
update_device_status;
ztp log "Autoprovision complete...";
ztp log "Disabling secure mod"
ztp disable;
exit 0
```
### **ZTP** アセットのロード

使用する ZTP モードの要件に従って、アセンブルした ZTP アセットをアップロードします。 クラシック ZTP では、次をロードする必要があります。

- •設定ファイル (TXT ファイル、SH ファイル、または PY ファイル)
- デバイスのシリアル番号

セキュア ZTP では、次をロードする必要があります。

- 設定ファイル(TXT、SH、または PY)
- デバイスのシリアル番号
- 固定ドメイン証明書
- 所有権証明書
- 所有権バウチャー
- SUDI ルート証明書

PnP ZTP では、次をロードする必要があります。

- •設定ファイル (TXT のみ)
- デバイスのシリアル番号

ZTP オンボーディングの一部としてデバイスのオペレーティング システム ソフトウェアをイ メージ化、再イメージ化、または更新する予定がある場合は、次のようにソフトウェアイメー ジと SMU をロードする必要もあります。

- クラシック ZTP:TAR 、ISO 、BIN 、または RPM イメージファイル、および SMU
- セキュア ZTP:TAR 、ISO、BIN、または RPM イメージファイル、および SMU

• PnP ZTP:BIN のみ。SMU はサポートされていません。

マップされたネットワークドライブを使用して、ソフトウェアイメージ、SMU、および設定 ファイルをアップロードできます。

CiscoCrossworkは、アップロードしたシリアル番号の重複を確認し、自動的に1つのエントリ にマージします。CiscoCrossworkは、アップロードしたすべての所有権バウチャーを既存のシ リアル番号に自動的に関連付けます。

イメージ、SMU、設定ファイル、およびシリアル番号を任意の順序でアップロードできます。 シリアル番号をロードした後にのみ、証明書と所有権バウチャーをロードします。

- ステップ **1** (任意)ソフトウェアイメージと SMU をアップロードします。
	- a) メインメニューから、**[**デバイス管理(**Device Management**)**]** > **[**ソフトウェアイメージ(**Software Images)** 1を選択し、 <sup>+</sup> をクリックします。
	- b) 必要なイメージまたは SMU のファイル情報を入力し、[追加(Add)] をクリックします。

ファイルの MD5 チェックサムを入力する必要があります。

また、[参照(Browse)] をクリックしてソフトウェア イメージ ファイルを選択することもできます。

- c)  $\pm$  をクリックし、すべてのイメージと SMU ファイルをロードするまで、手順 1b を繰り返します。
- ステップ2 設定ファイルをアップロードします。
	- a) メインメニューから、**[**デバイス管理(**DeviceManagement**)**]** > **[ZTP**設定ファイル(**ZTP Configuration Files**) 1を選択し、 <sup>[+]</sup> をクリックします。
	- b) 必要な設定情報を入力して [追加(Add)] をクリックします。

[参照(Browse)] をクリックして設定ファイルを選択します。

セキュア ZTP を実装する場合は、[タイプ (Type) ]ドロップダウンを使用して、追加する設定ファイ ルが [事前設定 (Pre-config) ] か、[Day 0 設定 (Day 0 config)] か、または [設定後 (Post-config)] かを 指定します。クラシック ZTP と PnP ZTP の場合は、常に [Day 0 設定 (Day0-config) ] を選択します。

- c) <sup>日</sup>をクリックし、すべての設定ファイルをロードするまで手順 2b を繰り返します。
- ステップ **3** デバイスのシリアル番号をアップロードします。
	- a) メインメニューから、**[**デバイス管理(**Device Management**)**]** > **[**シリアル番号とバウチャー(**Serial Number and Voucher**)**]** を選択し、[シリアル番号の追加(Add Serial Number)] をクリックします。
	- b) [CSV のアップロード(Upload CSV)] をクリックし、**serialnumber.csv** リンクをクリックして sampleSerialnumber.csv テンプレートファイルをダウンロードします。
	- c) 選択した CSV ファイルエディタを使用して、ZTP を使用してオンボーディングする予定のすべてのデ バイスのシリアル番号をテンプレートに入力します。更新した CSV ファイルテンプレートを新しい名 前で保存します。
	- d) [シリアル番号の追加(AddSerial Number)]を再度選択します。[参照(Browse)]をクリックして更新 した CSV ファイルを選択し、[シリアル番号の追加(Add Serial Number)] をクリックしてシリアル番 号をインポートします。
- ステップ **4** セキュア ZTP を実装する場合にのみ、次の手順に進みます。
- ステップ **5** デフォルトの所有権証明書、固定ドメイン証明書、所有者キー、所有者証明書、および所有者パスフレー ズを更新します。
	- a) メインメニューから、**[**管理(**Administration**)**]** > **[**証明書管理(**Certificate Management**)**]** を選択しま す。
	- b) [証明書 (Certificates) ] で、[Crosswork ZTP 所有者 (Crosswork-ZTP-Owner)] の横にある …をクリッ クし、[証明書の更新 (Update Certificate) 1をクリックします。
	- c) [参照 (Browse) ] をクリックして、固定ドメイン証明書 (PEM ファイルまたは CRT ファイル) を選択 します。ファイルを選択した状態で、[保存 (Save) ] をクリックします。
	- d) [参照(Browse)]をクリックして、所有者キー(PEMファイル、KEYファイル、CRTファイル)を選 択します。ファイルを選択した状態で、[保存 (Save) ] をクリックします。
	- e) [参照(Browse)] をクリックして、所有者証明書(PEM ファイルまたは CRT ファイル)を選択しま す。ファイルを選択した状態で、[保存(Save) ] をクリックします。
	- f) [所有者パスフレーズ(Owner Passphrase)] に所有者パスフレーズを入力します。
	- g) **[**保存(**Save**)**]** をクリックします。
- ステップ **6** デフォルトの所有権バウチャー証明書を更新します。
	- a) メインメニューから、**[**管理(**Administration**)**]** > **[**証明書管理(**Certificate Management**)**]** を選択しま す。
	- b) [証明書 (Certificates) ] で、[Crosswork ZTP 所有者 (Crosswork-ZTP-Owner)] の横にある…をクリッ クします。
	- c) [証明書の更新(Update Certificate)] をクリックします。
	- d) [参照(Browse)] をクリックして、デフォルトの所有権バウチャーの更新に使用する TAR ファイルま たは VCJ ファイルを選択します。
	- e) **[**保存(**Save**)**]** をクリックします。
- ステップ **7** デフォルトの SUDI デバイス証明書を更新します。
	- a) メインメニューから、**[**管理(**Administration**)**]** > **[**証明書管理(**Certificate Management**)**]** を選択しま す。
	- b) [証明書(Certificates)] で、[Crosswork ZTP デバイス SUDI(Crosswork-ZTP-Device-SUDI)] の横にあ る…をクリックします。
	- c) [証明書の更新(Update Certificate)] をクリックします。
	- d) [参照(Browse)] をクリックして、デフォルトの SUDI 証明書の更新に使用する SUDI デバイス証明書 ファイルを選択します。
	- e) **[**保存(**Save**)**]** をクリックします。
- ステップ **8** 必要に応じて、追加の所有権バウチャーをアップロードします。
	- a) メインメニューから、**[**デバイス管理(**Device Management**)**]** > **[**シリアル番号とバウチャー(**Serial Number and Voucher**)**]** を選択します。
	- b) [バウチャーの追加(Add Voucher)] をクリックします。
	- c) [参照(Browse)] をクリックして、アップロードする TAR バウチャーファイルまたは VCJ バウチャー ファイルを選択します。

サードパーティ製デバイスのバウチャーをアップロードする場合は、アップロードした VCJ ファイル が 命名規則 *serial*.vcj に従っていることを確認します。ここで、*serial* は対応するデバイスのシリア ル番号です。Cisco Crosswork では、所有権バウチャーをデバイスにマッピングするためにこのタイプ の命名が必要です。

d) [アップロード(Upload)] をクリックします。

### **ZTP** でのクレデンシャルプロファイルの作成

CiscoCrossworkZTPでは、デバイスにアクセスして設定するのにクレデンシャルプロファイル が必要です。次に、CSVファイルを使用して一括でクレデンシャルプロファイルを追加する方 法を示します。

クレデンシャルプロファイルを 1 つずつ追加することもできます。これを行うには、**[**デバイ ス管理(**Device Management**)**]** > **[**クレデンシャルプロファイル(**Credential Profiles**)**]**を選択 し、 十 をクリックします。

クレデンシャルプロファイルを使用すると、デバイスがサポートするプロトコルごとに異なる クレデンシャルを指定できます。SNMPクレデンシャルを含んでいるデバイスクレデンシャル プロファイルを作成する場合は、プロファイルにはデバイスで実際に有効になっているSNMP のバージョンのクレデンシャルと、そのバージョンのみを含めることをお勧めします。たとえ ば、デバイス設定でSNMPv3が有効になっていない場合は、そのデバイスのクレデンシャルプ ロファイルに SNMPv3 クレデンシャルを含めないでください。

- ステップ **1** メインメニューから **[**デバイス管理(**Device Management**)**]** > **[**クレデンシャルプロファイル(**Credential Profiles**)**]** を選択します。
- ステップ2 B をクリックします。
- ステップ **3** [「Credential template(\*.csv)」サンプルファイルのダウンロード(Download sample 'Credential template (\*.csv)' file)] リンクをクリックし、CSV ファイルテンプレートをローカルに保存します。
- ステップ **4** 任意のエディタを使用して CSV テンプレートを開きます。作成するクレデンシャルプロファイルごとに 1 行ずつファイルに行を追加します。

これを行う場合は、次のガイドラインに従います。

- クレデンシャルプロファイルの [パスワード(Password)] 列が空白の場合、CSV ファイルをインポー トできません。必要に応じて、これらのフィールドに実際のパスワードを入力できます。CiscoCrosswork は暗号化された形式でこれらのパスワードを保存します。この方法を選択した場合は、アップロード 後すぐにCSVファイルを破棄してください。CSVファイルの[パスワード (Password) ]列にアスタリ スクを入力してインポートすることをお勧めします。インポートが成功したら、Cisco Crosswork の GUI を使用して各プロファイルを編集し、次の手順で説明するように実際のパスワードを入力できま す。
- 同じフィールド内で複数のエントリを区切るには、セミコロンを使用します。

• 複数のエントリをセミコロンで区切る場合は、各フィールドに値を入力する順序が重要であることに 注意してください。1つの列の最初のエントリは次の列の最初のエントリにマッピングされます。例: [パスワードタイプ(Password Type)] に、パスワードタイプのリスト、

**ROBOT\_USERPASS\_SSH;ROBOT\_USERPASS\_TELNET;ROBOT\_USERPASS\_NETCONF** を入力します。 次に、[ユーザー名(User Name)] 列に **Tom;Dick;Harry**;、[パスワード(Password)] 列に

**root;MyPass;Turtledove;** と入力します。これらの列に入力する順序によって、入力した 3 つの パスワードタイプ、3 つ のユーザー名、および 3 つのパスワードの間に次のマッピングが設定されま す。

- ROBOT\_USERPASS\_SSH; Tom ; root
- ROBOT\_USERPASS\_NETCONF; Dick ; MyPass
- ROBOT\_USERPASS\_TELNET; Harry; Turtledove

• ファイルを保存する前に、サンプルデータ行を必ず削除してください。列ヘッダー行は無視できます。

- ステップ **5** 完了したら、CSV ファイルを新しい名前で保存します。
- ステップ **6** 必要に応じて、**[**デバイス管理(**DeviceManagement**)**]**>**[**クレデンシャルプロファイル(**CredentialProfiles**)**]** を再度選択し、 ト をクリックします。
- ステップ7 [参照 (Browse) 1をクリックして CSV ファイルまで移動し選択します。
- ステップ **8** CSV ファイルを選択した状態で、[インポート(Import)] をクリックします。
- ステップ **9** インポートが完了したら、次の手順を実行します。
	- a) [クレデンシャルプロファイル (Credential Profiles) ] ウィンドウの左側から、更新するプロファイルを 選択し、 イ ネクリックします。
	- b) クレデンシャルプロファイルのパスワードとコミュニティ文字列を入力し、[保存 (Save) ]をクリック します。
	- c) すべてのパスワードとコミュニティ文字列を入力するまで、必要に応じてこれらの手順を繰り返しま す。

## **ZTP** プロファイルの作成

CiscoCrossworkは、ZTPプロファイルを使用して、イメージ化プロセスと設定プロセスを自動 化します。ZTPプロファイルはオプションですが、作成することを強くお勧めします。ZTPイ メージ化と設定プロセスを簡素化するのに役立ちます。ZTPプロファイルを使用すると、特定 のクラスのまたはデバイスファミリ内のデバイスに適用できる、定義済みのイメージファイル と設定ファイルのセットを整理できます。

クラシック ZTP を実装する場合、各 ZTP プロファイルには 1 つのイメージファイルと、1 つ の設定ファイルのみを関連付けることができます。セキュア ZTP では、事前設定ファイル、 設定後ファイル、および Day 0 設定ファイルを指定できます。

ZTP プロファイルでは、イメージファイルを指定する必要はありません。
ZTPプロファイルはいくつでも作成できます。デバイスファミリごと、ユースケースごと、ま たはネットワークロールごとに1つのZTPプロファイルのみを作成することをお勧めします。

- ステップ **1** メインメニューから **[**デバイス管理(**Device Management**)**]** > **[**ゼロタッチプロファイル(**Zero Touch Profiles**)**]** を選択します。
- **ステップ2** [+ 新しいプロファイル (+ New Profile) 1をクリックします。
- ステップ **3** 新しい ZTP プロファイルに必要な値を入力します。プロファイルのソフトウェアイメージを指定する必要 はありません。
- ステップ4 セキュア ZTP を実装する場合は、「セキュア ZTP (Secure ZTP) ] のスライダを [有効 (Enabled) ] に移動し ます。次に、事前設定ファイルと設定後ファイルの名前を入力します。

OS バージョンとして IOS-XE を選択した場合、セキュア ZTP は使用できません。

<span id="page-36-0"></span>ステップ **5** [保存(Save)] をクリックして新しい ZTP プロファイルを作成します。

# **ZTP** デバイスエントリファイルの作成

Cisco Crosswork は、ZTP デバイスエントリを使用して、プロビジョニングするデバイスの IP アドレス、プロトコル、およびその他の情報を事前に指定できます。Cisco Crosswork は、ZTP 処理が正常に完了すると、これらのインポートされたエントリに詳細情報を入力します。

デバイスエントリの CSV ファイルをインポートすることで、ZTP デバイスエントリを一括で 作成できます。

次のトピックでは、デバイスエントリの CSV ファイルのテンプレートをダウンロードし、適 切な形式の ZTP デバイスエントリを作成する方法について説明します。

慣れるまでは、デバイスエントリのCSVファイル形式を試すことをお勧めします。テンプレー トのコピーに 1 つまたは 2 つのデバイスエントリのみを追加し、インポートします。その後 で、必要な結果を取得する方法を確認できます。

また、単一 ZTP [デバイスエントリの作成](#page-43-0) (44ページ)で説明するように、Cisco Crosswork の UI を使用して、ZTP デバイスエントリを 1 つずつ作成することもできます。

## **ZTP** デバイス エントリ テンプレートのダウンロードと編集

- **1.** メインメニューから **[**デバイス管理(**Device Management**)**]** > **[**デバイス(**Devices**)**]** を選 択します。
- **2.** [ゼロタッチデバイス(Zero Touch Devices)] タブをクリックします。
- 3. 固をクリックします。
- **4.** [「devices import」テンプレート(.csv)のダウンロード (Download 'devices import' template (.csv))] リンクをクリックし、[保存(Save)] をクリックしてローカルストレージリソー スに保存します。[キャンセル(Cancel)] をクリックしてダイアログボックスをクリアし ます。

**5.** 選択したアプリケーションで CSV テンプレートを開き、新しい名前で保存します。各行 で、ZTP を使用してオンボーディングする予定の各デバイスのエントリを作成します。各 列に入力する値については、次のトピックの項を参照してください。

### **ZTP** デバイスエントリの **CSV** テンプレートリファレンス

次の表で、テンプレート内の列の使用方法について説明します。エントリを必要とする列につ いては、列名の横にアスタリスク(\*)を付けて示しています。

4 つの [接続(Connectivity)] 列では複数のエントリが許可されているため、1 台のデバイスに 複数の接続プロトコルを指定できます。このオプションを使用する場合は、エントリ間にセミ コロンを使用し、次の 3 つの列に同じ順序で値を入力します。たとえば、[接続プロトコル

(Connectivity Protocol) ]列にSSH;NETCONF; と入力するとします。[接続ポート (Connectivity Port)]列に**23;830;**と入力した場合、2つの列のエントリは次のようにマッピングされます。

• SSH: 22

• NETCONF: 830

#### 表 **<sup>4</sup> : ZTP** デバイス エントリ テンプレートの列リファレンス

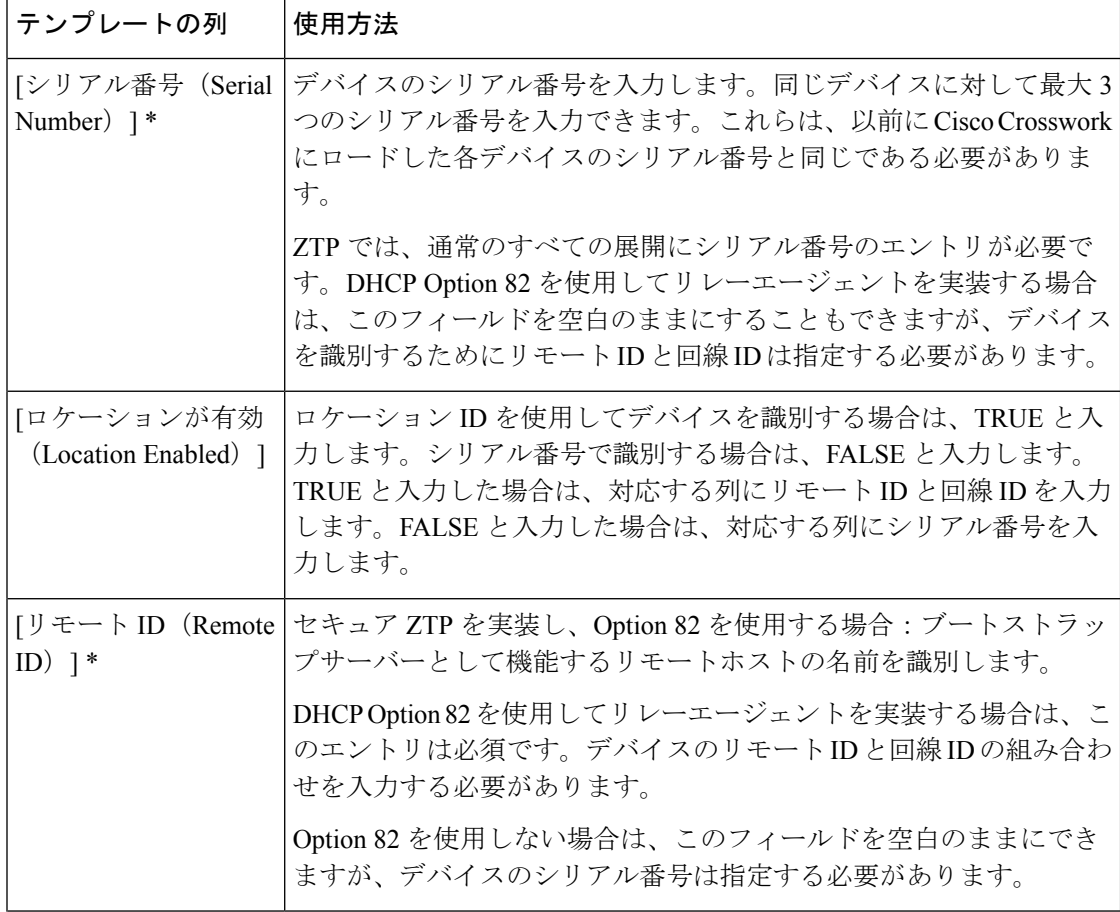

Ι

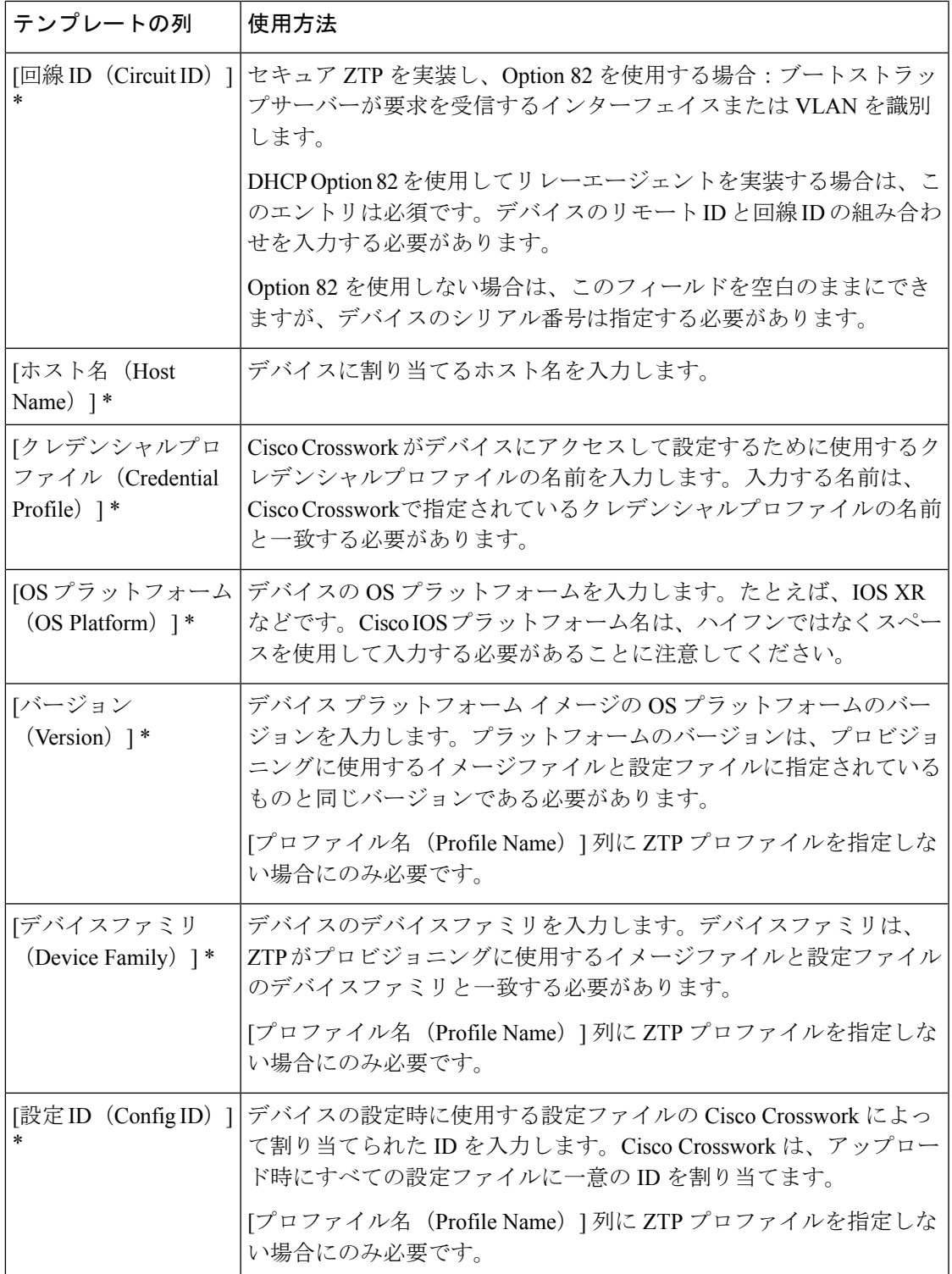

 $\overline{\phantom{a}}$ 

I

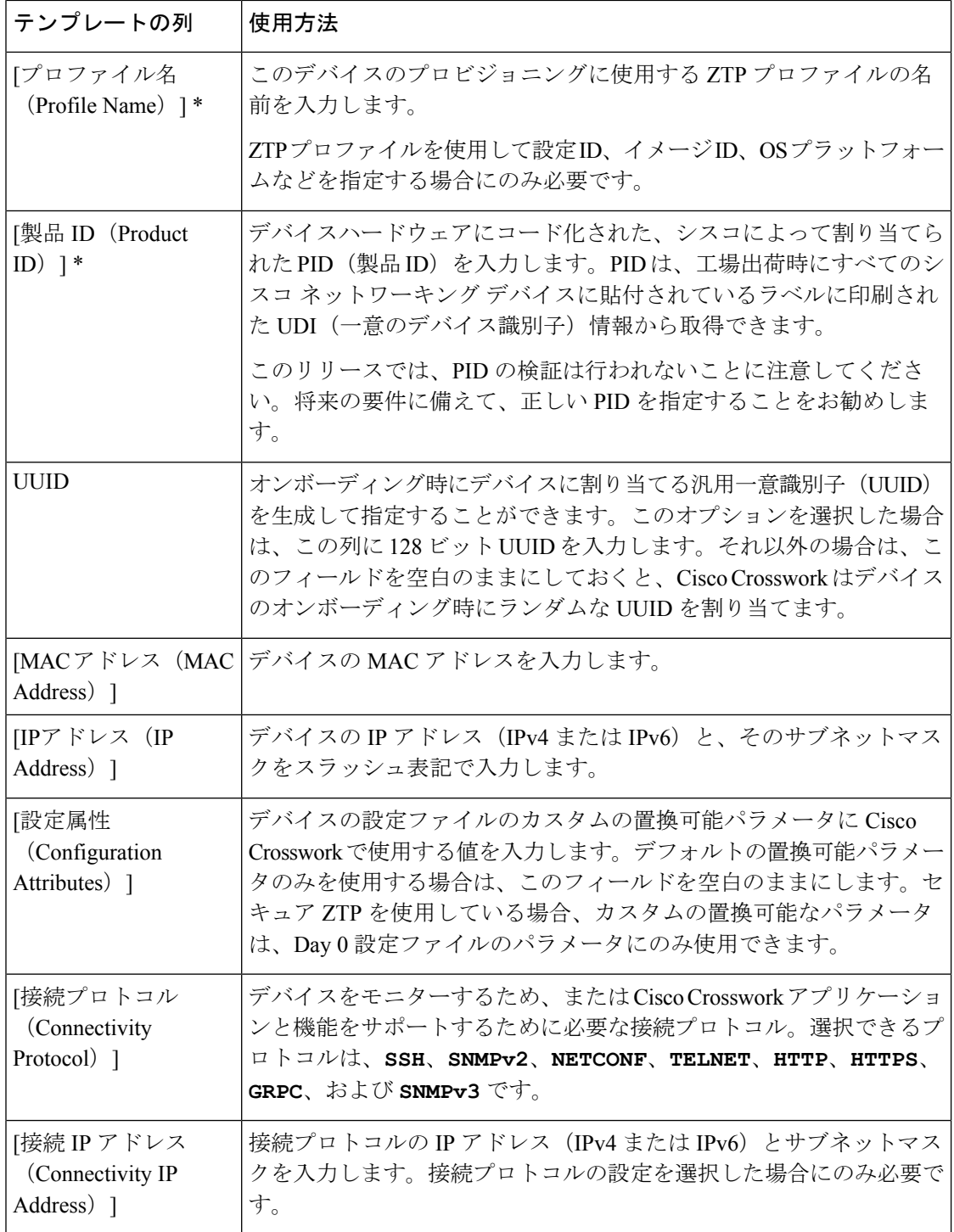

Ι

ш

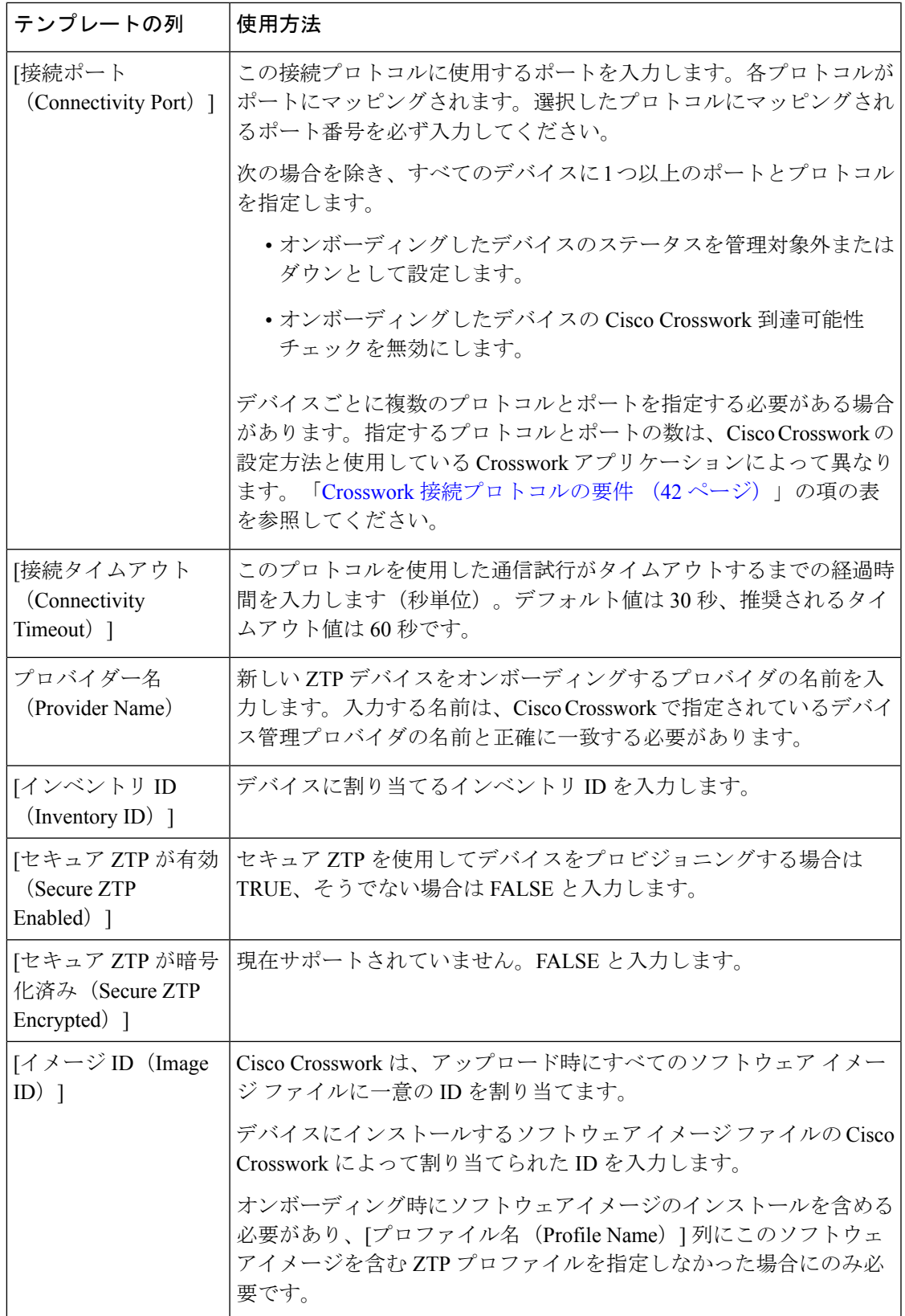

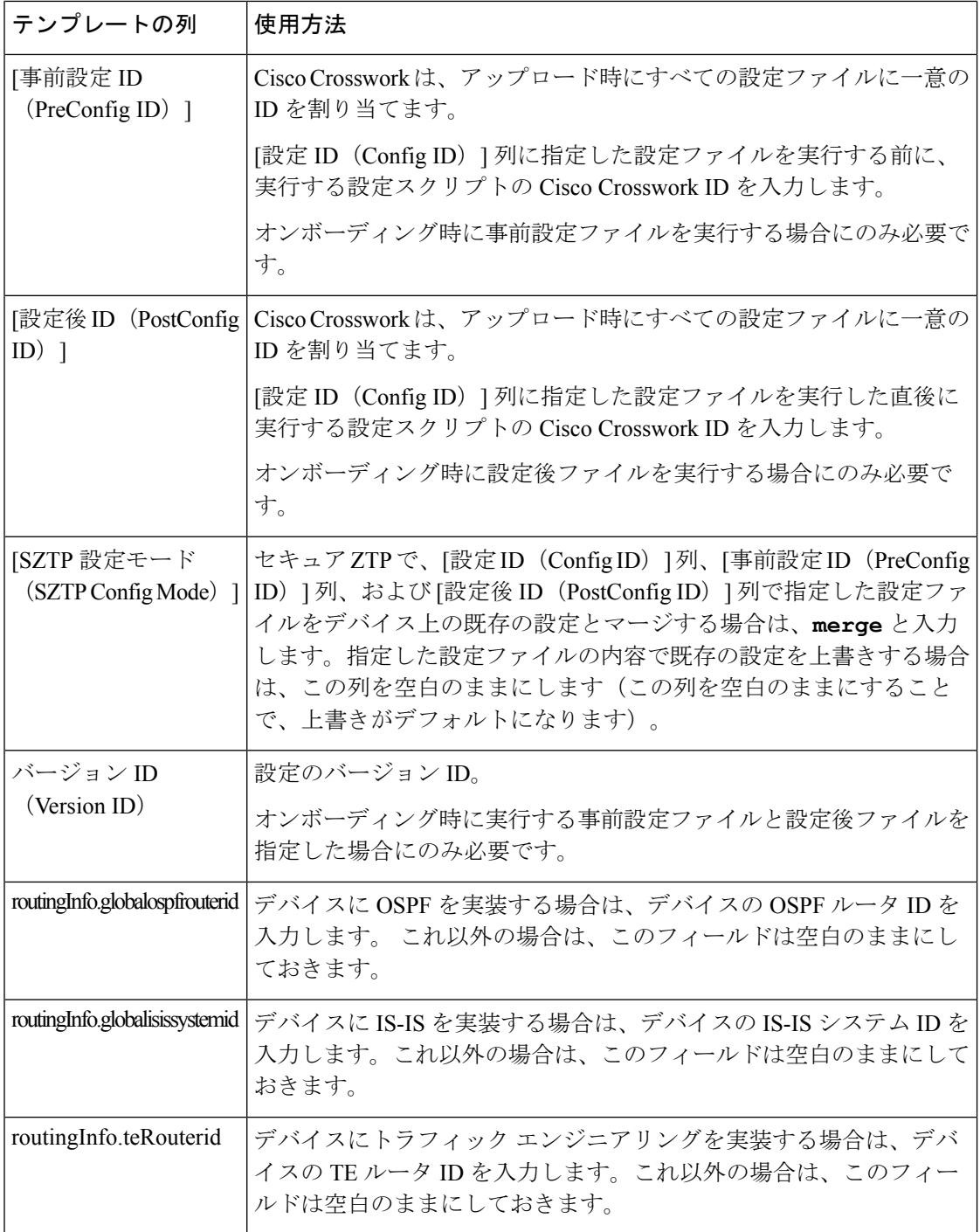

### <span id="page-41-0"></span>**Crosswork** 接続プロトコルの要件

CiscoCrossworkアプリケーションでは、デバイスごとにさまざまな接続プロトコルを有効にす る必要があります。次の表に、サポートされる各接続プロトコルのこれらの要件を示します。 この表に示されているアプリケーションを使用する場合は、デバイスでこれらのプロトコルを 有効にしてください。オンボーディングするには、各デバイスでこれらのプロトコルの少なく

とも 1 つを有効にする必要があります。これらのプロトコルが 1 つもなければ、デバイスをオ ンボーディングできません。

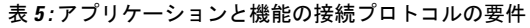

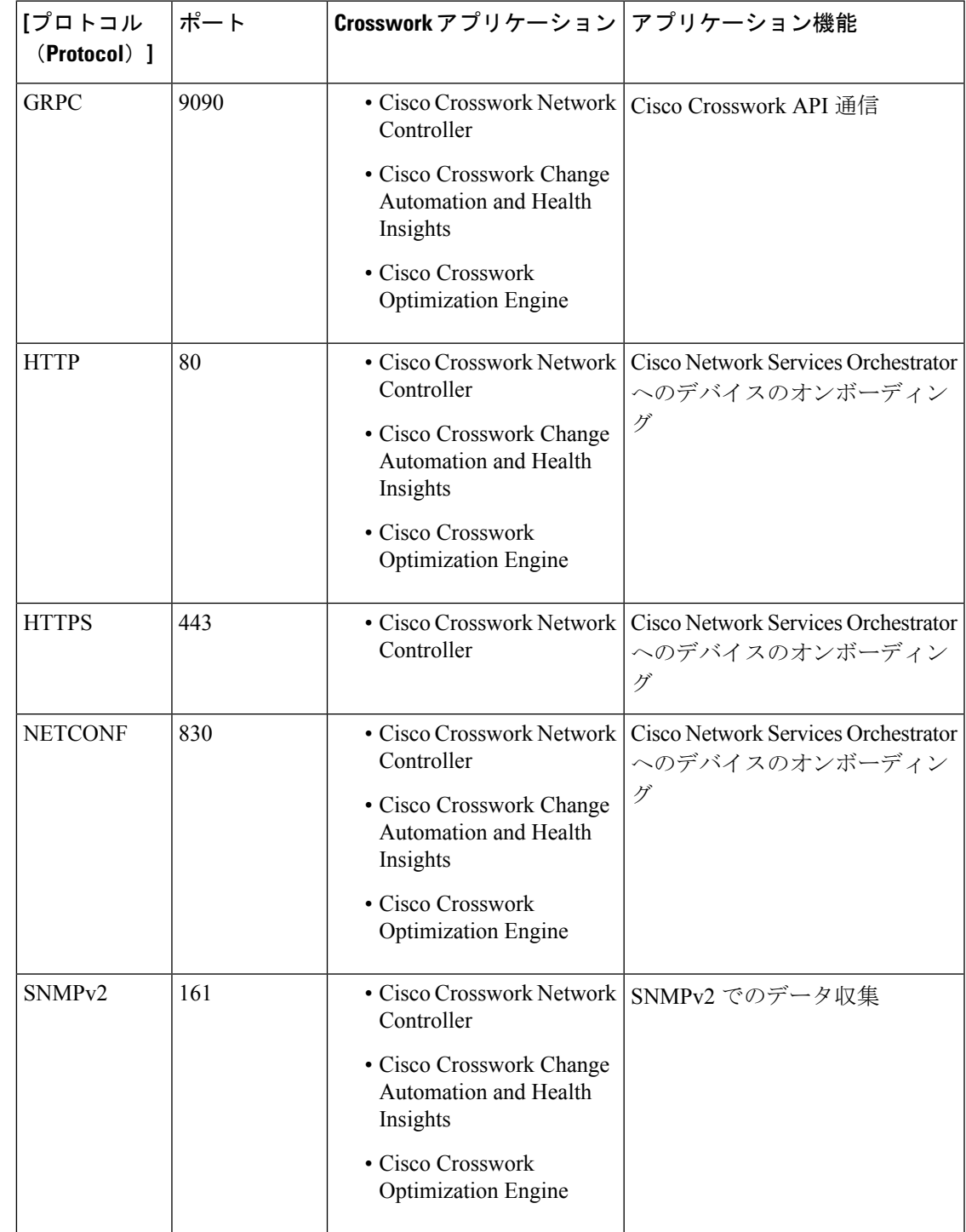

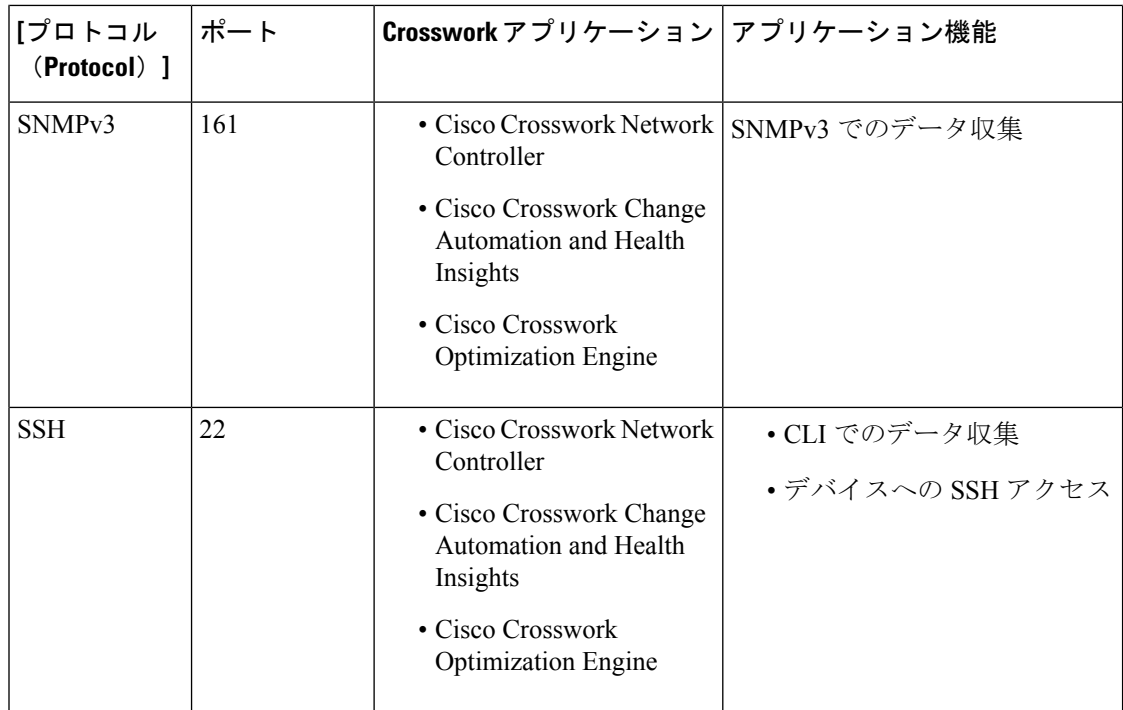

# <span id="page-43-0"></span>単一 **ZTP** デバイスエントリの作成

ZTPを使用してオンボーディングするデバイスが少数の場合は、デバイスエントリを1つずつ 作成するほうが簡単な場合があります。単一の ZTP デバイスエントリを作成するには、ZTP ユーザーインターフェイスで次の手順を実行します。

- ステップ **1** メインメニューから **[**デバイス管理(**Device Management**)**]** > **[**デバイス(**Devices**)**]** を選択します。
- ステップ **2** [ゼロタッチデバイス(Zero Touch Devices)] タブをクリックします。
- ステップ3 土をクリックします。
- ステップ **4** 新しい ZTP デバイスエントリの値を入力します。

各デバイスエントリに必要な情報については、「ZTP [デバイスエントリファイルの作成](#page-36-0) (37 ページ)」 のテンプレートリファレンスを参照してください。

ZTP でデバイスをオンボーディングすると、Cisco Crosswork はデバイスの地理的位置など、デバイスに関 する詳細情報を要求するフィールドを表示します。「オンボーディング済みZTP[デバイス情報の入力\(](#page-70-0)71 [ページ\)](#page-70-0)」の説明に従って、デバイスのインベントリレコードを編集して、この追加情報を提供する必要 があります。

ステップ5 [保存 (Save) ] をクリックします。

# **ZTP** プロビジョニングのワークフロー

ZTP の設定が完了したら、次のようにデバイスをプロビジョニングして維持できます。

- **1.** ZTP 処理をトリガーした後、Cisco Crosswork がイメージと設定ソフトウェアを安全にダウ ンロードできるように DHCP を設定します。
- **2.** 作成した ZTP デバイスエントリの CSV ファイルを Cisco Crosswork にアップロードしま す。ファイルをインポートすると、オンボーディング時にZTPが入力するデバイスエント リが作成されます。少数の ZTP デバイスのみをオンボーディングする場合は、代わりに ZTP ユーザーインターフェイスを使用してデバイスエントリを作成します。
- **3.** 各デバイスの電源の再投入または CLI の再起動の実行によって ZTP 処理をトリガーしま す。
- **4.** オンボーディングされるデバイスの情報を入力します。それらを編集し、(たとえば)プ ロビジョニング時に ZTP が検出できなかった地理的位置情報を入力します。

このコアワークフローを完了すると、次のトピックのアドバイスと方法を使用して、ZTPデバ イスの継続的なメンテナンスを実行できます。

- 追加情報で ZTP デバイスを更新します。
- オンボーディング後、他のアプリケーションを使用するか、デバイスを削除して再オン ボーディングした後、ZTP デバイスを再設定します。
- デバイスライセンスを消費することなく、ZTP デバイスを廃止または交換します。
- デバイスのオンボーディングに使用したZTPアセットでハウスキーピングを実行します。
- ZTP 処理およびデバイスの問題をトラブルシューティングします。

この項の残りのトピックでは、これらの各タスクの実行方法について説明します。

# **ZTP** デバイスエントリのアップロード

次に、事前に作成した ZTP デバイスエントリ CSV ファイルをインポートして、複数の ZTP デ バイスエントリを作成する手順を示します。

インポートした ZTP デバイスエントリは、[ゼロタッチデバイス(Zero Touch Devices)] タブ に常に [ステータスが (Status) ] が [プロビジョニングなし (Unprovisioned) ] に設定された状 態で表示されます。これらは、ZTP 処理をトリガーするまで [プロビジョニングなし (Unprovisioned)] のままになります。

ステップ **1** メインメニューから **[**デバイス管理(**Device Management**)**]** > **[**ネットワークデバイス(**Network Devices**)**]** を選択します。

ステップ **2** [ゼロタッチデバイス(Zero Touch Devices)] タブをクリックします。

ステップ3 Bをクリックします。

- ステップ **4** [参照(Browse)] をクリックし、作成した ZTP デバイスエントリ CSV ファイルに移動してそのファイル を選択します。
- ステップ **5** CSV ファイルを選択した状態で、[インポート(Import)] をクリックします。

# **Crosswork ZTP** での **DHCP** の設定

ZTP処理をトリガーする前に、CiscoCrossworkがデバイスと通信してダウンロード要求に応答 できるように、DHCP (および PnP ZTP の場合は TFTP) サーバー設定を更新する必要があり ます。

次のトピックでは、この要件を満たすようにサーバー設定を更新する例を示します。次の手順 と例は、使用する ZTP モードによって異なります。

- クラシック ZTP については、「[クラシック](#page-45-0) ZTP での DHCP の設定 (46 ページ)」を参 照してください。
- セキュア ZTP については、「セキュア ZTP での DHCP の設定 (50 [ページ\)](#page-49-0)」を参照し てください。
- PnP ZTP については、「PnP ZTP での DHCP と TFTP の設定 (54 [ページ\)」](#page-53-0)を参照して ください。
- •クラシック ZTP と Cisco PNR の設定スクリプトのセットについては、「Cisco Prime Network Registrar(CPNR[\)でのクラシック](#page-54-0) ZTP DHCP の設定スクリプト (55 ページ)」を参照し てください。

## <span id="page-45-0"></span>クラシック **ZTP** での **DHCP** の設定

ZTP処理をトリガーする前に、ZTPデバイスとそれらに適用するソフトウェアを特定する情報 を使用して DHCP 設定ファイルを更新します。この情報により、Cisco Crosswork と DHCP は ZTPデバイスを識別し、ネットワーク接続とファイルのダウンロードの要求に応答できるよう になります。

以降のトピックでは、この要件を満たすようにDHCPサーバー設定を更新する例を示します。 これらのトピックの例では、次の図に示す DHCP コンテキスト設定を前提としています。図 は、Internet Systems Consortium DHCP サーバーの設定例を示しています。

図 **10 :** クラシック **ZTP DHCP** コンテキスト

```
#
authoritative;
default-lease-time 7200;
max-lease-time 7200;
subnet 192.168.100.0 netmask 255.255.255.0 {
 option routers 192.168.100.1;
 option domain-name "cisco.com";
 option domain-name-servers 171.70.168.183;
```

```
option subnet-mask 255.255.255.0;
 range 192.168.100.105 192.168.100.195;
}
```
#### 例:クラシック **ZTP** の **DHCP** 設定

セキュア ネットワーク ドメインのみを介してデバイスをプロビジョニングする場合は、クラ シック ZTP を使用することを強くお勧めします。

クラシック ZTP でサポートされているシスコのデバイスでは、HTTP 経由でのみ iPXE ソフト ウェアイメージをダウンロードできます。これらの同じデバイスは、HTTP または HTTPS を 介した設定ファイルのダウンロードをサポートしています。これらのオプションでは、組織の DHCP サーバー設定に DHCP ブートファイル URL のエントリが必要です。

イメージと設定ファイルのダウンロードの両方に HTTP を使用する場合は、これらの URL で HTTP プロトコルとポート 30604 を指定する必要があります。詳細については、図 1 と 2 の例 を参照してください。

設定ファイルのダウンロードのみに HTTPS を使用する場合は、URL で HTTPS プロトコルと ポート 30603 を指定する必要があります。URL の HTTPS プロトコルの前に -k オプションを指 定します。ヘルプについては、図 3 および 4 の例を参照してください。

ZTP では、設定のダウンロードに DHCP Option 82 を使用できます。Option 82(DHCP リレー エージェント情報オプションとも呼ばれる)は、IP スプーフィングや MAC スプーフィング、 または DHCP アドレス枯渇を使用した攻撃からデバイスを保護します。Option 82 を使用する と、オンボーディングしりデバイスとデバイス要求を解決するDHCPサーバー間に配置された 中間ルータまたは中継ルータを指定できます。このオプションを使用するには、ロケーション IDを指定します。ロケーションIDは、回線ID(インターフェイスまたはVLANID)とリモー ト ID(ホスト名)で構成されます。図 2 および 4 の例に示すように、これらの値を設定ダウ ンロード URL のパラメータとして指定します。Option 82 の詳細については、RFC [3046](http://tools.ietf.org/html/rfc3046) (http://tools.ietf.org/html/rfc3046)を参照してください。

次の例に従う場合:

- *<CW\_HOST\_IP>* を Cisco Crosswork クラスタの IP アドレスに必ず置き換えてください。
- *<IMAGE\_UUID>* を ZTP リポジトリのソフトウェアイメージファイルの UUID に置き換え ます。ブートファイル名とUUIDの使用方法については、「#unique\_157\_unique\_157\_Connect 42 CopyBootfileNamesAndUUIDsForDHCPSetup (50ページ)」の項を参照してください。
- 設定ファイルには UUID は必要ありません。

#### 図 **<sup>11</sup> : HTTP** を使用したクラシック **ZTP DHCP** の設定

```
host cztp1 {
hardware ethernet 00:a7:42:86:54:f1;
  if exists user-class and option user-class = "iPXE" {
     filename =
"http://<CW_HOST_IP>:30604/crosswork/imagesvc/v1/device/files/<IMAGE_UUID>";
  } else if exists user-class and option user-class ="exr-config" {
     filename = "http://<CW_HOST_IP>:30604/crosswork/configsvc/v1/file";
  }
}
```
#### 図 **<sup>12</sup> : HTTP** と **Option <sup>82</sup>** を使用したクラシック **ZTP DHCP** の設定

```
host cztp2 {
hardware ethernet 00:a7:42:86:54:f2;
  if exists user-class and option user-class = "iPXE" {
     filename =
"http://<CW_HOST_IP>:30604/crosswork/imagesvc/v1/device/files/<IMAGE_UUID>";
  } else if exists user-class and option user-class ="exr-config" {
     filename =
"http://<CW_HOST_IP>:30604/crosswork/configsvc/v1/file?circuitid=Gig001&remoteid=MAR1";
 }
}
```
#### 図 **13 : HTTPS** を使用したクラシック **ZTP DHCP** の設定

```
host cztp3 {
hardware ethernet 00:a7:42:86:54:f3;
 if exists user-class and option user-class = "iPXE" {
    filename =
"http://<CW_HOST_IP>:30604/crosswork/imagesvc/v1/device/files/<IMAGE_UUID>";
  } else if exists user-class and option user-class ="exr-config" {
     filename = "-k https://<CW_HOST_IP>:30603/crosswork/configsvc/v1/file";
  }
}
```
#### 図 **<sup>14</sup> : HTTPS** と **Option <sup>82</sup>** を使用したクラシック **ZTP DHCP** の設定

```
host cztp4 {
hardware ethernet 00:a7:42:86:54:f4;
  if exists user-class and option user-class = "iPXE" {
     filename =
"http://<CW_HOST_IP>:30604/crosswork/imagesvc/v1/device/files/<IMAGE_UUID>";
  } else if exists user-class and option user-class ="exr-config" {
     filename = "-k
https://<CW_HOST_IP>:30603/crosswork/configsvc/v1/file?circuitid=Gig001&remoteid=MAR1";
 }
}
```
### 例:クラシック **ZTP** での **Generic Internet Systems Consortium**(**ISC**)**DHCP** の設定

次の図に、Internet Systems Consortium(ISC)DHCP サーバーの /etc/dhcp/dhcp.conf 設定 ファイルでクラシック ZTP に対して作成するホストエントリのタイプの例を示します。

他のサードパーティ製DHCPサーバーは全体的な実装が異なりますが、多くの場合はこれらの ISC の例と同様のオプションと形式を使用します。

これらの新しいエントリの作成が完了したら、ISC DHCP サーバーを必ずリロードするか、ま たは再起動します。

#### 図 **15 :** クラシック **ZTP ISC IPv4 DHCP** の設定例

```
host NCS5k-l
{
    option dhcp-client-identifier "FOC2302R09H";
   hardware ethernet 00:cc:fc:bb:be:6a;
   fixed-address 105.1.1.16;
    if exists user-class and option user-class = "iPXE" {
        filename = "http://<CW_HOST_IP>:30604/crosswork/imagesvc/vl/device/files/
           <IMAGE_UUID>
    } else if exists user-class and option user-class = "exr-config" {
        filename = "http://<CW_HOST_IP>:30604/crosswork/configsvc/vl/file";
```
}

}

## 図 **16 :** クラシック **ZTP ISC IPv6 DHCP**の設定例

```
host 5501
{
   host-identifier option dhcp6.client-id
00:02:00:00:00:09:46:4f:43:32:33:30:38:52:30:53:33:00;
   fixed-address6 fc00:15:2::36;
   if exists dhcp6.user-class and substring(option dhcp6.user-class, 2, 4) = "iPXE" {
     option dhcp6.bootfile-url
"http://<CW_HOST_IP>:30604/crosswork/imagesvc/v1/device/files/
       <IMAGE_UUID>";
   } else {if exists dhcp6.user-class and substring(option dhcp6.user-class, 0, 10) =
"exr-config" {
     option dhcp6.bootfile-url
"http://<CW_HOST_IP>:30604/crosswork/crosswork/configsvc/vl/file";
    }
}
```
次の表に、IPv4 ISC DHCP デバイスエントリの例内の各行と、使用される値のソースを示しま す。IPv6 の例のエントリの説明は同じですが、IPv6 のアドレッシング方式に適合させていま す。

## 表 **6 : ISC IPv4 DHCP** 設定のホストエントリと値(クラシック **ZTP**)

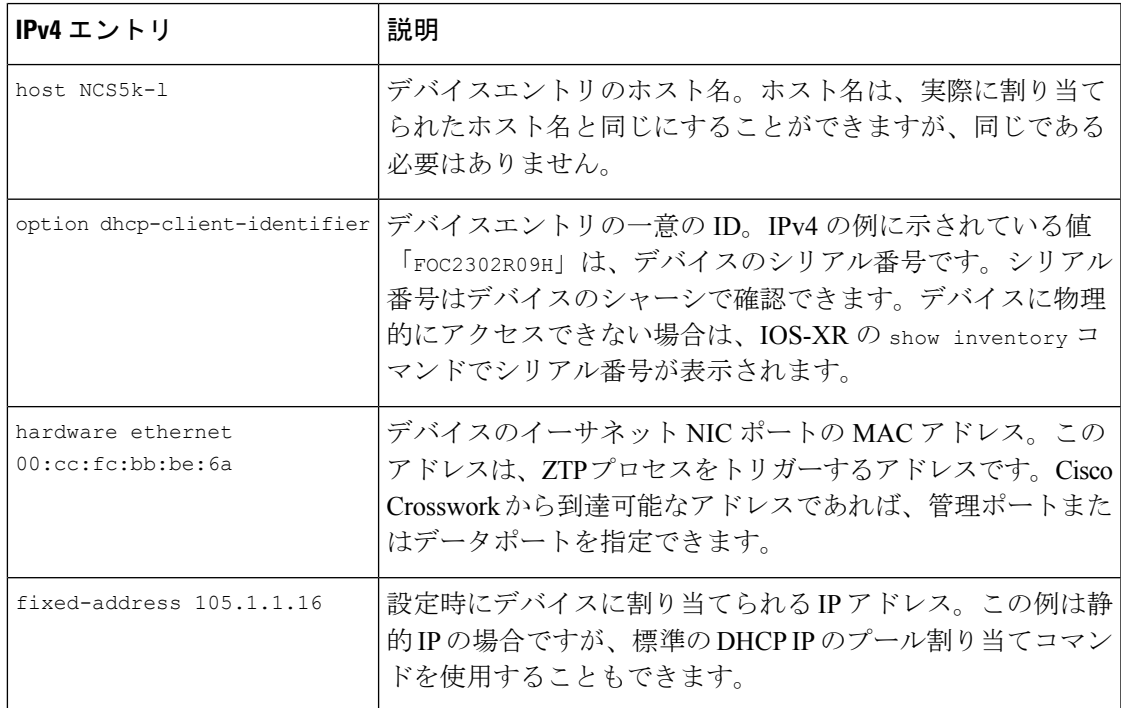

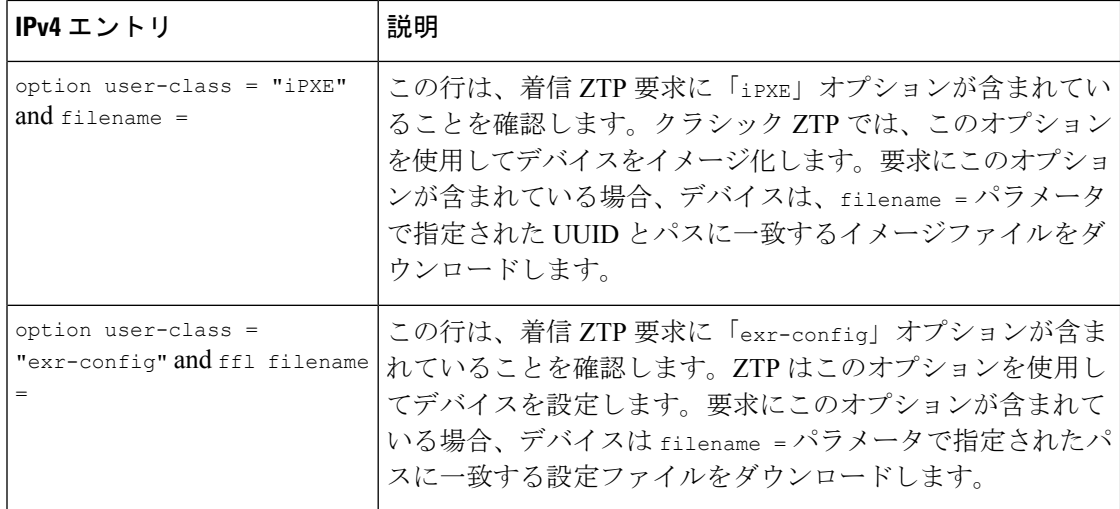

### <span id="page-49-1"></span>**DHCP** 設定用のブートファイル名と **UUID** のコピー

DHCPサーバーの設定ファイルを変更する場合は、各ソフトウェアイメージのブートファイル 名と UUID を指定します。すでに Cisco Crosswork にアップロードしたソフトウェアイメージ のリストから、両方をクリップボードに直接コピーできます。設定ファイルにはUUIDは必要 ありません。

ソフトウェアイメージのブートファイル名と UUID をコピーするには、次の手順を実行しま す。

- **1.** メインメニューから **[**デバイス管理(**Device Management**)**]** > **[**ソフトウェアイメージ (**Software Images**)**]** を選択します。
- **2.** コピーする場合は、次の手順を実行します。
	- ソフトウェアイメージのブートファイル名と UUID:[イメージ/SMU 名(Image/SMU Name) 1列の口をクリックします。
	- ソフトウェアイメージの UUID のみ:[イメージの UUID(Image UUID)] 列の 団 をク リックします。

Cisco Crosswork によってブートファイル名と UUID がクリップボードにコピーされます。 これを DHCP ホストエントリに貼り付けることができます。

コピーしたファイルパスを使用して DHCP ホストエントリを作成する場合は、*IP* 変数を Cisco Crosswork サーバーの IP アドレスとポートに置き換えます。

## <span id="page-49-0"></span>セキュア **ZTP** での **DHCP** の設定

ZTP処理をトリガーする前に、ZTPデバイスとそれらに適用するソフトウェアを特定する情報 を使用して DHCP 設定ファイルを更新します。この情報により、Cisco Crosswork と DHCP は ZTPデバイスを識別し、ネットワーク接続とファイルのダウンロードの要求に応答できるよう になります。

以降のトピックでは、この要件を満たすようにDHCPサーバー設定を更新する例を示します。 これらのトピックの例では、次の図に示すDHCPコンテキスト設定を前提としています。次の 図に、Internet Systems Consortium DHCP サーバーの設定例を示します。セキュア ZTP には、 sztp-redirect オプションを有効にする行が必要です。

```
図 17 : セキュア ZTP DHCP コンテキスト
```
# authoritative;

default-lease-time 7200; max-lease-time 7200; # Next line is required for Secure ZTP; **option sztp-redirect code 143 = text**;

```
subnet 192.168.100.0 netmask 255.255.255.0 {
 option routers 192.168.100.1;
 option domain-name "cisco.com";
 option domain-name-servers 171.70.168.183;
 option subnet-mask 255.255.255.0;
  range 192.168.100.105 192.168.100.195;
}
```
### 例:セキュア **ZTP** の **DHCP** 設定

セキュア ZTP を使用すると、セキュアなネットワークドメインとセキュアでないネットワー クドメインの両方でデバイスをプロビジョニングできます。設定ファイルのダウンロードに HTTPS を使用し、設定アーティファクトに option sztp-redirect を指定します。Option 82 を 使用する場合は、リモート ID と回線 ID を追加します。リモート ID はブートストラップサー バーとして機能するリモートホストを識別し、回線 ID はリモートホスト上のインターフェイ スまたはVLANを識別します。ブートファイル名とUUIDの使用方法については、関連トピッ クの「#unique\_157 [unique\\_157\\_Connect\\_42\\_CopyBootfileNamesAndUUIDsForDHCPSetup](#page-49-1) (50 [ページ\)](#page-49-1)」を参照してください。

図 **18 : HTTPS** を使用したセキュア **ZTP DHCP** の設定

```
host sztp1 {
hardware ethernet 00:a7:42:86:54:f4;
  if exists user-class and option user-class = "iPXE" {
     filename =
"http://<CW_HOST_IP>:30604/crosswork/imagesvc/v1/device/files/<IMAGE_UUID>";
  } else {
     option sztp-redirect
"https://<CW_HOST_IP>:30617/restconf/operations/ietf-sztp-bootstrap-server:get-bootstrap-data";
  }
```
}

#### 図 **<sup>19</sup> : HTTPS** と**Option <sup>82</sup>** を使用したセキュア **ZTP DHCP** の設定

```
host sztp2 {
hardware ethernet 00:a7:42:86:54:f5;
  if exists user-class and option user-class = "iPXE" {
     filename =
"http://<CW_HOST_IP>:30604/crosswork/imagesvc/v1/device/files/<IMAGE_UUID>";
  } else if exists user-class and option user-class ="exr-config" {
     option sztp-redirect
```
"https://*<CW\_HOST\_IP>*:**30617**/restconf/operations/ietf-sztp-bootstrap-server:get-bootstrap-data?**circuitid=Gig001&remoteid=MAR1**";

} }

### 例:セキュア **ZTP** での **Generic Internet Systems Consortium**(**ISC**)**DHCP** の設定

次の図に、Internet Systems Consortium (ISC) DHCP サーバーの /etc/dhcp/dhcp.conf 設定 ファイルでセキュア ZTP に対して作成するホストエントリのタイプの例を示します。

他のサードパーティ製DHCPサーバーは全体的な実装が異なりますが、多くの場合はこれらの ISC の例と同様のオプションと形式を使用します。

これらの新しいエントリの作成が完了したら、ISC DHCP サーバーを必ずリロードするか、ま たは再起動します。

### 図 **20 :** セキュア **ZTP ISC IPv4 DHCP** の設定例

```
authoritative;
option sztp-redirect code 143 = text;
default-lease-time 7200;
max-lease-time 7200;
subnet 105.1.1.0 netmask 255.255.255.0 {
  option routers 105.1.1.254;
  option domain-name "cisco.com";
 option domain-name-servers 171.70.168.183;
  option subnet-mask 255.255.255.0;
  range 105.1.1.40 105.1.1.140;
  if exists user-class and option user-class = "iPXE" {
         filename =
"http://105.1.2.100:30604/crosswork/imagesvc/v1/device/files/cw-image-uuid-db2fb355-de5b-4c13-8290-346c4daaa577";
```
} else { option sztp-redirect "https://105.1.2.100:30617/restconf/operations/ietf-sztp-bootstrap-server:get-bootstrap-data";

}

}

#### 図 **21 :** セキュア **ZTP ISC IPv6 DHCP** の設定例

```
default-lease-time 2592000;
preferred-lifetime 604800;
option dhcp-renewal-time 3600;
option dhcp6.user-class code 15 = string;
option dhcp6.bootfile-url code 59 = string;
option dhcp-rebinding-time 7200;
allow leasequery;
option dhcp6.name-servers 3ffe:501:ffff:100:200:ff:fe00:3f3e;
option dhcp6.domain-search "cisco.com";
option sztp-redirect code 136 = text;
option dhcp6.info-refresh-time 21600;
subnet6 fc00::/64 {
range6 fc00::10:10:101 fc00::10:10:105;
}
host CW14-NCS {
      host-identifier option dhcp6.client-id
00:02:00:00:00:09:46:4f:43:32:32:32:31:52:31:39:4e:00;
      fixed-address6 fc00::10:10:100;
```

```
if exists dhcp6.user-class and substring(option dhcp6.user-class, 2, 4) = "iPXE"
{
  option dhcp6.bootfile-url
"http://[fc00::10:11:97]:30604/crosswork/imagesvc/v1/device/files/cw-image-uuid-db2fb355-de5b-4c13-8290-346c4daaa577";
      } else {
option sztp-redirect
"https://[fc00::10:11:20]:30617/restconf/operations/ietf-sztp-bootstrap-server:get-bootstrap-data";
 }
 }
```
次の表に、IPv4 ISC DHCP デバイスエントリの例内の各行と、使用される値のソースを示しま す。IPv6 の例のエントリの説明は IPv4 のものと同じですが、IPv6 のアドレッシング方式に適 合させています。

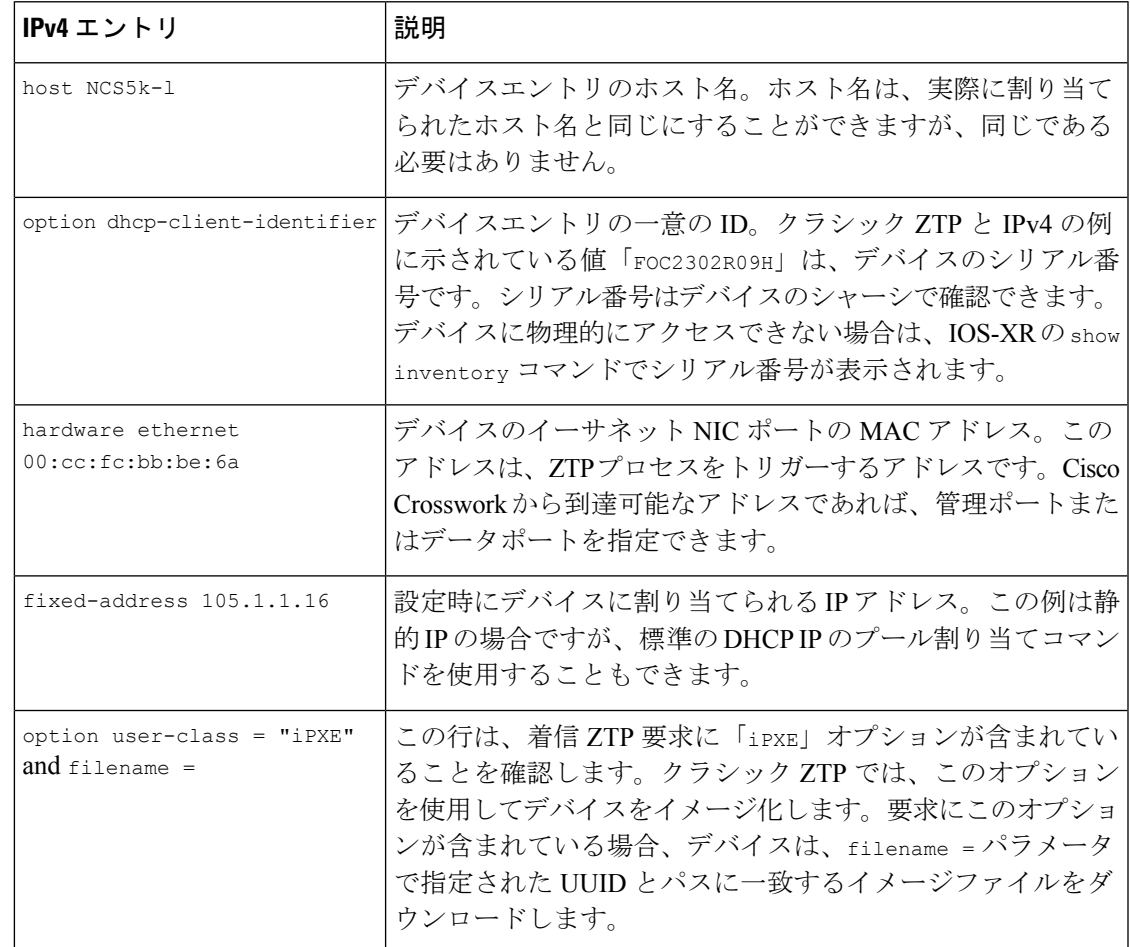

表 **<sup>7</sup> : ISC IPv4 DHCP** 設定ホストのエントリと値(セキュア **ZTP**)

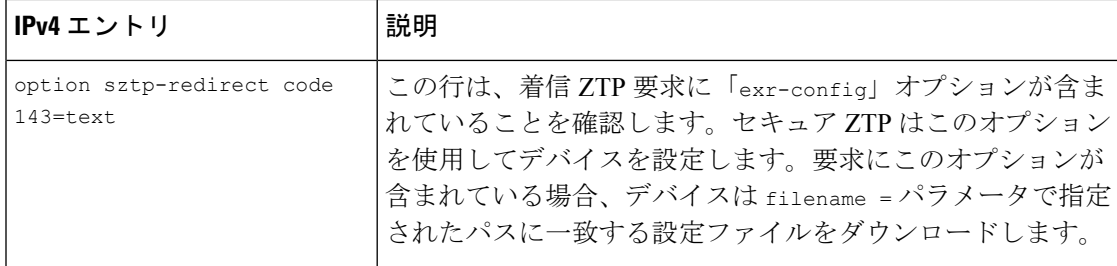

## <span id="page-53-0"></span>**PnP ZTP** での **DHCP** と **TFTP** の設定

PnP ZTP 処理をトリガーする前に、次の手順を実行する必要があります。

- **1.** ASR 900 デバイスと NCS 520 デバイスから到達可能な外部 TFTP サーバーを設定します。
- **2.** PnP プロファイルを外部 TFTP サーバーにアップロードします。
- **3.** Cisco Crosswork PnP サーバーの場所を示す情報で DHCP 設定ファイルを更新します。

この情報により、Cisco Crosswork が許可されます。

以降のトピックでは、これらの各タスクを実行する例を示します。

#### 外部 **TFTP** サーバーの設定

サポートされているすべての Cisco ASR 900 シリーズと NCS 520 シリーズのルータには、外部 TFTP サーバが必要です。サーバーはポート 69 UDP でアクティブである必要があります。

#### **TFTP** への **PnP** プロファイルのアップロード

PnPプロファイルは、単純な汎用設定ファイルです。TFTPリポジトリの設定サービスへのPnP プロファイルのアップロードは、1 回限りのアクティビティです。

プロファイルの内容で、Crosswork クラスタの仮想データポートの使用を指定する必要があり ます。この例では、IPアドレス192.168.100.211は組み込みCiscoCrossworkPnPサーバーのデー タ VIP であり、30620 は PnP サーバーの外部ポートです。

#### 図 **22 :** 例:汎用 **PnP** プロファイル

pnp profile cwpnp-data transport http ipv4 192.168.100.211 port 30620

#### **DHCP** サーバーの設定

DCHCP エントリは、デバイス上の PnP エージェントから外部 TFTP サーバーの IP アドレスに トラフィックをリダイレクトします。

#### 図 **23 : PnP ZTP DHCP** の設定例

```
option tftp code 150 = text;
host cztp1 {
hardware ethernet 00:a7:42:86:54:f1;
  option tftp150 "192.168.100.205":
   }
```
# <span id="page-54-0"></span>**Cisco Prime Network Registrar**(**CPNR**)でのクラシック **ZTP DHCP** の設定スクリプト

次に示すのは、クラシックZTPデバイス、イメージ、および設定ファイルのエントリをCPNR DHCP サーバーの設定ファイルに追加できるスクリプトの 2 セットです。IPv4 用に 3 つのスク リプトが 1 セット、IPv6 用に 5 つのスクリプトがもう 1 セットあります。

次のスクリプトは、クラシック ZTP 専用です。セキュア ZTP または PnP ZTP では使用できま せん。 (注)

これらのスクリプトを使用するには、次の手順を実行します。

- **1.** スクリプトの内容をコピーして、ここに示す名前のローカルテキストファイルに貼り付け ます。
- **2.** スクリプトのコメントで説明されているように、ztp-v4-setup-vi-nrcmd.txtスクリ プトまたは ztp-v6-setup-vi-nrcmd.txt スクリプトのデバイス、イメージ、および 設定エントリを必要に応じて変更します。
- **3.** 使用するスクリプトファイルをローカル CPNR サーバーのルートフォルダにコピーしま す。
- **4.** 次のコマンドを使用して、CPNR サーバーでスクリプトを実行します。

[root@cpnr-local ~]#/opt/nwreg2/local/usrbin/nrcmd -N *username* -P *password* <ztp-*IPVersion*-setup-via-nrcmd.txt

ここで、

- *username* は、CPNR サーバーで管理者権限を持つユーザー ID の名前です。
- *password* は、対応する CPNR 管理者のユーザー ID のパスワードです。
- *IPVersion* は IPv4 バージョンのスクリプトの場合は v4、IPv6 バージョンのスクリプト の場合は v6 です。

図 **<sup>24</sup> : IPv4** スクリプト **1/3**:**ztp-v4-setup-vi-nrcmd.txt**

```
#
# Create the scope
#
scope ztp-ncs-5501-mgmt create 192.0.20.0/24
# Add the dynamic range
scope ztp-ncs-5501-mgmt addrange 200 225
# Default the routers option. Note: No need to do subnet-mask. It is automatically
provided.
scope-policy ztp-ncs-5501-mgmt setoption routers 10.10.10.1
# Set the lease time for clients on this scope
scope-policy ztp-ncs-5501-mgmt setoption dhcp-lease-time 216000
#
# Load the option 43 definitions
import option-set ztp-v4-option-set.txt
```

```
#
# Set the client classing expression and enable use of client-class
dhcp set client-class-lookup-id=@ztp-v4-client-class-expr.txt
dhcp enable client-class
#
# Load the client classes - these are used to lookup the correct client details
# depending on whether an iso or script is requested by the client.
client-class ztp-iso create
client-class ztp-iso set client-lookup-id="(or (try (concat (as-string
    (request get option 61)) \"-iso\")) (request macaddress-string))"
#
client-class ztp-script create
client-class ztp-script set client-lookup-id="(or (try (concat (as-string
    (request get option 61)) \"-script\")) (request macaddress-string))"
#
# Clients that are not ztp will fall into the ztp-none class
# and should not be offered service so they are excluded.
#
client-class ztp-none create
client-class ztp-none set action=exclude
#
# Create a default client that will prevent service to unknown clients.
client default create
client default set action=exclude
#
# Create some ZTP clients
#
# For each ZTP client we create two clients based on their serial number.
# (See above for the client-lookup-id expressions.)
# One has "-iso" added to the end that will be used when the client's
# request includes "iPXE" in option 77.
# The other has "-script" added to the end that will be used when the
# client's request includes "exr-config" in option 77.
#
### Device-1 Settings ####
client <device-1-serial-num>-iso create
client-policy <device-1-serial-num>-iso set packet-file-name=
"http://<cw-ipv4-address>:30604/crosswork/imagesvc/v1/device/files/cw-image-uuid-d3930e13-b081-4905-b2e5-051249d9b0cb"
client <device-1-serial-num>-script create
client-policy <device-1-serial-num>-script set packet-file-name=
"http://<cw-ipv4-address>:30604/crosswork/configsvc/v1/configs/device/files/d1d7b441-3a27-47d1-aef0-39c3087d34c1"
client-policy <device-1-serial-num>-script setvendoroption 43 Cisco-ZTP "(1 exr-config)(2
0) "
### Device-2 Settings ####
client <device-2-serial-num>--iso create
client-policy <device-2-serial-num>-iso set packet-file-name=
"http://<cw-ipv4-address>:30604/crosswork/imagesvc/v1/device/files/cw-image-uuid-d3930e13-b081-4905-b2e5-051249d9b0cb"
client <device-2-serial-num>-script create
client-policy <device-2-serial-num>-script set packet-file-name=
"http://<cw-ipv4-address>:30604/crosswork/configsvc/v1/configs/device/files/d1640deb-8252-47b6-aab1-a843c0c7757b"
client-policy <device-2-serial-num>-script setvendoroption 43 Cisco-ZTP "(1 exr-config)(2
```
0)" #

# Create more as needed using the above as models. # Note: For those that need option 67 (boot file), you can use: client-policy <name> setoption boot-file "<file-url>" # # The next line is optional. Uncomment it if you want to log what the script is doing. # dhcp set log-settings=+incoming-packet-detail,outgoing-packet-detail,client-detail # Assure that the server is up-to-date with this configuration dhcp reload 図 **<sup>25</sup> : IPv4** スクリプト **2/3**:**ztp-v4-setup-vi-nrcmd.txt** # # Create the scope # scope ztp-ncs-5501-mgmt create 192.0.20.0/24 # Add the dynamic range scope ztp-ncs-5501-mgmt addrange 200 225 # Default the routers option. Note: No need to do subnet-mask. It is automatically provided. scope-policy ztp-ncs-5501-mgmt setoption routers 10.10.10.1 # Set the lease time for clients on this scope scope-policy ztp-ncs-5501-mgmt setoption dhcp-lease-time 216000 # # Load the option 43 definitions import option-set ztp-v4-option-set.txt # # Set the client classing expression and enable use of client-class dhcp set client-class-lookup-id=@ztp-v4-client-class-expr.txt dhcp enable client-class # # Load the client classes - these are used to lookup the correct client details # depending on whether an iso or script is requested by the client. client-class ztp-iso create client-class ztp-iso set client-lookup-id="(or (try (concat (as-string (request get option 61)) \"-iso\")) (request macaddress-string))" # client-class ztp-script create client-class ztp-script set client-lookup-id="(or (try (concat (as-string (request get option 61)) \"-script\")) (request macaddress-string))" # # Clients that are not ztp will fall into the ztp-none class # and should not be offered service so they are excluded. # client-class ztp-none create client-class ztp-none set action=exclude # # Create a default client that will prevent service to unknown clients. client default create client default set action=exclude # # Create some ZTP clients # # For each ZTP client we create two clients based on their serial number. # (See above for the client-lookup-id expressions.) # One has "-iso" added to the end that will be used when the client's # request includes "iPXE" in option 77. # The other has "-script" added to the end that will be used when the # client's request includes "exr-config" in option 77. # ### Device-1 Settings ####

```
client <device-1-serial-num>-iso create
client-policy <device-1-serial-num>-iso set packet-file-name=
```
"http://<cw-ipv4-address>:30604/crosswork/imagesvc/v1/device/files/cw-image-uuid-d3930e13-b081-4905-b2e5-051249d9b0cb"

```
client <device-1-serial-num>-script create
client-policy <device-1-serial-num>-script set packet-file-name=
```
"http://<cw-ipv4-address>:30604/crosswork/configsvc/v1/configs/device/files/d1d7b441-3a27-47d1-aef0-39c3087d34c1" client-policy <device-1-serial-num>-script setvendoroption 43 Cisco-ZTP "(1 exr-config)(2  $0)$ "

```
### Device-2 Settings ####
client <device-2-serial-num>--iso create
client-policy <device-2-serial-num>-iso set packet-file-name=
```
"http://<cw-ipv4-address>:30604/crosswork/imagesvc/v1/device/files/cw-image-uuid-d3930e13-b081-4905-b2e5-051249d9b0cb"

```
client <device-2-serial-num>-script create
client-policy <device-2-serial-num>-script set packet-file-name=
```
"http://<cw-ipv4-address>:30604/crosswork/configsvc/v1/configs/device/files/d1640deb-8252-47b6-aab1-a843c0c7757b" client-policy <device-2-serial-num>-script setvendoroption 43 Cisco-ZTP "(1 exr-config)(2 0)"

```
#
# Create more as needed using the above as models.
# Note: For those that need option 67 (boot file), you can use:
# client-policy <name> setoption boot-file "<file-url>"
#
# The next line is optional. Uncomment it if you want to log what the script is doing.
# dhcp set log-settings=+incoming-packet-detail,outgoing-packet-detail,client-detail
```
# Assure that the server is up-to-date with this configuration dhcp reload

#### 図 **<sup>26</sup> : IPv4** スクリプト **3/3**:**ztp-v4-client-class-expr.txt**

```
(or
   (if (equal (as-string (request get-blob option 77)) "iPXE") "ztp-iso")
   (if (equal (as-string (request get-blob option 77)) "exr-config") "ztp-script")
   "ztp-none"
\lambda
```
#### 図 **<sup>27</sup> : IPv6** スクリプト**1/5**:**ztp-v6-setup-vi-nrcmd.txt**

```
#
# create prefix for mgmt
prefix prefix-for-mgmt create 2001:DB8:10e:201a::/64
#
# Set the client classing expression and enable use
# of client-class
#
dhcp set v6-client-class-lookup-id=@ztp-v6-client-class-expr.txt
dhcp enable client-class
#
# Load the client classes - these are used to lookup the correct
# client details depending on whether an iso or script is requested
# by the client.
#
client-class ztp-iso create
```
client-class ztp-iso set v6-client-lookup-id=@ztp-v6-iso-lookup-expr.txt # client-class ztp-script create client-class ztp-script set v6-client-lookup-id=@ztp-v6-script-lookup-expr.txt client-class-policy ztp-script set v6-reply-options=17 # # Delete option set (may not exist and ok if fails) # option-set dhcp6-cisco-custom delete # import option-set ztp-v6-options.txt # # Clients that are not ztp will fall into the ztp-none class # and should not be offered service so they are excluded. # client-class ztp-none create action=exclude # # Create a default client that will prevent service to # unknown clients. # client default create client default set action=exclude # # Create some ZTP clients # # For each ZTP client we create two clients based on their mac-address. # One has "-iso" added to the end that will be used when the client's # request does not include the "exr-config" in option 77. # The other has "-script" added to the end that will be used when the # client's request does include "exr-config" in option 77. # client <device-serial-no>-iso create # Set the vendor options using blob format as option definitions are for different data client-policy <device-serial-no>-iso setV6VendorOption 17 dhcp6-cisco-custom "(1 exr-config)(2 0)" # Escape the [ and ] as nrcmd (which uses tcl interpreter) will otherwise fail command client-policy <device-serial-no>-iso setv6option bootfile-url "http://\[cw-ipv6-address\]:30604/crosswork/imagesvc/v1/device/files/cw-image-uuid-aec596 a1-7847-4254-966a-2456aa5" # client <device-serial-no>-script create # Set the vendor options using blob format as option definitions are for different data client-policy <device-serial-no>-script setV6VendorOption 17 dhcp6-cisco-custom "(1 exr-config)(2 0)" # Escape the [ and ] as nrcmd (which uses tcl interpreter) will otherwise fail command client-policy <device-serial-no>-script setv6option bootfile-url "http://\[cw-ipv6-address\]:30604/crosswork/configsvc/v1/configs/device/files/8eb6b7e1 -bd54-40bb-84e0-89f11a60128b" # # Assure the server is up-to-date with this configuration dhcp reload 図 **<sup>28</sup> : IPv6** スクリプト**2/5**:**ztp-v6-client-class-expr.txt** (or (try (if (equal (as-string (request get option 15)) "exr-config") "ztp-script")) (try (if (equal (as-string (request get option 15)) "iPXE") "ztp-iso")) "ztp-none"

```
\lambda
```

```
図 29 : IPv6 スクリプト 3/5:ztp-v6-iso-lookup-expr.txt
```

```
(let (id)
  (setq id (request get option 1))
  (or
# First try extracting the serial number from DUID
      (try (if (equali (substring id 0 6) 00:02:00:00:00:09)
               (concat (as-string (substring id 6 128)) "-script")
           )
      )
# If that fails, use normal client-id (DUID) lookup
     (concat (to-string id) "-iso")
 )
)
図 30 : IPv6 スクリプト 4/5:ztp-v6-script-lookup-expr.txt
(let (id)
  (setq id (request get option 1))
  (or
# First try extracting the serial number from DUID
      (try (if (equali (substring id 0 6) 00:02:00:00:00:09)
               (concat (as-string (substring id 6 128)) "-script")
           )
      )
# If that fails, use normal client-id (DUID) lookup
     (concat (to-string id) "-script")
 )
```

```
図 31 : IPv6 スクリプト 5/5:ztp-v6-options.txt
```
)

```
# Option Definition Set Export/Import Utility
# Version: 1
#
{
 ( name = dhcp6-cisco-custom )
  ( desc = Cisco Systems, Inc. )
 ( vendor-option-enterprise-id = 9 )
  (id-range = 2)
  ( option-list = [
   {
     (name = cisco-17)(id = 17)( base-type = AT_VENDOR_OPTS )
     ( flags = AF_IMMUTABLE )
     (sepstr = , )( option-list = [
       {
         ( name = clientID )
         (id = 1)( base-type = AT_NSTRING )
         (sepstr = , )( desc = ZTP - clientID )
       }
       {
          ( name = authCode )
         (id = 2)( base-type = AT_INT8 )
          (sepstr = , )( desc = ZTP - authCode )
```
}

```
{
  (id = 3)(name = md5sum)( base-type = AT_NSTRING )
  ( desc = ZTP - md5sum)
}
{
  ( name = cnr-leasequery )
  (id = 13)( base-type = AT_BLOB )
  ( flags = AF_IMMUTABLE )
  (sepstr = , ^{-})( option-list = [
   {
     ( name = oro )
     (id = 1)( base-type = AT_SHORT )
     ( flags = AF IMMUTABLE )( repeat = ZERO_OR_MORE )
     (sepstr = , )}
   {
     ( name = dhcp-state )
     (id = 2)( base-type = AT_INT8 )
     ( flags = AF_IMMUTABLE )
     (sepstr = , )}
   {
     ( name = data-source )
     (id = 3)( base-type = AT_INT8 )
     ( flags = AF IMMUTABLE )(sepstr = , )}
   {
     ( name = start-time-of-state )
     (id = 4 )( base-type = AT_TIME )
     ( flags = AF_IMMUTABLE )
      (sepstr = , )}
   {
     ( name = base-time )
      (id = 5)( base-type = AT_DATE )
      ( flags = AF_IMMUTABLE )
      (sepstr = , )}
   {
     ( name = query-start-time )
     (id = 6)( base-type = AT_DATE )
     ( flags = AF_ IMMUTABLE )(sepstr = , )}
   {
     ( name = query-end-time )
     ( id = 7 )
     ( base-type = AT_DATE )
     ( flags = AF_IMMUTABLE )
     (sepstr = , )}
```
{ ( name = client-class-name )  $(id = 8 )$ ( base-type = AT\_NSTRING ) ( flags = AF\_IMMUTABLE )  $(sepstr = , )$ } { ( name = partner-last-transaction-time )  $(id = 9)$ ( base-type = AT\_TIME ) ( flags = AF\_IMMUTABLE )  $(sepstr = , )$ } { ( name = client-creation-time )  $(id = 10)$ ( base-type = AT\_TIME ) ( flags = AF\_IMMUTABLE )  $(sepstr = , )$ } { ( name = limitation-id )  $(id = 11)$ ( base-type = AT\_BLOB ) ( flags = AF\_IMMUTABLE )  $(sepstr = , )$ } { ( name = binding-start-time )  $(id = 12)$ ( base-type = AT\_TIME ) ( flags = AF\_IMMUTABLE )  $(sepstr = , )$ } { ( name = binding-end-time ) ( id = 13 ) ( base-type = AT\_STIME )  $($  flags = AF IMMUTABLE  $)$  $(sepstr = , )$ } { ( name = fwd-dns-config-name )  $(iid = 14)$ ( base-type = AT\_NSTRING ) ( flags = AF\_IMMUTABLE )  $(sepstr = , )$ } { ( name = rev-dns-config-name )  $(id = 15)$ ( base-type = AT\_NSTRING ) ( flags = AF\_IMMUTABLE )  $(sepstr = ,$ } { ( name = lookup-key )  $(id = 16)$ ( base-type = AT\_BLOB ) ( flags = AF\_IMMUTABLE )  $(sepstr = , )$ } {

```
( name = user-defined-data )
      (id = 17)( base-type = AT_NSTRING )
      ( flags = AF_IMMUTABLE )
     (sepstr = ,}
   {
     ( name = prefix-name )
      (iid = 18)( base-type = AT_NSTRING )
     ( flags = AF_IMMUTABLE )
      (sepstr = , )}
   {
     ( name = failover-state-serial-number )
     (id = 19)( base-type = AT_INT )
      ( flags = AF_IMMUTABLE )
      (sepstr = , )}
   {
     ( name = reservation-key )
     ( id = 20 )
     ( base-type = AT_BLOB )
     ( flags = AF_IMMUTABLE )
     (sepstr = , )}
   {
     ( name = failover-partner-lifetime )
     (id = 21)( base-type = AT_STIME )
     ( flags = AF_IMMUTABLE )
     (sepstr = , )}
   {
     ( name = failover-next-partner-lifetime )
     (id = 22)( base-type = AT_STIME )
      ( flags = AF_IMMUTABLE )
      (s sepstr = , )}
   {
     ( name = failover-expiration-time )
     (id = 23)( base-type = AT_STIME )
     ( flags = AF_IMMUTABLE )
      (sepstr = , )}
   {
     ( name = client-oro )
     (id = 24)( base-type = AT_SHORT )
     ( flags = AF_IMMUTABLE )
     ( repeat = ZERO OR MORE )(sepstr = , )}
 ] )
}
{
 ( name = failover )
  (id = 21)( base-type = AT_BLOB )
  ( flags = AF_NO_CONFIG_OPTION,AF_SUPPORTS_ENCAP_OPTION,AF_IMMUTABLE )
  (sepstr = , )
```

```
( option-list = [
 {
   ( name = server-state )
   (id = 1)( base-type = AT_INT8 )
   ( flags = AF_IMMUTABLE )
   (sepstr = , )}
 {
   ( name = server-flags )
   (id = 2)( base-type = AT_INT8 )
   ( flags = AF IMMUTABLE )(sepstr = , )}
 {
   ( name = binding-status )
   (id = 3)( base-type = AT_INT8 )
   ( flags = AF_IMMUTABLE )
   (sepstr = , )}
 {
   ( name = binding-flags )
   (id = 4)( base-type = AT_INT8 )
   ( flags = AF_IMMUTABLE )
   (sepstr = , )}
 {
   ( name = start-time-of-state )
   (id = 5)( base-type = AT_DATE )
   ( flags = AF_IMMUTABLE )
   (sepstr = , )}
 {
   ( name = state-expiration-time )
   (id = 6)( base-type = AT_DATE )
   ( flags = AF_IMMUTABLE )(sepstr = , )}
 {
   ( name = failover-expiration-time )
   (id = 7)( base-type = AT_DATE )
   ( flags = AF_IMMUTABLE )
   (s sepstr = , )}
 {
   ( name = bndupd-serial )
   (id = 8)( base-type = AT_INT )
   ( flags = AF_IMMUTABLE )
   (sepstr = , )}
 {
   ( name = bndack-serial )
   (id = 9)( base-type = AT_INT )
   ( flags = AF_IMMUTABLE )
   (sepstr = , )}
```
{

```
( name = client-flags )
  (id = 10)( base-type = AT_INT )
  ( flags = AF_IMMUTABLE )(sepstr = , )}
{
  ( name = vpn-id )
 (i d = 11)( base-type = AT_INT )
  ( flags = AF_IMMUTABLE )
  (sepstr = , )}
{
 ( name = lookup-key )
 (id = 12)( base-type = AT_BLOB )
  ( flags = AF_IMMUTABLE )
  (sepstr = , )( option-list = [
   {
     ( name = type )
     (id = 0)( base-type = AT_INT8 )
     ( flags = AF_IMMUTABLE )
     (sepstr = , )}
   {
      (name = data)(id = 0)( base-type = AT_BLOB )
      ( flags = AF_IMMUTABLE )
      (sepstr = , )}
 ] )
}
{
 ( name = user-defined-data )
  ( id = 13 )
 ( base-type = AT_BLOB )
  ( flags = AF_IMMUTABLE )
  (sepstr = , )}
{
  ( name = reconfigure-data )
  (id = 14)( base-type = AT_BLOB )
  ( flags = AF_IMMUTABLE )(sepstr = ,( option-list = [
   {
      ( name = time )
     ( id = 0 )
     ( base-type = AT_DATE )
     ( flags = AF_IMMUTABLE )
      (sepstr = , )}
    {
     ( name = key )
     (id = 0)( base-type = AT_BLOB )
     ( flags = AF_IMMUTABLE )(sepstr = , )
```
}

```
] )
}
{
 ( name = requested-fqdn )
 (id = 15)( base-type = AT_BLOB )
  ( flags = AF_IMMUTABLE )
  (sepstr = , )( option-list = [
   {
     ( name = flags )
     (id = 0)( base-type = AT_INT8 )
      ( flags = AF_IMMUTABLE )
     (sepstr = , )}
    {
      ( name = domain-name )
      (id = 0)( base-type = AT_DNSNAME )
     ( flags = AF_IMMUTABLE )
     (sepstr = , )}
 ] )
}
{
 ( name = forward-dnsupdate )
 (id = 16)( base-type = AT_NSTRING )
  ( flags = AF_IMMUTABLE )
  (sepstr = , )}
{
  ( name = reverse-dnsupdate )
  (id = 17)( base-type = AT_NSTRING )
  ( flags = AF_IMMUTABLE )
  (sepstr = , )}
{
  ( name = partner-raw-cltt )
 (id = 18)( base-type = AT_DATE )
  ( flags = AF_IMMUTABLE )
  (sepstr = , )}
{
 ( name = client-class )
 (id = 19)( base-type = AT_NSTRING )
 ( flags = AF_IMMUTABLE )
  (sepstr = , )}
{
  ( name = status-code )
  (id = 20)( base-type = AT_BLOB )
  ( flags = AF_IMMUTABLE )
  (sepstr = , )( option-list = [
    {
      ( name = status-code )
      (id = 0)
```

```
( flags = AF_IMMUTABLE )(sepstr = , )}
   {
      ( name = status-message )
     (id = 0)( base-type = AT_NSTRING )
      ( flags = AF_IMMUTABLE )
      (sepstr = ,}
 ] )
}
{
  ( name = dns-info )
  (id = 21)( base-type = AT_BLOB )
  ( flags = AF_IMMUTABLE )
  (sepstr = , )( option-list = [
   {
     ( name = flags )
     (id = 0)( base-type = AT_SHORT )
     ( flags = AF_IMMUTABLE )
      (sepstr = , )}
   {
     ( name = host-label-count )
     (id = 0)( base-type = AT_INT8 )
     ( flags = AF_IMMUTABLE )
     (sepstr = , )}
   {
     ( name = name-number )
     ( id = 0 )
      ( base-type = AT_INT8 )
      ( flags = AF_IMMUTABLE )
      (sepstr = , )}
 ] )
}
{
  ( name = base-time )
  (id = 22)( base-type = AT_DATE )
  ( flags = AF_IMMUTABLE )
  (s sepstr = , )}
{
  ( name = relationship-name )
  (id = 23)( base-type = AT_NSTRING )
 ( flags = AF_ IMMUTABLE )(sepstr = , )}
{
  ( name = protocol-version )
 (id = 24)( base-type = AT_INT )
 ( flags = AF_ IMMUTABLE )(sepstr = , )}
```
( base-type = AT\_SHORT )

```
{
  (name = mclt)(id = 25)( base-type = AT_INT )
 ( flags = AF_IMMUTABLE )(sepstr = , )}
{
  ( name = dns-removal-info )
 (id = 26)( base-type = AT_BLOB )
  ( flags = AF_IMMUTABLE )
  (sepstr = , )( option-list = [
   {
     ( name = host-name )
     (id = 1)( base-type = AT_RDNSNAME )
     ( flags = AF_IMMUTABLE )
      (sepstr = , )}
    {
      ( name = zone-name )
      (id = 2)( base-type = AT_DNSNAME )
      ( flags = AF_IMMUTABLE )
     (sepstr = , )}
    {
     ( name = flags )
      (id = 3)( base-type = AT_SHORT )
     ( flags = AF_IMMUTABLE )(sepstr = , )}
   {
     ( name = forward-dnsupdate )
     (id = 4)( base-type = AT_NSTRING )
      ( flags = AF IMMUTABLE )(sepstr = , )}
    {
      ( name = reverse-dnsupdate )
     (id = 5)( base-type = AT_NSTRING )
     ( flags = AF_IMMUTABLE )
      (sepstr = , )}
 ] )
}
{
  ( name = max-unacked-bndupd )
 (id = 27)( base-type = AT_INT )
  ( flags = AF_IMMUTABLE )
  (sepstr = , )}
{
 ( name = receive-timer )
 (id = 28)( base-type = AT_INT )
  ( flags = AF IMMUTABLE )(sepstr = , )
```

```
{
              ( name = hash-bucket-assignment )
              (id = 29)( base-type = AT_BLOB )
              ( flags = AF_IMMUTABLE )
              (sepstr = , )}
            {
              ( name = partner-down-time )
              (id = 30)( base-type = AT_DATE )
              ( flags = AF IMMUTABLE )(sepstr = , )}
            {
             ( name = next-partner-lifetime )
              (id = 31)( base-type = AT_DATE )
              ( flags = AF_IMMUTABLE )
              (sepstr = , )}
            {
              ( name = next-partner-lifetime-sent )
              (id = 32)( base-type = AT_DATE )
              ( flags = AF_IMMUTABLE )
              (sepstr = , )}
            {
              ( name = client-oro )
             ( id = 33 )
             ( base-type = AT_SHORT )
              ( flags = AF IMMUTABLE )( repeat = ZERO OR_MORE )(sepstr = , )}
            {
              ( name = requested-prefix-length )
              (id = 34)( base-type = AT_INT8 )
              ( flags = AF_IMMUTABLE )
              (sepstr = , )}
         ] )
       }
     ] )
   }
 ] )
}
```
}

# **ZTP** デバイスブートストラップのトリガー

Cisco Crosswork にインポートされたデバイスエントリと DHCP が設定されている場合は、各 デバイスを再起動することで ZTP 処理を開始できます。

### 始める前に

いずれかのデバイスで ZTP ブートストラップをトリガーする前に、次の作業が完了している ことを確認します。

- 「ZTP [設定のワークフロー](#page-15-0) (16 ページ)」で説明されているすべての予備設定タスク。
- の説明に従ったブートストラップするデバイスの ZTP デバイスエントリの作成。
- の説明に従った ZTP モードとサーバーの選択に適した DHCP の設定

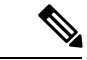

PnP ZTP を使用する場合は、ZTP 処理をトリガーする前に、各 IOS-XE デバイスの最小ライセ ンスブートレベルが **metroipaccess** または **advancedmetroipaccess** に設定されていることを確認 します。ブートレベルが正しく設定されている場合、デバイスのIOS-XE#sh run | sec license CLI コマンドの出力に、2 つのライセンスレベル、license boot level advancedmetroipaccess または license boot level metroipaccess のいずれかを示すステートメントが含まれている必 要があります。コマンド出力にこれらの 2 つより低い他のライセンスレベルが表示された場 合、Cisco PnP 暗号化機能が有効になりません。これにより、証明書のインストールが失敗し て PnP ZTP デバイスのプロビジョニングが失敗します。 (注)

ステップ **1** 使用している ZTP モードに適した ZTP 処理を開始します。

- クラシック ZTP とセキュア ZTP の場合は、次のいずれかのオプションを使用します。
	- デバイスの電源を再投入して再起動します。
	- ピンを使用して、デバイスの背面にあるシャーシリセットボタンを押します。15 秒間、またはデ バイスの電源ライトが点滅し始めるまで押します。
	- 以前にイメージ化したデバイスの場合は、Telnet 経由でデバイスに接続し、**ztp initiator** コマンド を発行します。
- PnP ZTP の場合は、デバイスに適したオプションを使用します。
	- Cisco ASR 903、ASR 907、および NCS520デバイスの場合は、Telnet 経由で接続し、**write erase** コ マンドを発行してから、**reload** コマンドを実行します。
	- Cisco ASR 920 デバイスの場合は、シャーシの ZTP ボタンを 8 秒間押します。

このセッション中にプロビジョニングする予定のデバイスごとに、必要に応じてこの手順を繰り返します。 1 回のセッションの間に、すべてのデバイスまたは必要な数のデバイスを再起動できます。

ステップ **2** 次の図に示すように、[ゼロタッチプロビジョニング(Zero Touch Provisioning)] ステータスタイルを使用 して、ZTP処理の進行状況をモニターします。タイルを表示するには、メインメニューの[ホーム(Home)] アイコンをクリックします。

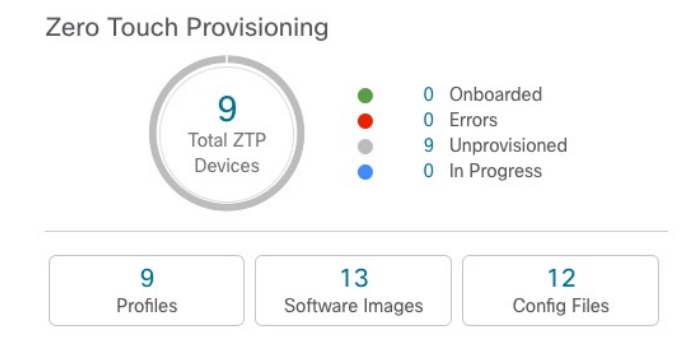

タイルには、現在の ZTP 処理ステータスの概要ビューが表示されます。現在使用中のすべての ZTP プロ ファイル、イメージ、および設定ファイルの数を示します。また、タイルには、可能性がある ZTP 処理状 態ごとのデバイスの数も表示されます。

# <span id="page-70-0"></span>オンボーディング済み **ZTP** デバイス情報の入力

ZTP デバイスは、オンボーディングされると、自動的に Cisco Crosswork の共有デバイスイン ベントリに組み込まれます。他のデバイスと同様に編集できます。次の手順では、ZTPを使用 してオンボーディングされたデバイスに情報を追加する 2 つの方法について説明します。

デバイスを編集する前に、変更するデバイスの CSV バックアップをエクスポートすることを お勧めします。これは、手順 2 で説明するエクスポート機能を使用して実行できます。

始める前に

完全なデバイス インベントリ レコードに必要な一部の情報が不要であるか、または自動化に よって利用できません。たとえば、地理的データで、デバイスが建物内の特定の住所または GPS座標のセットにあることを示すデータなどです。このようなロケーションデータは、アク ティブなネットワークを持つほとんどの組織の要件であり、人間のオペレータによってのみ追 加できます。

その他の種類のインベントリ情報は、他のアプリケーションを使用してネットワークを管理す る場合に役立ちます。たとえば、Cisco Crosswork タグを使用すると、Cisco Crosswork Health Insights のbKPI を特定のデバイスに簡単に適用できます。同様に、SRE ポリシーをデバイス に関連付けると、Cisco Crosswork Network Controller または Cisco Crosswork Optimization Engine をより簡単に使用できるようになります。Cisco NSO などの一部の Cisco Crosswork プロバイダ は、この種の拡張デバイス情報に基づいて便利な機能を提供します。すべては人間による更新 が必要です。

他の Cisco Crosswork アプリケーションとプロバイダの機能を使用して、このような情報を追 加できます。このトピックの詳細については、アプリケーションのユーザーズマニュアルを参 照してください。Cisco Crosswork ZTP を使用して、情報の多くを追加することもできます。

ステップ **1** ZTP デバイスのインベントリレコードを更新するには、次の手順を実行します。

- a) メインメニューから**[**デバイス管理(**DeviceManagement**)**]**>**[**ネットワークデバイス(**NetworkDevices**)**]** を選択します。
- b) [ZTP デバイス(ZTP Devices)] タブをクリックします。
- c) 変更するデバイスを選択し、 をクリックします。
- d) [ステータス(Status)] フィールドの値を [プロビジョニングなし(Unprovisioned)] に変更します。
- e) 必要に応じて、デバイスに設定されている他の値を編集します。
- f) [保存(Save)] をクリックします。
- ステップ2 ZTP を使用してオンボーディングされたデバイスを含め、デバイスのインベントリレコードを一括で更新 するには、次の手順を実行します。
	- a) メインメニューから **[**デバイス管理(**Device Management**)**]** > **[**デバイス(**Devices**)**]** を選択します。
	- b)  $\Box$ をクリックします。CSV ファイルを保存します。
	- c) 選択したアプリケーションで CSV テンプレートを開き、追加または更新するデバイス情報を編集しま す。更新しないデバイスの行を削除することをお勧めします。
	- d) 完了したら、編集した CSV ファイルを保存します。
	- e) 必要に応じて、**[**デバイス管理(**Device Management**)**]** > **[**デバイス(**Devices**)**]** を選択し、[ゼロタッ チデバイス(Zero Touch Devices)] タブをクリックします。
	- f) 固をクリックします。
	- g) [参照(Browse)] をクリックし、作成した CSV ファイルに移動してそのファイルを選択します。
	- h) CSV ファイルを選択した状態で、[インポート(Import)] をクリックします。

# オンボーディング済み **ZTP** デバイスの再設定

CiscoCrossworkZTPの目的は、新しいデバイスのエキスパートを現場に配置することなく、新 しいデバイスを迅速かつ簡単にオンボーディングすることです。ZTPは、そのタスクの一部と してイメージ化と設定を実行し、デバイス設定の一部としてスクリプトを実行します。ただ し、汎用のデバイス設定ユーティリティとして設計されていないため、このような使い方はし ないでください。

ZTPを使用してオンボーディングしたデバイスを再設定する必要がある場合は、次を使用しま す。

- Cisco Crosswork Change AutomationPlaybook。オンデマンドでデバイスに設定変更を展開で きます。
- Cisco Network Services Orchestrator (Cisco NSO) または使用している Cisco Crosswork の他 のプロバイダの設定変更機能。
- デバイスとデバイスの OS コマンド ライン インターフェイスへの直接接続。

これらの方法のいずれも使用できない場合は、デバイスを削除するのが最善の方法です。正し い設定を使用すれば、デバイスを再度オンボーディングできます。
ZTPデバイスを削除するには、**[**デバイス管理(**DeviceManagement**)**]** >**[**デバイス(**Devices**)**]**> **[**ゼロタッチデバイス(**Zero Touch Devices**)**]** を選択し、テーブル内のデバイスを選択して をクリックします。

# **ZTP** を使用してオンボーディングしたデバイスの廃止と交換

ZTPを使用してオンボーディングされたシスコのデバイスの廃止が必要な場合があります。デ バイスライセンスは、オンボーディング時に入力したデバイスのシリアル番号に関連付けられ ます。ZTP では、1 台のデバイスを最大 3 つの異なるシリアル番号に関連付けることができま す。この事実を使用して、ネットワークと Cisco Crosswork インベントリから障害が発生した デバイスまたは古いデバイスを削除できます。追加のライセンスを消費することなく、後で置 き換えることができます。

このルールは、シャーシを備えたデバイスだけでなく、ラインカードやその他の着脱可能なデ バイスモジュールにも適用されます。これらの各モジュールには、独自のシリアル番号があり ます。モジュールの RMA が必要な場合は、古いライセンスを新しいモジュールのシリアル番 号に関連付けます。ただし、次の手順に従って、インベントリから古いラインカードとそのシ リアル番号を削除します。

- **1. [**デバイス管理(**Device Management**)**]** > **[**デバイス(**Devices**)**]** > **[**ゼロタッチデバイス (**Zero Touch Devices**)**]** を選択します。
- **2.** テーブルで古いデバイスを見つけ、そのシリアル番号を記録します。
- **3.** デバイスを選択し、 をクリックして削除します。

デバイスを削除した後も、Cisco Crosswork はこのシリアル番号に関連付けられたライセン スを消費済みとしてカウントします。新しいデバイスまたは RMA 交換デバイスの購入の 一部としてこのライセンスを追跡し、アクティブな使用のために古いデバイスのライセン スを戻すことができます。

Cisco Crosswork では、同じライセンスを持つアクティブなデバイスを 2 台設定することは できません。新しいデバイスまたは交換用デバイスをオンボーディングする前に、古いデ バイスを削除する必要があります。

- **4.** 新しいデバイスをオンボーディングする場合は、次の手順を実行します。
	- **1.** 新しいデバイスの ZTP デバイスエントリを作成する場合は、新しいシリアル番号と古 いシリアル番号の両方を入力します。
	- **2.** セキュア ZTP を使用している場合は、新しいデバイスの所有権バウチャー要求ととも に、古いデバイスと新しいデバイスの両方のシリアル番号を送信します。シスコは、 再生成された所有権バウチャーの使用中のライセンスに、古いシリアル番号と新しい シリアル番号を関連付けます。
	- **3.** 他の ZTP デバイスと同様に、新しいデバイスをオンボーディングします。古いデバイ スライセンスのみが使用されます。

# **ZTP** アセットのハウスキーピング

ZTP によるデバイスのオンボーディングが完了したら、アセンブルした ZTP アセットの一部 のオフラインコピーを削除できます。組織のポリシーとベストプラクティスに応じて、他の ユーザーを保持します。推奨事項:

- [ZTP プロファイル(ZTPprofiles)]:通常は、オンボーディングの完了後に ZTP プロファ イルを削除しても安全です。ZTP プロファイルを削除するには、**[**デバイス管理(**Device Management**)**]** > **[**ゼロタッチプロファイル(**Zero Touch Profiles**)**]** を選択します。削除 する ZTP プロファイルを表すタイルで、…をクリックし、ドロップダウンメニューから [削除 (Delete) 1を選択します。
- [ZTP デバイスエントリ CSV ファイル(ZTP device entry CSV file)]:このファイルのオフ ラインコピーを保持してテンプレートとして使用することができます。このファイルは、 同じネットワークアーキテクチャとデバイスタイプを共有するブランチオフィスが多数あ る場合に便利です。それ以外の場合は、ファイルシステムから削除できます。CSVファイ ルテンプレートはいつでもダウンロードできます。オンボーディング後に入力したデータ を含む、ZTP デバイスのすべてのデータが含まれているバックアップ CSV ファイルをエ クスポートすると便利な場合があります。CSVデバイスのバックアップをエクスポートす るには、**[**デバイス管理(**Device Management Devices**)**]** > **[**デバイス(**Devices**)**]** > **[**ゼロ タッチデバイス(**Zero Touch Devices**)**]** を選択します。次に、 をクリックして CSV ファイルを保存します。
- [ソフトウェアイメージとSMU(Software images andSMUs)]:これらのファイルの実稼働 バージョンをオフラインで保存し、組織のポリシーに従って古いバージョンを削除しま す。同じファミリの複数のデバイスをイメージ化するために使用する場合は、アップロー ドしたイメージファイルを Cisco Crosswork から削除しないでください。古いイメージを 削除するには、**[**デバイス管理(**DeviceManagement**)**]** > **[**ソフトウェアイメージ(**Software Images**) ] を選択し、テーブル内のファイルを選択して、 □ をクリックします。
- [設定ファイル (Configuration files) ]: すでに Cisco Crosswork にアップロードしている設 定を保持する必要はありませんが、組織のポリシーが異なる場合があります。ZTPを使用 して同じファミリのデバイスをさらに設定する場合は、アップロードした設定ファイルを 削除しないでください。設定が変更された場合は、保存されているバージョンを簡単に更 新できます。新しい設定ファイルまたはスクリプトを作成し、**[**デバイス管理(**Device Management**)**]** > **[**設定ファイル(**ConfigurationFiles**)**]**を選択し、テーブル内のファイル を選択して、 をクリックします。次に、作成した新しいスクリプトファイルを参照し、 新しい設定をコピーして貼り付けることができます。設定が古くなった場合は削除しま す。**[**デバイス管理(**Device Management**)**]** > **[**設定ファイル(**Configuration Files**)**]** を選 択し、テーブル内のファイルを選択して、 回をクリックします。
- [クレデンシャルプロファイル(Credential profiles)]:インポートしたクレデンシャルプロ ファイルの CSV ファイルはすぐに削除できます。アップロードされているクレデンシャ ルプロファイルは削除しないでください。ユーザー名とパスワードを変更した場合は、ク レデンシャルプロファイルを更新します。**[**デバイス管理(**Device Management**)**]** > **[**クレ

デンシャル(**Credentials**)**]** を選択し、テーブル内のクレデンシャルプロファイルを選択 して、 をクリックします。

# **ZTP** の問題のトラブルシューティング

Cisco Crosswork ZTP のプロビジョニングとオンボーディングは迅速かつ自動的に行われます が、エラーや問題が発生します。次のトピックでは、一般的な問題を解決する方法について説 明します。

CiscoCrossworkZTPを使用してオンボーディングできるサードパーティ製デバイスは、セキュ ア ZTP RFC に 100% 準拠しているサードパーティ製デバイスのみです。

# ステータスエラーの検査

[ゼロタッチデバイス(Zero Touch Devices)]ウィンドウの[ステータス(Status)]列には、ZTP 処理が[プロビジョニングエラー(Provisioning Error)]、[オンボーディングエラー(Onboarding Error)]、または(セキュア ZTP の場合のみ)[ZTP エラー(ZTP Error)] で終了したすべての デバイスエントリの横に (i) が表示されます。 (i) をクリックすると、エラーに関する情報を示 すポップアップウィンドウが表示されます。次に例を示します。ポップアップウィンドウの表 示が終了したら、Xをクリックして閉じます。

図 **<sup>32</sup> : [**プロビジョニングエラー(**Provisioning Error**)**]** ポップアップウィンドウ

 $+ 7$   $\overline{m}$   $\overline{B}$   $\overline{B}$  Retry Onboarding

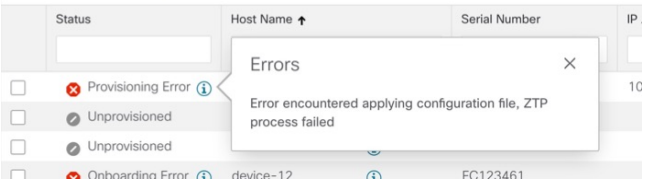

### イメージファイルのアップロード時のエラー

ファイルの MD5 チェックサムが正しいことを確認します。ファイル情報が正しい場合でも、 ネットワーク接続が遅いためにイメージのアップロードが失敗する可能性があります。この問 題が発生している場合は、アップロードを再試行します。

## **ZTP** デバイスエントリまたは **ZTP** プロファイルの作成時に、アップロードされたイメージと設 定ファイルがドロップダウンメニューに表示されない

ドロップダウンメニューでは、デバイスエントリまたは ZTP プロファイルで指定したデバイ スファミリとリリース番号に基づいてイメージと設定ファイルを選択します。ファイル情報 が、使用しているデバイスエントリまたはプロファイルの情報と一致していることを確認しま す。

#### デバイスのインポート時のエラー

インベントリ内のデバイスにインポートするデバイスと同じシリアル番号がある場合は、イン ポートする前にデバイスが [プロビジョニングなし(Unprovisioned)] 状態であることを確認 します。CSVファイルを使用してインポートしたすべてのデバイスのステータスは、インポー ト時に[プロビジョニングなし(Unprovisioned)] に設定されます。インポートする前に、CSV ファイルに記載されている設定、イメージ、および ZTP プロファイルが存在することを確認 します。デバイスのCSVファイルをエクスポートし、変更を加えて再インポートすることで、 デバイスイメージファイルと設定ファイルを編集できます。この編集方法を使用する場合は、 インポート前に CSV ファイルに正しい UUID があることを確認します。

#### イメージファイルのダウンロードに失敗した

Cisco Crosswork とデバイス間にネットワーク接続があることを確認します。デバイスが IP ア ドレスをDHCPサーバーから取得していることを確認します。DHCPサーバーの設定ファイル で指定されたソフトウェアイメージのUUIDが正しいことを確認します。設定ファイルで指定 されたイメージUUIDを修正する必要がある場合は、ZTP処理を再度開始する前にDHCPサー バーを再起動してください。

#### 設定ファイルのダウンロードに失敗した

Cisco Crosswork とデバイス間にネットワーク接続があることを確認します。デバイスが IP ア ドレスをDHCPサーバーから取得していることを確認します。DHCPサーバーの設定ファイル で指定されたソフトウェアイメージの UUID が正しいことを確認します。DHCP 設定ファイル で指定されたイメージUUIDを修正する必要がある場合は、ZTP処理を再度開始する前にDHCP サーバーを再起動してください。デバイスのシリアル番号がデバイスのシャーシのシリアル番 号と一致していることを確認します。ZTP 処理を開始する前に、デバイスのステータスが [プ ロビジョニングなし(Unprovisioned)] か、または [進行中(In Progress)] であることを確認 します。デバイスが他の状態である限り、設定のダウンロードは失敗し続けます。

## デバイスの状態が **[**オンボーディング済み(**Onboarded**)**]** と表示され、**[**プロビジョニング済み (**Provisioned**)**]** と表示されない

[プロビジョニング済み(Provisioned)] は、ZTP 処理の中間状態です。デバイスの状態が [プ ロビジョニング済み(Provisioned)] に変わると、Cisco Crosswork はすぐにデバイスのオン ボーディングを試みます。ステータスが [オンボーディング済み(Onboarded)] か、または [オンボーディングエラー(Onboarding Error)] に変わります。

#### オンボーディングエラー

デバイスを一意に識別するためのデフォルトの Cisco Crosswork デバイスライフサイクル管理 (DLM)ポリシーは、IP アドレスです。既存のデバイスと一致する IP アドレスを持つ新しい デバイスをインポートすると、デバイスのステータスが[プロビジョニング済み(Provisioned)] に変わり、その後、[オンボーディングエラー(Onboarding Error)] に変わります。新しいデ バイスの IP アドレスが空白の場合、同じ結果が得られます。インストールで OSPF ID、ISIS ID、またはその他の DLM ポリシーを使用してデバイス ID を決定する場合も、同じ問題が発 生します。オンボーディングは、すべての DLM ポリシーフィールドに一意の空白以外の値を

入力した場合にのみ成功します。オンボーディングが失敗した場合は、ポップアップエラー メッセージを調べて、対応するフィールドを更新し、オンボーディングを再試行します。

I